# Guide d'utilisation **i-Pilot Link** pour **HELIX**

532556-2FR\_A

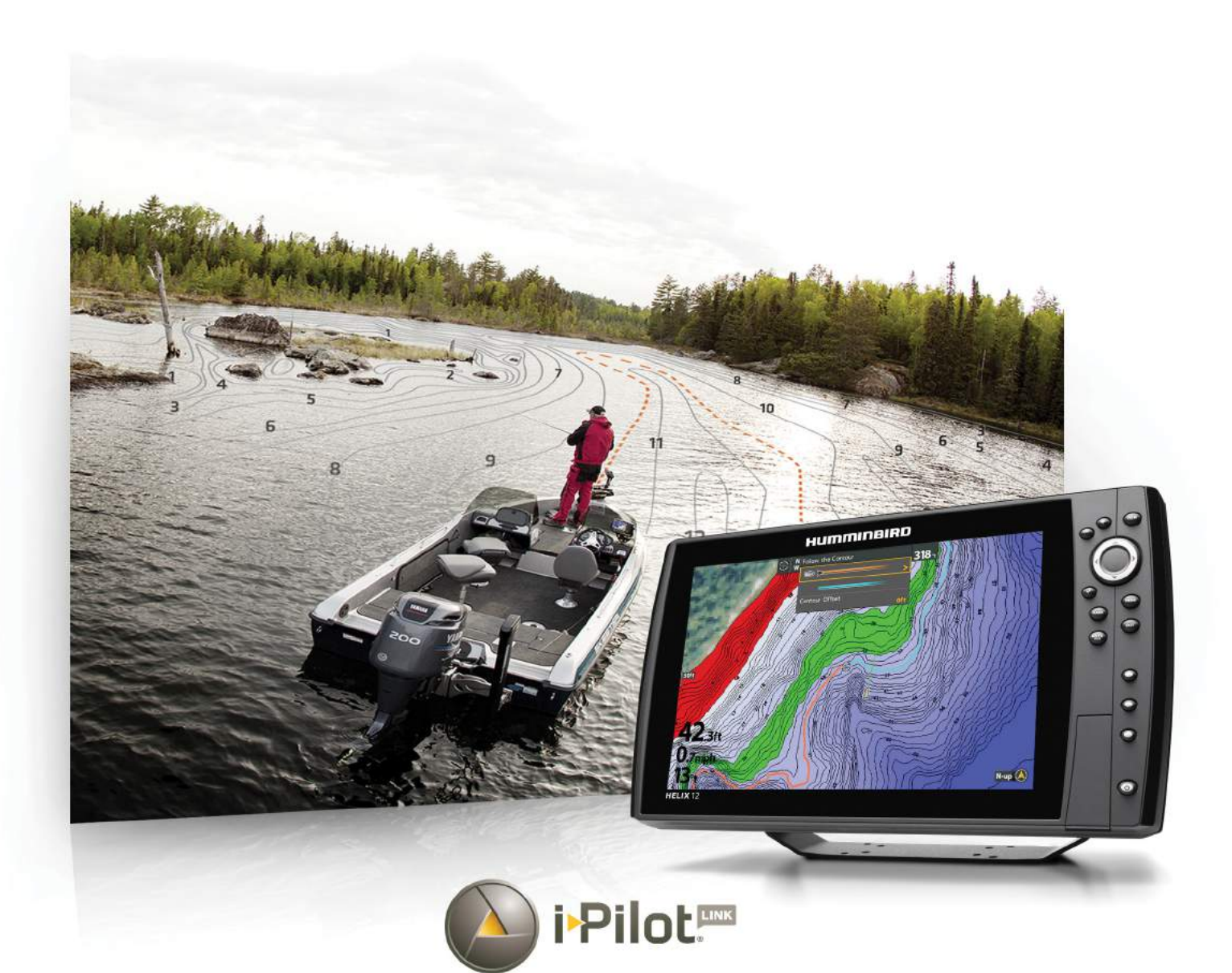

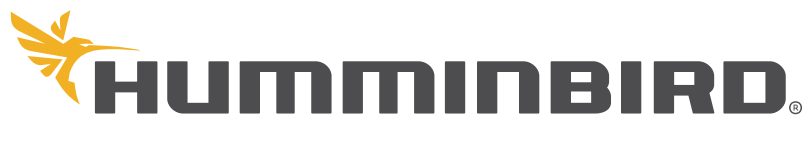

SIMPLY, CLEARLY, BETTER.

## **Merci!**

Merci d'avoir choisi Humminbird, le chef de file dans le secteur des systèmes électroniquesmarins. Humminbird a bâti sa réputation en créant et en fabriquant des équipements marins de haute qualité et très fiables. Votre appareil Humminbird a été conçu pour pouvoir être utilisé sans problèmes, quelles que soient les conditions, même dans les milieux marins les plus hostiles. Dans l'éventualité peu probable où votre appareil Humminbird aurait besoin de réparations, nous offrons une garantie exclusive. Pour plus de détails, consultez le bon de garantie de votre système. Nous vous invitons à lire attentivement ce guide et d'utilisation afin de profiter pleinement de toutes les fonctions et applications de votre produit Humminbird.

Contactez le support technique Humminbird à humminbird.com ou appelez le 1-800-633-1468.

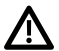

**AVERTISSEMENT !** Cet appareil ne devrait en aucun cas être utilisé comme instrument de navigation afin de prévenir les collisions, l'échouage, les dommages au bateau ou les blessures aux passagers. Lorsque le bateau est enmouvement, la profondeur de l'eau peut varier trop rapidement pour vous laisser le temps de réagir. Avancez toujours très lentement si vous soupçonnez la présence de bas-fonds ou d'obstacles submergés.

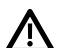

 **AVERTISSEMENT !** La carte électronique de votre appareil Humminbird est une aide à la navigation, conçue pour faciliter l'utilisation des cartes marines officielles autorisées, et non pour remplacer celles-ci. Seuls les cartes marines et les avis officiels destinés aux marins contiennent toutes les informations réelles nécessaires pour une navigation sécuritaire, et la responsabilité incombe au capitaine de les utiliser avec prudence.

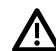

 **AVERTISSEMENT !** Cet appareil est concédé pour une utilisation dans des configurations exclusivement mobiles, dans lesquelles les antennes utilisées pour cet émetteur doivent être installées demanière àmarquer une distance de séparation d'aumoins 20 cm avec toute personne et ne pas être placées à proximité d'un autre émetteur sauf instructions de la FCC et d'Industrie Canada relatives aux multi-émetteurs.

 **AVERTISSEMENT !** Humminbird réfute toute responsabilité en cas de perte de fichiers de données (points de cheminement, routes, itinéraires, groupes, enregistrements, etc.) pouvant être causée par des dommages directs et indirects au niveau du logiciel ou des composants physiques de l'appareil. N'oubliez pas de périodiquement réaliser des copies de sécurité des fichiers de votre tête de commande. Les fichiers de données doivent également être enregistrés sur votre ordinateur avant de rétablir les paramètres par défaut de l'appareil ou de mettre à jour le logiciel. Visitez notre site Web à **humminbird.com** et téléchargez votre manuel d'utilisation de la tête de commande pour plus de détails.

 **AVERTISSEMENT !** La réparation et le démontage de cet appareil électronique doivent être effectués uniquement par un personnel d'entretien autorisé. Toute modification du numéro de série ou réparation par un personnel non autorisé entraînera l'annulation de la garantie.

 **AVERTISSEMENT !** Ne laissez PAS le couvercle de la fente pour carte SD de la tête de commande ouvert. Le couvercle doit toujours être rabattu pour prévenir les dommages à l'appareil causés par l'eau.

**AVERTISSEMENT !** Ne naviguez pas à grande vitesse avec le couvercle de l'unité en place. Retirez le couvercle de l'unité avant de naviguer à plus de 30 km/h (20 mph).

**AVERTISSEMENT !** Vous êtes responsable de l'utilisation sécuritaire et prudente de votre bateau. Nous avons conçu l'i-Pilot Link pour u'elle soit un outil précis et fiable, susceptible d'améliorer 'utilisation du bateau et d'augmenter votre succès lors de la êche. Ce produit ne vous décharge pas de la responsabilité de l'utilisation écuritaire de votre bateau. Vous devez éviter les dangers à la avigation et maintenir une surveillance continue pour pouvoir épondre aux diverses situations telles qu'elles évoluent. Vous evez toujours être prêt à reprendre le ontrôle manuel de votre ateau.

 **AVERTISSEMENT !** Veillez à ce que ni vous ni les autres personnes ne vous approchiez trop près de l'hélice en rotation, ni avec des parties du corps ni avec des objets. Le moteur est puissant et peut vous mettre en danger ou vous blesser, ainsi que toute autre personne. Pendant que le moteur tourne, faites attention aux personnes qui nagent à proximité et aux objets flottants. Les personnes dont l'aptitude à faire fonctionner le moteur ou dont les facultés sont altérées par l'alcool, les drogues, les médicaments ou d'autres substances ne sont pas autorisées à utiliser le moteur. *Consultez votre manuel du propriétaire de votre i-Pilot Link* pour les détails.

 **AVERTISSEMENT !** Il est recommandé d'utiliser uniquement des accessoires approuvés par Johnson Outdoors avec votre moteur Minn Kota, tels que ce système de i-Pilot Link. L'utilisation d'accessoires non approuvés, notamment pour monter ou contrôler votre moteur, peut provoquer des dommages, un fonctionnement inattendu du moteur et des blessures. Veillez à utiliser le produit et les accessoires approuvés, y compris les télécommandes, en toute sécurité et de la manière indiquée, pour éviter tout fonctionnement accidentel ou imprévu du moteur. Conservez toutes les pièces installées en usine, y compris les capots de moteur et d'accessoires, les boîtiers et les protections.

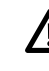

 **AVERTISSEMENT !** Assurez-vous de savoir comment allumer et éteindre le moteur, et soyez toujours attentif aux mouvements inattendus du moteur, tels que l'hélice en rotation. Lisez ce manuel et le *manuel du propriétaire de i-Pilot Link* pour plus de détails.

 **AVERTISSEMENT !** Pour des raisons de sécurité, l'i-Pilot Link n'engagera pas une position éloignée de plus de 400 mètres (1/4 de mile).

 **MISE EN GARDE !** i-Pilot Link utilise une boussole magnétique pour détecter la direction du voyage. Des aimants ou de gros objets en métal ferreux à proximité (moins de 24 po) de la tête de commande du moteur de traîne peuvent nuire au fonctionnement de la boussole. Reportez-vous au *manuel du propriétaire de i-Pilot Link* pour plus de détails.

 Des obstacles sur l'hélice peuvent provoquer des vibrations excessives de la tête du moteur. Cette vibration peut entraîner le dérapage de la boussole et un pilotage erratique. Éliminez l'obstruction pour rétablir le fonctionnement normal du moteur et du système de i-Pilot Link. Consultez votre *manuel du propriétaire de votre i-Pilot Link* pour les détails.

**AVIS DE LA FCC :** Cet appareil est conforme à la Section 15 des règlements de la FCC. Son utilisation est soumise aux deux conditions suivantes : (1) cet appareil ne doit pas causer d'interférences nuisibles ; et (2) cet appareil doit pouvoir accepter toute interférence reçue, incluant des interférences qui pourraient causer un fonctionnement indésirable.

**MISE EN GARDE !** Cet équipement a été testé et déclaré conforme aux limites d'un appareil numérique de classe B, conformément à la Section 15 des règlements de la FCC. Ces limites sont conçues pour fournir une protection raisonnable contre les interférences nuisibles dans une installation résidentielle. Cet équipement génère, utilise et peut émettre de l'énergie radioélectrique et, s'il n'est pas installé et utilisé conformément aux instructions, peut causer des interférences nuisibles aux communications radio. Cependant, il n'y a aucune garantie que des interférences ne surviendront pas dans une installation spécifique. Si cet équipement provoque des interférences nuisibles à la réception des signaux de radio ou de télévision (on peut déterminer cela en éteignant et rallumant l'équipement), l'utilisateur est encouragé à essayer de corriger l'interférence par une ou plusieurs des mesures suivantes :

- Réorienter ou déplacer l'antenne de réception.
- ∆ Augmenter la distance séparant l'équipement et le récepteur.
- Brancher l'équipement dans une prise sur un circuit différent de celui auquel le récepteur est branché.
- ∆ Consulter le détaillant ou un technicien radio/télévision expérimenté pour obtenir de l'aide.

### **Appareil de Classe B (matériel de radiodiffusion et de communication pour la maison) :**

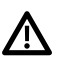

**MISE EN GARDE !** Cet équipement est à usage domestique (classe B) électromagnétiques équipement d'aptitude à la vague et à utiliser à la maison et il peut être utilisé dans tous les domaines.

**REMARQUE :** Certaines fonctions traitées dans ce manuel demandent un achat à part alors que d'autres ne sont offertes que pour les modèles internationaux. Tous les efforts ont été déployés pour identifier clairement ces fonctions. Lisez bien le guide afin de comprendre toutes les capacités de votre modèle.

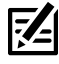

**REMARQUE :** Même si les illustrations de ce manuel ne représentent pas exactement votre appareil, celui-ci fonctionne de la même façon.

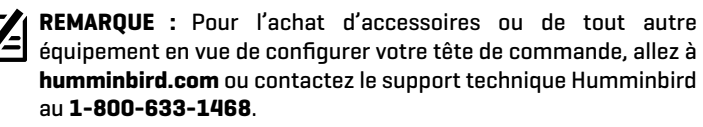

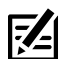

**REMARQUE :** Les procédures et les fonctionnalités décrites dans cemanuel sont susceptibles d'êtremodifiées à toutmoment sans préavis. Ce manuel a été rédigé en anglais et a été traduit dans d'autres langues. Humminbird n'est pas responsable de la traduction inexacte ou des légères anomalies susceptibles d'être encontrées dans les différents documents.

**REMARQUE :** Les caractéristiques et spécifications peuvent être modifiées sans préavise.

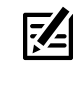

**REMARQUE :** Humminbird vérifie la portée en profondeur maximale spécifiée dans des conditions d'eau salée. Le rendement en profondeur peut toutefois varier en fonction de la façon dont le transducteur a été installé, du type d'eau, des couches thermiques ainsi que de la composition et de l'inclinaison du fond sous-marin.

**DIRECTIVE ROHS :** Les produits conçus pour servir d'installation fixe ou faire partie d'un système dans un bateau peuvent être considérés comme hors du champ d'application de la Directive 2002/95/CE du Parlement européen et du Conseil du 27 janvier 2003 relative à la limitation de l'utilisation de certaines substances dangereuses dans les équipements électriques et électroniques.

**DÉCLARATION DE CONFORMITÉ AVEC L'ENVIRONNEMENT :** Johnson Outdoors Marine Electronics, Inc. entend agir en de façon responsable, et respecter la réglementation environnementales connues et applicables et la politique de bon voisinage des communautés où elle fabrique et vend ses produits.

**DIRECTIVE DEEE :** La directive EU 2002/96/CE sur les « déchets d'équipements électriques et électroniques (DEEE) » concerne la plupart des distributeurs, vendeurs et fabricants d'équipements électroniques grand public dans l'Union européenne. La directive DEEE requiert que le producteur d'équipements électroniques grand public prenne en charge la gestion des déchets de leurs produits et mettent en oeuvre leur élimination en respectant l'environnement, pendant le cycle de vie du produit.

Il est possible que la conformité à la directive DEEE ne soit pas requise sur le site pour les équipements électriques et électroniques (EEE), ou pour les équipements EEE conçus et destinés à des installations temporaires ou fixes sur les véhicules de transport tels que les automobiles, les aéronefs ou les bateaux. Dans certains pays membres de l'Union européenne, ces véhicules n'entrent pas dans le domaine d'application de la directive, et les EEE pour ces applications peuvent être considérés exclus de la conformité à la directive WEEE.

Ce symbole (poubelle DEEE) figurant sur le produit indique qu'il ne doit pas être mis au rebut avec les autres déchets ménagers. Il doit être éliminé et recueilli pour le recyclage et la récupération des équipements EEE à mettre au rebut. Johnson Outdoors Marine Electronics, Inc. marque tous les produits EEE conformément à la directive DEEE. Notre but est de respecter les directives sur la collecte, le traitement, la récupération et la mise au rebut de ces produits en respectant l'environnement ; ces exigences varient toutefois d'un état membre à l'autre de l'Union européenne. Pour obtenir d'autres renseignements sur les sites d'élimination des déchets d'équipements en vue de leur recyclage et de leur récupération et/ou sur les exigences des états membres de l'Union européenne, renseignez-vous auprès du distributeur ou du lieu d'achat de votre produit.

© 2021 Johnson Outdoors Marine Electronics, Inc. Tous droits réservés.

## **Table des matières**

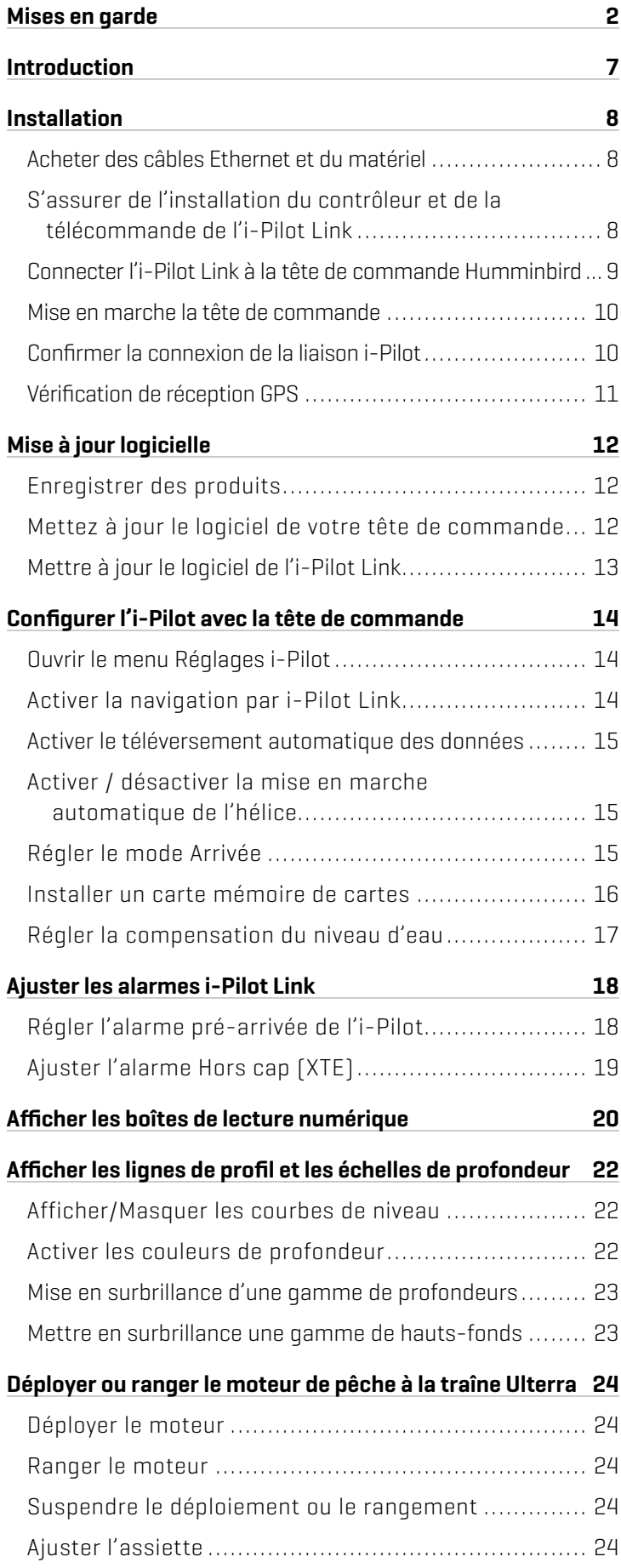

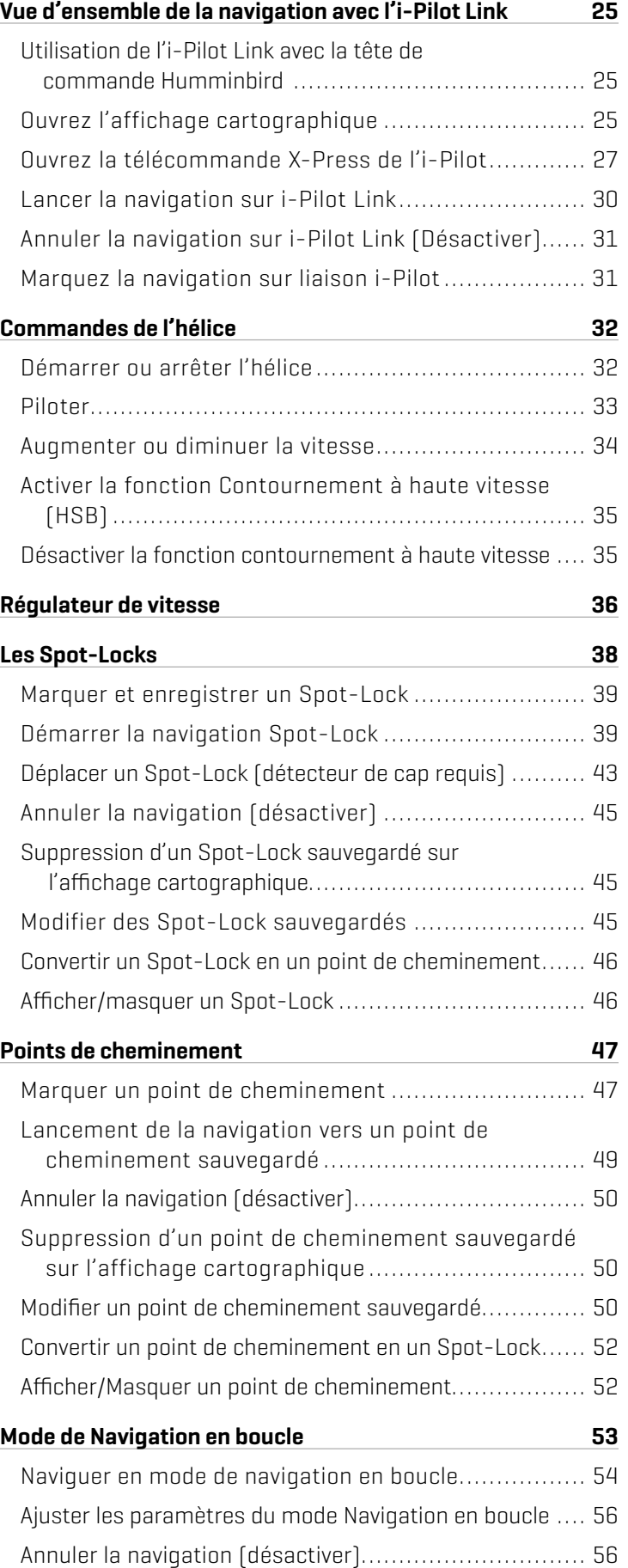

## **Table des matières**

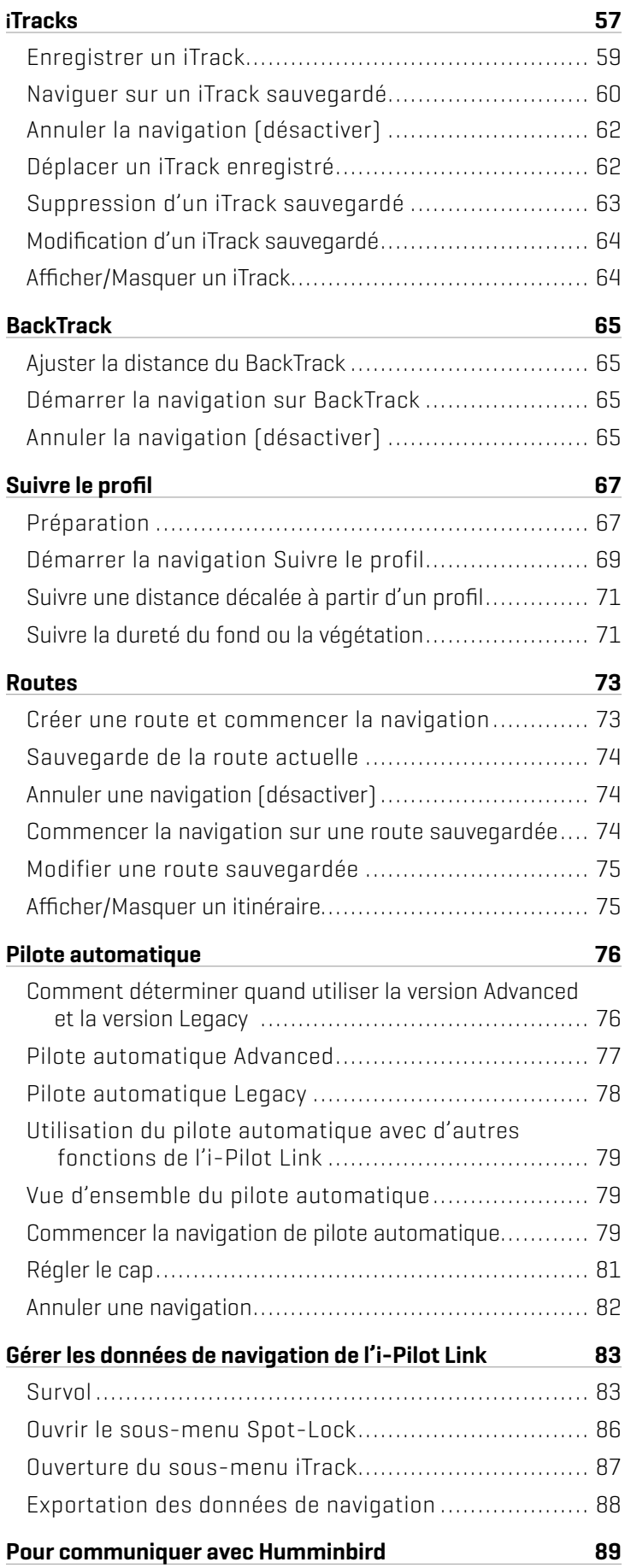

## **Introduction**

### Aperçu

Merci d'avoir acheté l'i-Pilot Link Minn Kota. Ce système révolutionnaire de contrôle des bateaux permet à votre propulseur électrique Minn Kota et à votre tête de commande Humminbird de communiquer entre eux pour offrir des niveaux inégalés en matière de navigation automatique. Trouvez, enregistrez et revoyez vos points et vos itinéraires de pêche les plus productifs, en contrôlant le tout grâce à la télécommande sans fil de l'i-Pilot Link ou directement à partir de la tête de contrôle HELIX. Ajoutez une carte mémoire cartographique Humminbird CoastMaster ou LakeMaster ou une carte mémoire AutoChart ZeroLine compatible avec i-Pilot, et déverrouillez la capacité de suivre automatiquement les lignes de profondeur pour obtenir les meilleurs niveaux de contrôle du bateau. Tout cela s'effectue avec la précision qu'offre le système GPS, ce qui vous permet de positionner le bateau plus rapidement en vous donnant plus de temps pour capturer les poissons.

### Sécurité et avertissements pour l'utilisation de l'i-Pilot Link

Outre ce guide, il est important de lire attentivement *le manuel du propriétaire de i-Pilot Link*. Suivez toutes les instructions et observez toutes les consignes de sécurité et de précautions. Seules les personnes ayant lu et compris les instructions pour l'utilisateur peuvent utiliser ce produit.

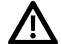

**AVERTISSEMENT !** Vous êtes responsable de l'utilisation sécuritaire et prudente de votre bateau. Nous avons conçu l'i-Pilot Link pour qu'elle soit un outil précis et fiable, susceptible d'améliorer l'utilisation du bateau et d'augmenter votre succès lors de la pêche. Ce produit ne vous décharge pas de la responsabilité de l'utilisation sécuritaire de votre bateau. Vous devez éviter les dangers à la navigation et maintenir une surveillance continue pour pouvoir répondre aux diverses situations telles qu'elles évoluent. Vous devez toujours être prêt à reprendre le contrôle manuel de votre bateau.

Apprenez à utiliser votre i-Pilot Link dans une zone dépourvue de dangers et d'obstacles.

### Garantie et enregistrement de l'i-Pilot Link

Pour les détails complets concernant la garantie et l'enregistrement de produit de l'i-Pilot Link, consultez le *Manuel d'utilisation de l'i-Pilot Link*.

### Tête de contrôle Humminbird

Ce manuel d'accessoires décrit les fonctionnalités ajoutées à votre tête de commande HELIX lorsqu'elle est connectée à l'i-Pilot Link de Minn Kota. Pour plus d'informations sur les opérations de la tête de commande Humminbird, reportezvous au manuel d'utilisation de votre tête de commande. Pour télécharger les manuels, rendez-vous sur notre site internet humminbird.com.

## **Installation**

Utilisez les instructions suivantes pour connecter l'i-Pilot Link à la tête de commande HELIX. La tête de commande HELIX et le moteur de pêche à la traîne Minn Kota doivent avoir été installés avant de procéder à cette installation. Pour télécharger les guides d'installation, visitez les sites minnkotamotors.com et humminbird.com.

### **1** | Acheter des câbles Ethernet et du matériel

L'i-Pilot Link se connecte au port Ethernet de la tête de commande Humminbird ou au commutateur Ethernet Humminbird. Pour acheter des commutateurs Ethernet, des câbles Ethernet et des câbles de rallonge, rendez-vous sur notre site Web, humminbird.com (sélectionnez Magasiner > Accessoires > Câbles).

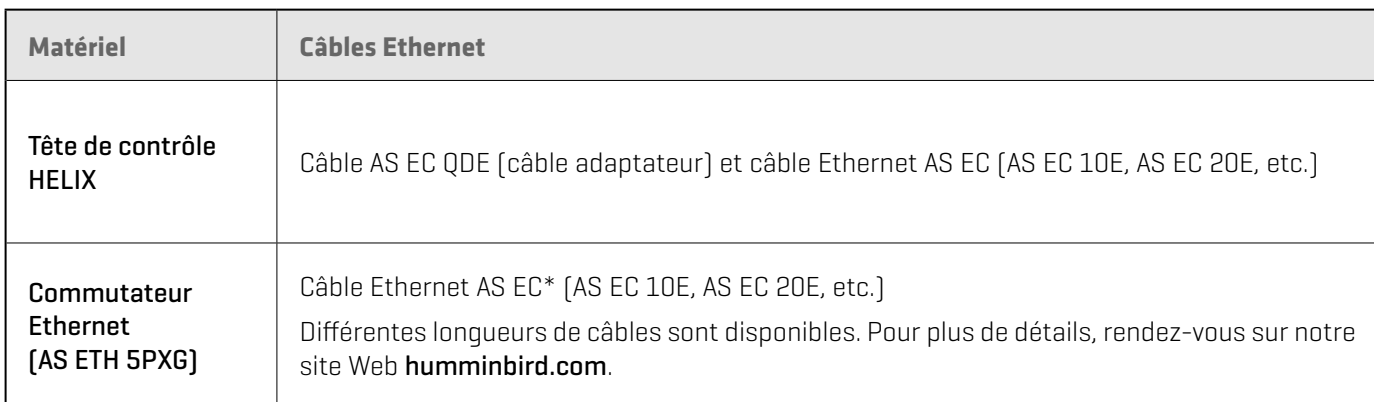

Pour planifier la longueur de câble requise, il est important de prendre en compte les éléments suivants :

- ∆ Les câbles seront acheminés du moteur de pêche à la traîne à la tête de commande Humminbird (ou commutateur Ethernet).
- Le câble doit être acheminé par un système de routage établi sur le bateau, dans une zone comportant un minimum d'interférences. Inspectez l'itinéraire choisi pour vous assurer qu'il ne comporte aucun bord effilé, aucun obstacle ni obstruction qui pourrait endommager les câbles.
- Les câbles bougeront avec le moteur de pêche à la traîne lorsqu'il sera déployé et rentré, il est donc important de prévoir une longueur suffisante pour le mouvement. Vérifiez l'Ulterra lorsqu'il est en position entièrement verticale, à son point le plus haut (avant la ligne de l'assiette) et à son point le plus bas.

### **2** | S'assurer de l'installation du contrôleur et de la télécommande de l'i-Pilot Link

- 1. Utilisez votre *manuel du propriétaire de l'i-Pilot Link* pour vérifier que le moteur de pêche à la traîne est correctement installé et monté à la proue du bateau.
- 2. Le bateau et le propulseur électrique doivent être situés à l'extérieur et avoir une vue directe du ciel pour recevoir les signaux des satellites GPS.

### **AVERTISSEMENT !** Reportez-vous au *manuel du propriétaire de l'i-Pilot Link* pour obtenir des détails sur l'installation et des informations de sécurité.

- 3. Vérifiez que toutes les obstructions sont éliminées de l'hélice dans toutes les directions, dans les positions rangée et déployée.
- 4. Branchez l'alimentation au propulseur électrique.
- 5. Déployez le moteur de telle sorte que l'arbre du moteur soit en position complètement verticale.
- 6. Le contrôleur de l'i-Pilot Link émettra quatre signaux sonores courts au démarrage.
- 7. Désactivez la source d'alimentation.

### **3** | Connecter l'i-Pilot Link à la tête de commande Humminbird

Utilisez les instructions suivantes pour connecter l'i-Pilot Link à la tête de commande Humminbird installée. Si vous achetez le commutateur Ethernet Humminbird, installez-le en utilisant les directives figurant dans le guide d'installation inclus.

### **AVERTISSEMENT !** Avant de procéder à l'installation, la source d'alimentation doit avoir été mise hors tension.

- 1. Confirmez que toutes les sources d'alimentation sont éteintes.
- 2. Localisez le câble Ethernet sur l'i-Pilot Link.
- 3. Branchez le câble adaptateur (AS EC QDE) et le câble de rallonge au câble Ethernet sur la liaison i-Pilot.

Sur les connecteurs ronds, serrez l'écrou à la main.

4. Acheminez le câble dans la tête de commande Humminbird ou le commutateur Ethernet optionnel.

**REMARQUE :** Le câble doit être acheminé par un système de routage établi sur le bateau, dans une zone comportant un minimum d'interférences. Inspectez l'itinéraire choisi pour vous assurer qu'il ne comporte aucun bord effilé, aucun obstacle ni obstruction qui pourrait endommager les câbles.

5. Commutateur Ethernet : Branchez le connecteur du câble Ethernet à un port Ethernet accessible. Serrez l'écrou à la main de façon à ce que la connexion soit solide.

Tête de commande HELIX : Branchez le connecteur du câble Ethernet au port Ethernet de la tête de commande ou insérez-le dans la fente Ethernet du plateau de câbles. Consultez les illustrations suivantes et le guide d'installation de la tête de commande pour obtenir plus de détails.

## **Branchement du câble Ethernet**

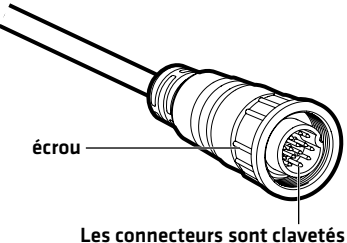

pour prévenir une installation inversée.

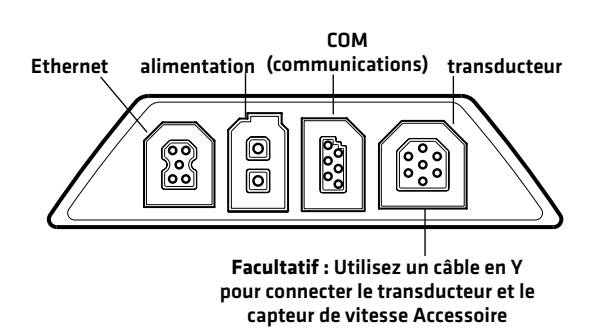

**Ports de la tête de commande HELIX 7 Plateau de cablage HELIX 8, 9, 10, 12, 15**

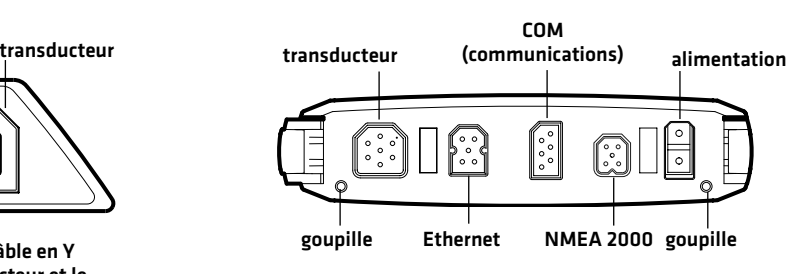

**REMARQUE :** Les ports sont clavetés afin de prévenir une installation inversée; alors assurez-vous de ne pas forcer les connecteurs dans les ports.

### **4** | Mise en marche la tête de commande

Après avoir branché la liaison i-Pilot à la tête de commande HELIX, il est important de s'assurer de la connexion. Tout l'équipement doit être branché et alimenté avant d'allumer la tête de commande.

### Mise en marche

- 1. Allumez la source d'alimentation et l'équipement de la liaison i-Pilot.
- 2. Appuyez sur la touche de mise en marche sur la tête de commande.
- 3. Pendant que l'écran titre s'affiche, appuyez sur la touche MENU.
- 4. Sélectionnez Normal. Appuyez sur la touche curseur DROITE.

### **5** | Confirmer la connexion de la liaison i-Pilot

- 1. Appuyez et maintenez enfoncée la touche VUE.
- 2. Cliquez sur Système > Test des accessoires.

Confirmez que l'i-Pilot est indiqué comme étant connecté. La détection du i-Pilot peut prendre jusqu'à une minute.

Déconnecté : Si le système indique qu'il est déconnecté, vérifiez si le câble et l'alimentation électrique sont solidement connectés et sous tension. Consultez le guide d'installation fourni avec votre liaison i-Pilot pour vous assurer qu'elle est correctement installée.

### **Confirmation de la connexion de la liaison i-Pilot**

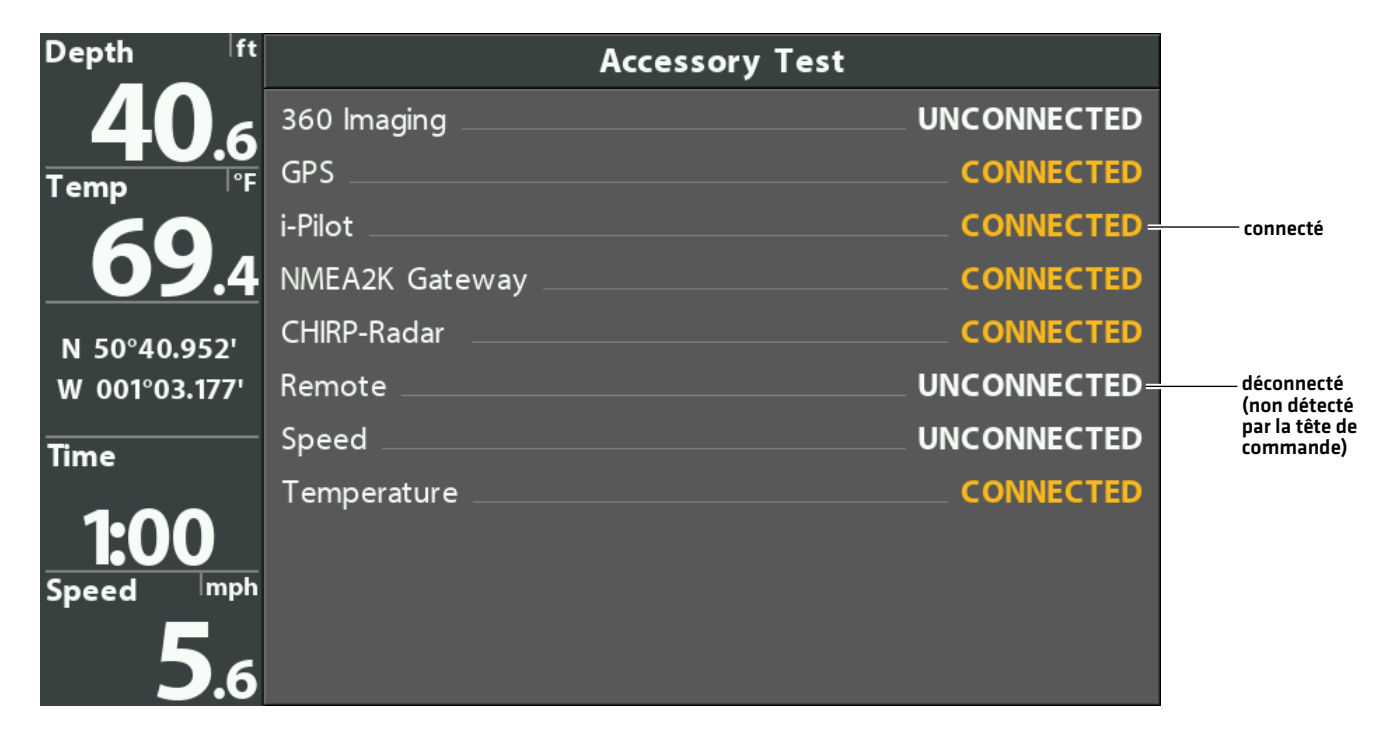

**REMARQUE :** Les menus des accessoires installés sont généralement inclus dans l'onglet Accessoires du menu principal. Consultez le guide des accessoires pour les détails. Pour la plus récente liste des accessoires compatibles avec votre tête de commande, consultez le site Web **humminbird.com**.

### **6** | Vérification de réception GPS

Utilisez les instructions de cette section pour vous assurer que la tête de commande a une bonne réception GPS. Le GPS est requis pour activer les fonctions de navigation sur la tête de commande avec la liaison i-Pilot.

- 1. Appuyez et maintenez enfoncée la touche VUE.
- 2. Sélectionnez Système > Affichage Diagnostic GPS.

Assurez-vous que le réglage Type de position sélectionné est Améliorée ou 3D.

Assurez-vous que les valeurs de latitude/longitude sont affichées.

 $|\mathcal{I}|$ **REMARQUE :** Pour confirmer le signal GPS sur la liaison i-Pilot, consultez le *manuel du propriétaire de la liaison i-Pilot*.

### **Vérification de la réception GPS**

Puissance de signal du satellite actif (jaune)

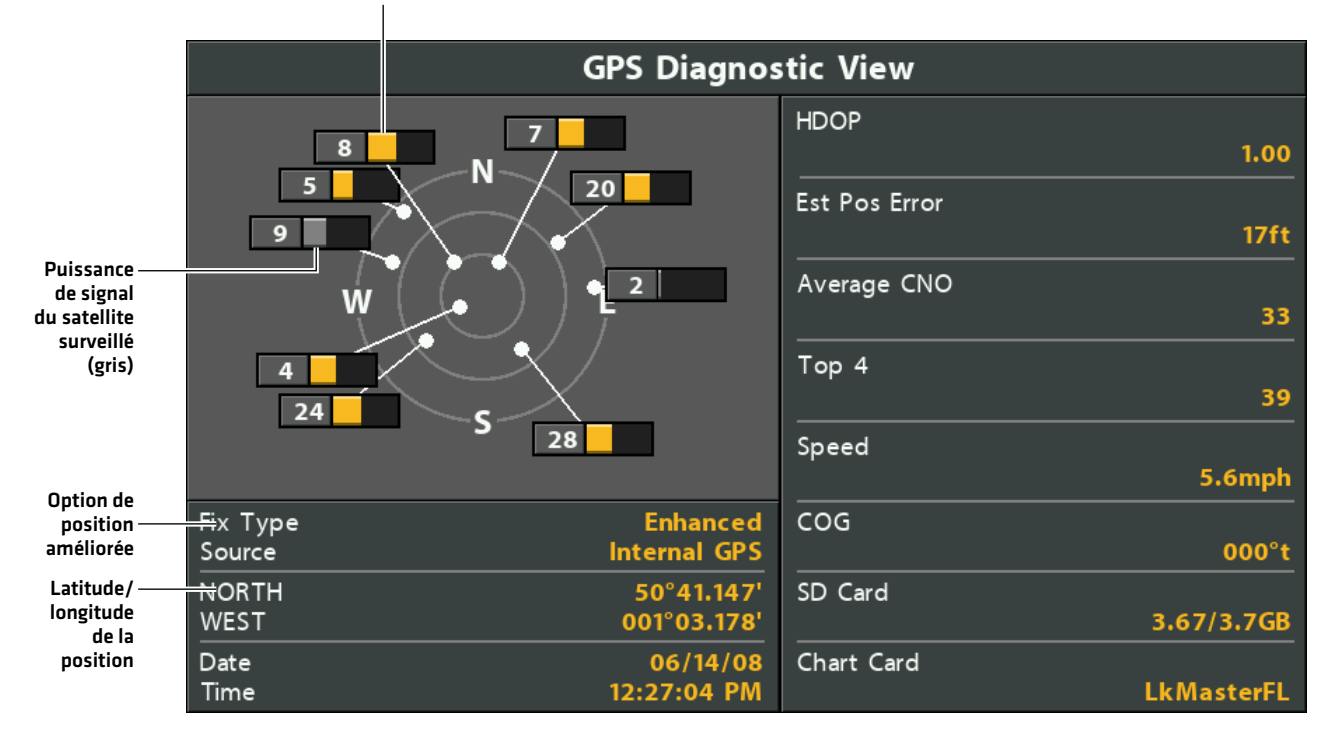

## **Mise à jour logicielle**

Votre modèle de tête de commande peut nécessiter une mise à jour logicielle pour fonctionner avec l'i-Pilot Link. Nous vous recommandons de lire entièrement la section suivante avant de lancer des mises à jour logicielles éventuelles.

Logiciel de la tête de commande : La version 1.35 ou ultérieure est requise pour utiliser la liaison i-Pilot avec la tête de commande HELIX. Pour vérifier la version du logiciel installé sur votre tête de commande, appuyez sur la touche AFFICHER et maintenez-la enfoncée. Sélectionnez Système > Test des accessoires.

Télécommande et contrôleur de l'i-Pilot Link : L'i-Pilot Link a des mises à jour logicielles distinctes pour le contrôleur et la télécommande. Après la mise à jour du logiciel sur la tête de contrôle, vous devez aller à la télécommande et lancer le téléchargement du logiciel dans la télécommande elle-même. Consultez votre *manuel du propriétaire de votre i-Pilot Link* pour les détails.

Preparation : Nous vous conseillons de lire entièrement cette partie avant de lancer tout processus de mise à jour logicielle. La mise à jour des têtes de commande prend à peu près 10 minutes, et chaque tête de commande du réseau doit être mise à jour de manière individuelle. La mise à jour des accessoires prend à peu près 3 minutes.

Matériel : En plus de votre équipement Humminbird, vous aurez besoin d'un ordinateur avec un accès à Internet et une carte SD ou microSD vierge (selon votre commande de tête).

Assistance technique : Si vous avez des questions concernant le processus de mise à jour du logiciel, communiquez avec le service technique en vous rendant sur notre site Web humminbird.com ou en appelant le 1-800-633-1468.

### **1** | Enregistrer des produits

Enregistrez votre équipement Humminbird afin de recevoir les plus récentes nouvelles concernant Humminbird, y compris les informations relatives à la compatibilité des accessoires et aux mises à jour de logiciel.

- 1. Allez sur notre site Web humminbird.com. Sélectionnez Soutien > Enregistrer votre produit.
- 2. Suivez les invites à l'écran pour enregistrer vos produits.

### **2** | Mettez à jour le logiciel de votre tête de commande

Exécutez les procédures indiquées dans les sections suivantes pour mettre à jour le logiciel de tête de commande.

### Vérifier la version actuelle du logiciel

Il est utile de vérifier le numéro de version du logiciel actuellement installé sur la tête de commande et chaque accessoire.

- 1. Appuyez et maintenez la touche VIEW.
- 2. Sélectionnez Système > Statut du système.

### Mettez à jour le logiciel de votre tête de commande

**AVERTISSEMENT !** Humminbird réfute toute responsabilité en cas de perte de fichiers de données (points de cheminement, routes, itinéraires, groupes, captures, enregistrements, etc.) pouvant être causée par des dommages directs et indirects liés au logiciel ou aux composants physiques de l'appareil. Il est important de sauvegarder régulièrement les fichiers de données de votre tête de commande. Consultez votre Manuel d'utilisation de la tête de commande.

- 1. Avant que le logiciel de votre tête de commande ne soit mis à jour, ou que ses paramètres par défaut ne soient restaurés, exportez les donnés de navigation, et copiez les captures d'écran de votre écran sur une carte SD ou microSD. Consultez votre Manuel d'utilisation de la tête de commande.
- 2. Installez la carte SD ou microSD dans la fente prévue à cet effet sur l'ordinateur.
- 3. Rendez-vous sur humminbird.com et cliquez sur Support> Mises à jour de logiciels.
- 4. Cliquez sur le modèle de votre tête de commande. Les mises à jour logicielles disponibles sont indiquées en tant que téléchargements sous chaque produit. Confirmez que le nom du fichier correspond bien au modèle de votre tête de commande.
- Lisez les notes et les instructions, puis sélectionnez Télécharger.
- Suivez les invites qui apparaissent à l'écran pour sauvegarder le fichier logiciel sur la carte SD ou microSD.
- 5. Répétez l'étape 4 pour télécharger les mises à jour logicielles publiées pour chaque produit.
- 6. Mise en marche la tête de commande. Sélectionnez Démarrer en mode normal.
- 7. Installez la carte microSD ou SD avec le fichier logiciel mis à jour dans la fente SD de votre tête de commande.
- 8. Suivez les instructions à l'écran pour mettre à jour le logiciel de la tête de commande.
- 9. Lorsque la mise à jour du logiciel est terminée, retirez la carte microSD ou SD de la fente pour carte de contrôle.
- 10. Redémarrer : Si vous n'avez pas d'autres mises à jour logicielles à installer, éteignez la tête de commande et redémarrez-la.

### **3** | Mettre à jour le logiciel de l'i-Pilot Link

L'i-Pilot Link a des mises à jour logicielles distinctes pour le contrôleur et la télécommande. Après la mise à jour du logiciel sur le contrôleur de l'i-Pilot Link, vous devez aller à la télécommande et lancer le téléchargement du logiciel dans la télécommande ellemême.

**REMARQUE :** Consultez le *Manuel d'utilisation de l'i-Pilot Link* pour des informations supplémentaires sur la mise à jour du logiciel i-Pilot.

## **Configurer l'i-Pilot avec la tête de commande**

Utilisez les directives dans cette section pour régler i-Pilot sur la tête de commande Humminbird.

### **1** | Ouvrir le menu Réglages i-Pilot

Utilisez le menu Réglages i-Pilot pour activer la navigation i-Pilot et configurer l'i-Pilot avec la tête de commande.

- 1. Menu principal : Appuyer deux fois sur la touche MENU. Sélectionnez l'onglet Accessoires.
- 2. Sélectionnez Réglages i-Pilot.
- 3. Appuyez sur la touche curseur DROITE.

### **2** | Activer la navigation par i-Pilot Link

Pour utiliser la liaison i-Pilot avec la tête de commande, le menu de navigation i-Pilot doit être activé. Lorsque la fonction Navigation i-Pilot a été activée, les menus associés de la liaison i-Pilot seront ajoutés au système des menus. Si la fonction Navigation i-Pilot est désactivée, la tête de commande utilisera les fonctions traditionnelles de la navigation Humminbird.

**REMARQUE :** Si l'i-Pilot Link est connectée pendant la navigation, celle-ci sera automatiquement annulée. Consultez la section *Installation : Vérifiez l'installation de l'i-Pilot Link et la connexion à la tête de commande Humminbird*.

### Activer la navigation par i-Pilot Link

1. Dans le menu Réglages i-Pilot, sélectionnez Navigation i-Pilot.

Il peut s'écouler un moment avant que la tête de commande détecte la liaison i-Pilot et affiche le menu Réglages i-Pilot.

2. Sélectionnez Oui (affichées).

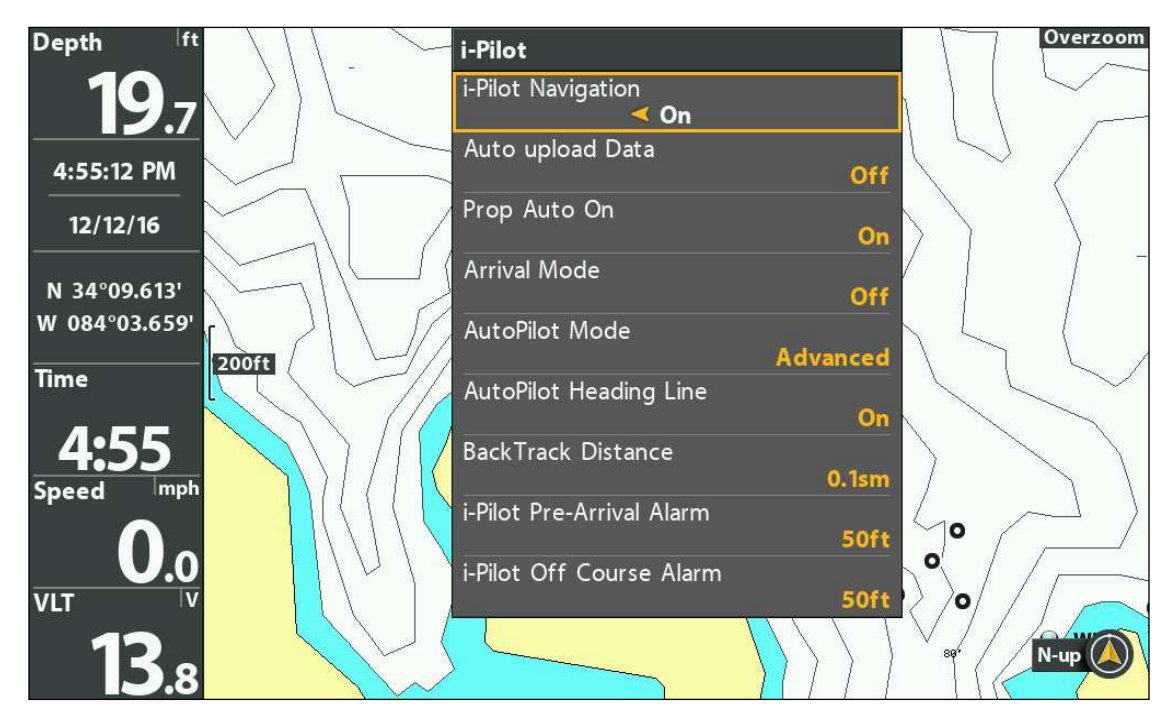

### **Activation de la navigation i-Pilot**

### **3** | Activer le téléversement automatique des données

Activez le téléversement automatique des données pour téléverser les iTracks et les Spot-Locks sauvegardés à partir de la liaison i-Pilot. Lorsque le téléversement automatique des données est activé, les iTracks et Spot-Locks sauvegardés sont transférés à partir de la liaison i-Pilot vers la tête de commande HELIX, et les iTracks et Spot-Locks sauvegardés de la tête de commande HELIX sont transférés vers la liaison i-Pilot. Les données seront transférées lorsque vous aurez mis en marche la tête de commande HELIX et chaque fois que de nouvelles données seront créées sur l'unité i-Pilot ou la tête de commande HELIX.

### Activer le téléversement automatique des données

- 1. Dans le menu Réglages i-Pilot, sélectionnez Téléversement automatique des données.
- 2. Sélectionnez Oui (affichées).

**REMARQUE :** S'il n'y a pas suffisamment d'espace mémoire disponible sur la tête de commande, un message d'erreur s'affichera et les données ne seront pas transférées jusqu'à ce que de l'espace supplémentaire soit libéré sur la tête de commande HELIX.

**REMARQUE :** Pour plus d'informations sur l'exportation des données de navigation, voir la section *Gestion des données de navigation de la liaison i-Pilot*.

**4** | Activer/désactiver la mise en marche automatique de l'hélice (Prop Auto-On)

Lorsque la mise en marche automatique de l'hélice (Prop Auto-On) est activée, l'i-Pilot Link lance le mode de navigation sélectionné dès qu'il est sélectionné. L'hélice démarrera à la vitesse actuelle. Si le menu de la mise en marche automatique de l'hélice (Prop Auto- On) est activé mais que l'hélice ne tourne pas, il est possible que la vitesse soit réglée à 0. Voir *Commandes de l'hélice* pour plus d'informations.

Lorsque la mise en marche automatique de l'hélice (Prop Auto-On) est désactivée, vous devez démarrer l'hélice manuellement chaque fois que vous sélectionnez un mode de navigation i-Pilot Link. Cependant, ce menu ne s'applique pas aux Spot-Locks et au régulateur de vitesse. Ces modes de navigation mettront l'hélice en marche dès qu'ils seront engagés, quel que soit le paramètre de mise en marche automatique de l'hélice (Prop Auto-On) choisi.

**AVERTISSEMENT !** Spot-Locks et le régulateur de vitesse mettront l'hélice en marche dès qu'ils seront engagés, quel que soit le paramètre de mise en marche automatique de l'hélice (Prop Auto-On) choisi.

### Activer/désactiver la mise en marche automatique de l'hélice (Prop Auto-On)

- 1. Dans le menu Réglages i-Pilot, sélectionnez Mise en marche automatique de l'hélice.
- 2. Sélectionnez Oui (affichées) ou Non (masquées).

**AVERTISSEMENT !** Lorsque la mise en marche automatique de l'hélice (Prop Auto-On) est activée, l'hélice s'allume lorsque les fonctions de navigation sont utilisées. Les fonctions de navigation incluent l'utilisation du iTracks et du pilote automatique. Assurezvous que l'hélice est éloignée de tout obstacle ou danger lors de l'utilisation des fonctions de navigation.

### **5** | Régler le mode Arrivée

Lorsque vous naviguez avec l'i-Pilot Link et que vous arrivez à destination, réglez l'option de menu Mode d'arrivée pour indiquer au système ce qu'il faut faire ensuite. Le réglage déterminera si vous allez commander le bateau manuellement ou passer à un autre type de navigation sur i-Pilot Link après avoir atteint un point de destination.

Le paramètre mode Arrivée affecte le iTracks, les itinéraires, les points de passage et les Spot-Locks. Cela ne s'applique pas aux modes de navigation Suivre le profil ou en boucle.

### Régler le mode Arrivée

- 1. Dans le menu Réglages i-Pilot, sélectionnez Mode d'arrivée.
- 2. Sélectionnez l'une des options de menu suivantes :

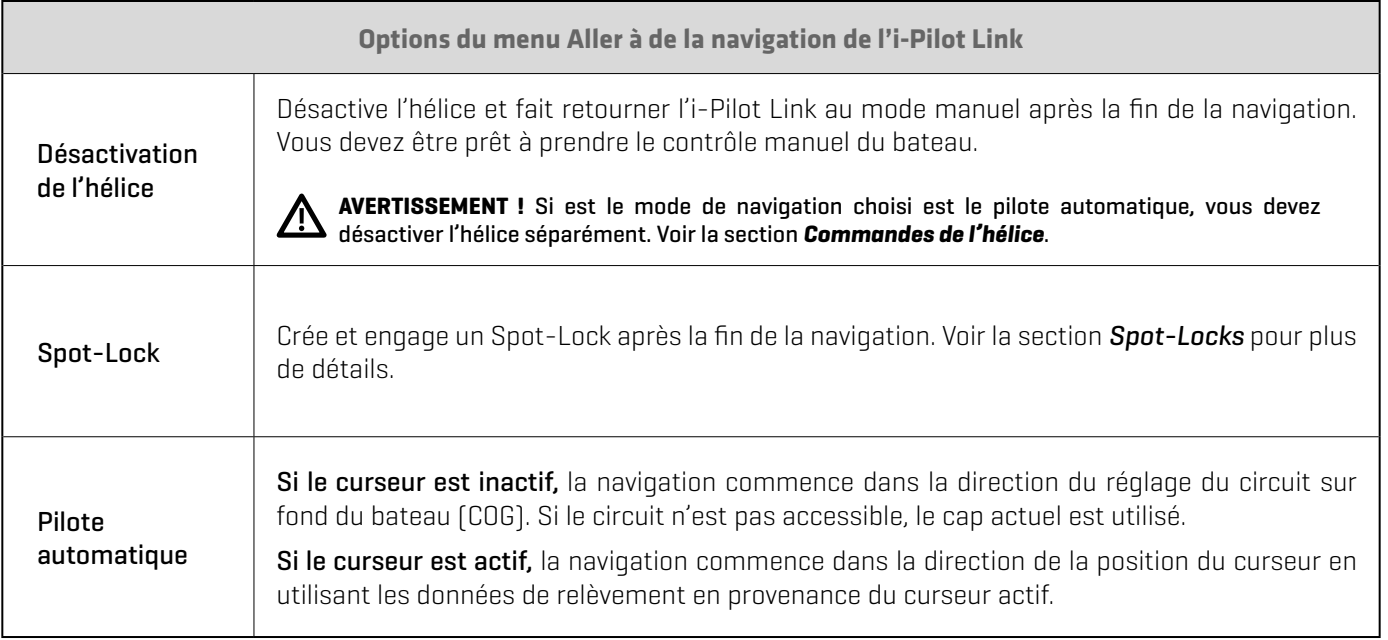

### **6** | Installer un carte mémoire de cartes (optional)

Utilisez une carte mémoire Humminbird pour fournir des cartes détaillées, des contours de profondeur, etc. sur les affichages cartographiques. Pour utiliser la fonction Suivre le profil, une carte Humminbird compatible avec l'i-Pilot Link doit être installée et sélectionnée comme source cartographique.

Cartes mémoires cartographiques compatibles avec l'i-Pilot Link : Humminbird CoastMaster, LakeMaster, LakeMaster PLUS, AutoChart ZeroLine, et ChartSelect. Consultez humminbird.com pour obtenir la liste la plus récente des cartes et des quides d'accessoires compatibles.

1. Installez une carte mémoire compatible avec i-Pilot.

Consultez le guide d'installation de la tête de commande pour en savoir plus.

2. Si la tête de commande ne sélectionne pas automatiquement la source cartographique, sélectionnez Menu principal > onglet Cartographie > Source cartographique.

Sélectionnez l'emplacement d'installation de la carte cartographique.

**AVERTISSEMENT !** Ne laissez pas le couvercle de la fente pour carte SD ouvert. Le couvercle doit toujours être rabattu pour prévenir les dommages à l'appareil causés par l'eau.

### Sélectionnez un préréglage cartographique (pour les cartes cartographiques Humminbird avec technologie Vx)

Utilisez les préréglages cartographiques pour alterner rapidement entre les réglages. Vous pouvez utiliser les réglages de pêche ou de navigation par défaut fournis, ou vous pouvez créer un préréglage utilisateur personnalisé avec vos préférences. Les préréglages de pêche et de navigation sont également entièrement personnalisables. Vous pouvez rétablir les préréglages par défaut à tout moment.

- 1. Menu principal : Appuyez deux fois sur la touche MENU.
- 2. Sélectionnez l'onglet HB Carte.
- 3. Sélectionnez un préréglage cartographique.

**CONSEIL RAPIDE :** Vous pouvez également modifier ce réglage en appuyant une fois sur la touche MENU pour ouvrir le menu X-Press cartographique.

### **7** | Régler la compensation du niveau d'eau

Lorsque vous démarrez votre sortie pour la journée, il est important de noter si le niveau de l'eau est plus élevé ou plus bas que d'habitude. Si, par exemple, le niveau du lac est plus bas de 5 pi, réglez la Compensation pour le niveau d'eau à -5. Les chiffres affichés sur Contour Lines (contours du fond) s'ajustent en fonction de la compensation définie pour le niveau d'eau. Cette valeur de compensation est ensuite mise en surbrillance en marron foncé pour agrandir la terre sur l'affichage.

### **REMARQUE :** Humminbird doit être sélectionné en tant que source cartographique pour activer cette fonction.

1. Menu principal : Appuyez sur la touche QUITTER deux fois pour revenir au menu principal. Sélectionnez l'onglet HB Carte. OU

Appuyez deux fois sur la touche MENU. Sélectionnez l'onglet HB Carte.

- 2. Sélectionnez Compensation de niveau d'eau.
- 3. Appuyez sur les touches de curseur DROITE ou GAUCHE pour ajuster le réglage.

Si le niveau d'eau est plus élevé que la normale, réglez le niveau de compensation d'eau à un montant positif  $[+]$ .

Si le niveau d'eau est inférieur à la normale, réglez le niveau de compensation d'eau à un montant négatif (-).

Si le niveau d'eau n'a pas changé (normal), réglez le niveau de compensation d'eau à zéro (0).

### **Compensation de niveau d'eau (indiquer 0 revient à désactiver la compensation) Compensation de niveau d'eau réglée à -4**

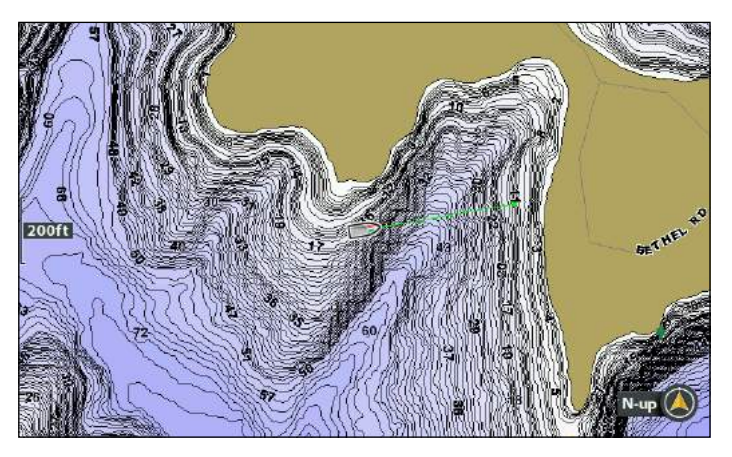

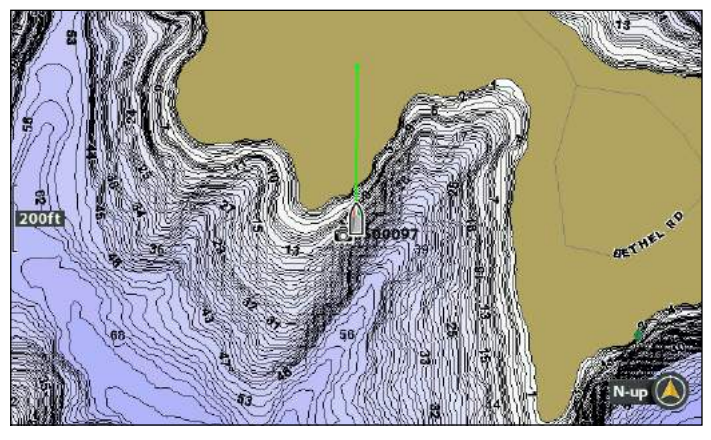

Si le niveau d'eau est inférieur à la normale, indiquez un nombre négatif pour la Compensation de niveau d'eau; vous verrez la terre s'agrandir sur la carte (comme indiqué ci-dessus). Si le niveau d'eau est supérieur à la normale, indiquez un nombre positif (+) pour la Compensation de niveau d'eau; vous verrez la ligne d'eau s'agrandir sur la carte.

**REMARQUE :** Pour plus menus de cartographie LakeMaster, consultez la section *Afficher les courbes de niveau et la gamme des profondeurs avec Humminbird LakeMaster* dans ce manuel. Pour plus de détails et des fonctions supplémentaires associées à votre carte de données cartographiques LakeMaster, visitez le site Web **humminbird.com** pour télécharger le guide accessoire.

## **Ajuster les alarmes i-Pilot Link**

Utilisez les directives dans cette section pour régler les alarmes de l'i-Pilot Link. Lorsqu'une alarme est activée, une alerte se déclenche et/ou s'affiche sur la tête de commande Humminbird pour signaler que la limite a été atteinte ou dépassée. Pour en savoir plus sur le réglage des alarmes ou pour configurer des alarmes additionnelles, consultez le guide d'utilisation de la tête de commande.

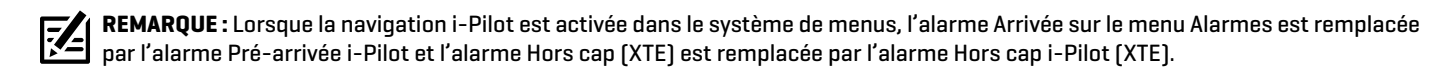

### **Régler l'alarme pré-arrivée de l'i-Pilot**

L'alarme Pré-arrivée de l'i-Pilot Link émet une alerte lorsque le bateau est dans le rayon de la distance définie par rapport au point de destination dans un point de cheminement, une route ou un iTrack. Par exemple, si l'i-Pilot Link navigue en suivant un iTrack et que l'alarme Pré-arrivée est réglée à 100 pieds, l'alerte se déclenche lorsque le bateau est à 100 pieds du point d'arrivée de l'iTrack.

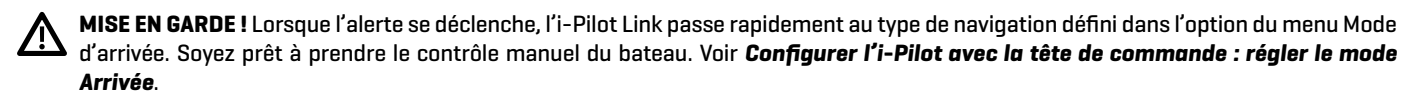

- 1. Menu principal : appuyez deux fois sur la touche MENU. Sélectionnez l'onglet Accessoires.
- 2. Sélectionnez Réglages i-Pilot. Appuyez sur la touche curseur DROITE.
- 3. Sélectionnez l'alarme pré-arrivée de l'i-Pilot.
- 4. Appuyez sur la touche de curseur DROITE ou GAUCHE pour ajuster le seuil de l'alarme.

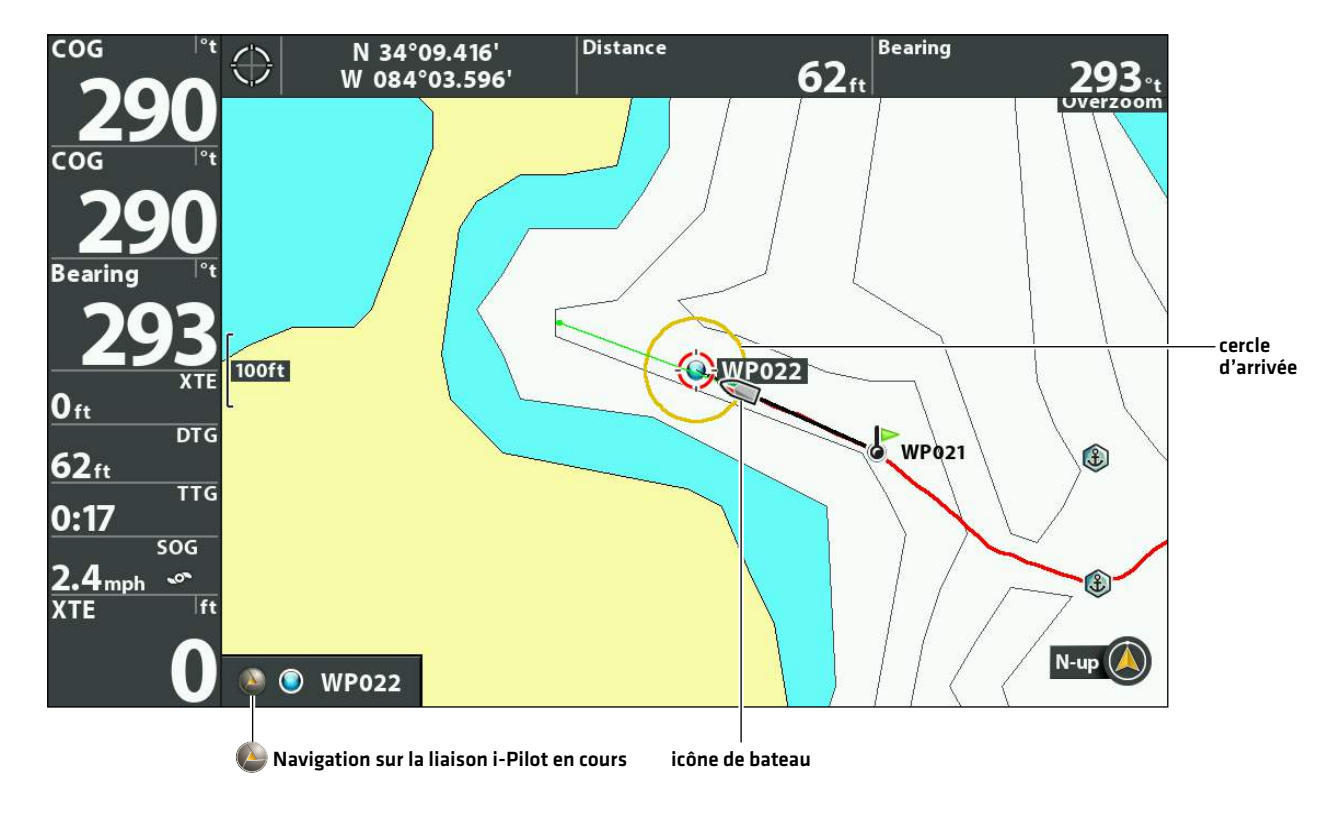

### **Cercle d'arrivée**

### **Ajuster l'alarme Hors cap (XTE)**

L'alarme Hors cap (XTE) de l'i-Pilot Link émet une alerte lorsque le bateau navigue hors de la route sélectionnée. Vous pouvez aussi régler la distance à laquelle le bateau peut s'éloigner du cap avant de déclencher l'alarme.

- 1. Menu principal : appuyez deux fois sur la touche MENU. Sélectionnez l'onglet Accessoires.
- 2. Sélectionnez Réglages i-Pilot. Appuyez sur la touche curseur DROITE.
- 3. Sélectionnez l'alarme d'écart de cap i-Pilot.
- 4. Appuyez sur la touche de curseur DROITE ou GAUCHE pour ajuster le seuil de l'alarme.

## **Afficher les boîtes de lecture numérique**

Pour afficher les lectures numériques pour les icônes de navigation et d'état de la liaison i-Pilot, réglez les lectures numériques sur Boîtes.

**REMARQUE :** Lorsque les lectures numériques sont réglées sur Désactivé ou Superpositions, les icônes d'état i-Pilot seront masquées. 74 Les icônes pour Spot-Lock, points de cheminement, etc. continueront d'apparaître sur l'affichage cartographique.

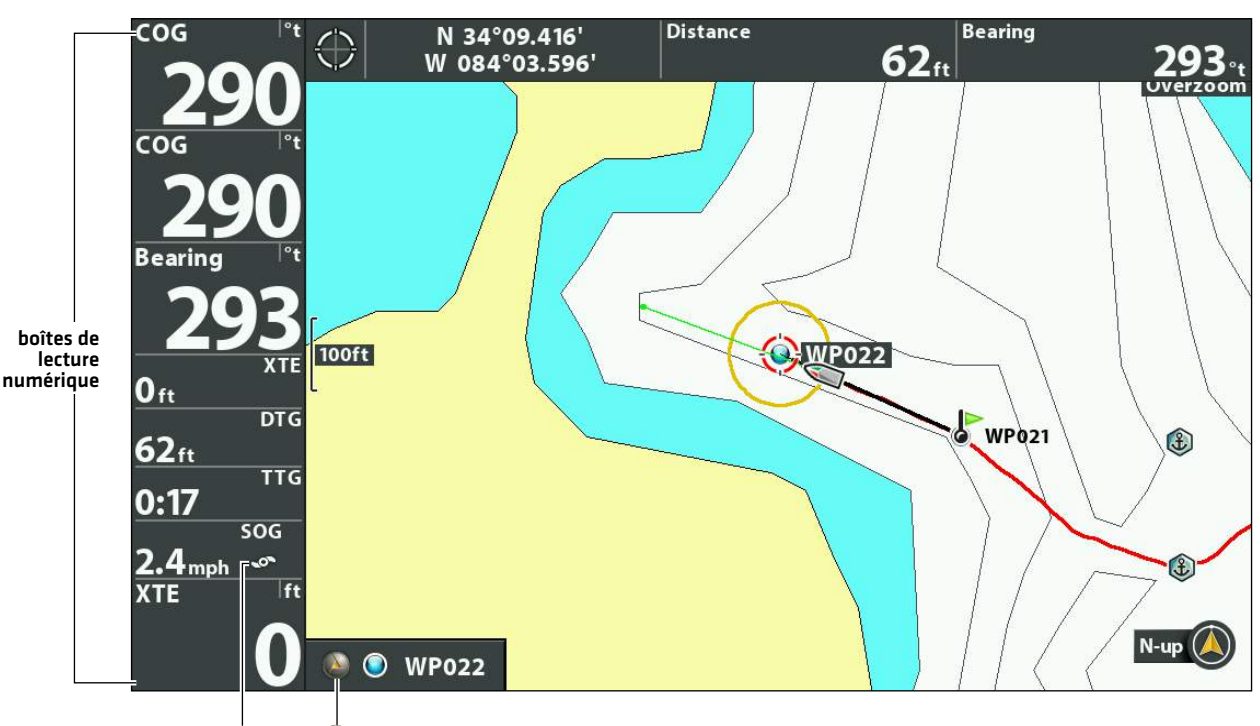

### **Lectures numériques réglées sur Boîtes, icônes d'état i-Pilot affichées**

hélice activée **ON Automatique de Navigation sur la liaison i-Pilot en cours** 

### Afficher les icônes d'état i-Pilot

Lorsque le menu Lectures numériques est réglé à Boîtes, les icônes d'état de la liaison i-Pilot s'afficheront sur l'affichage cartographique pendant la navigation.

- 1. Menu principal : appuyez deux fois sur la touche MENU. Sélectionnez l'onglet Réglage.
- 2. Sélectionnez Lectures numériques.
- 3. Sélectionnez Boîtes.
- 4. Appuyez plusieurs fois sur la touche QUITTER jusqu'à ce que le système de menus se ferme.

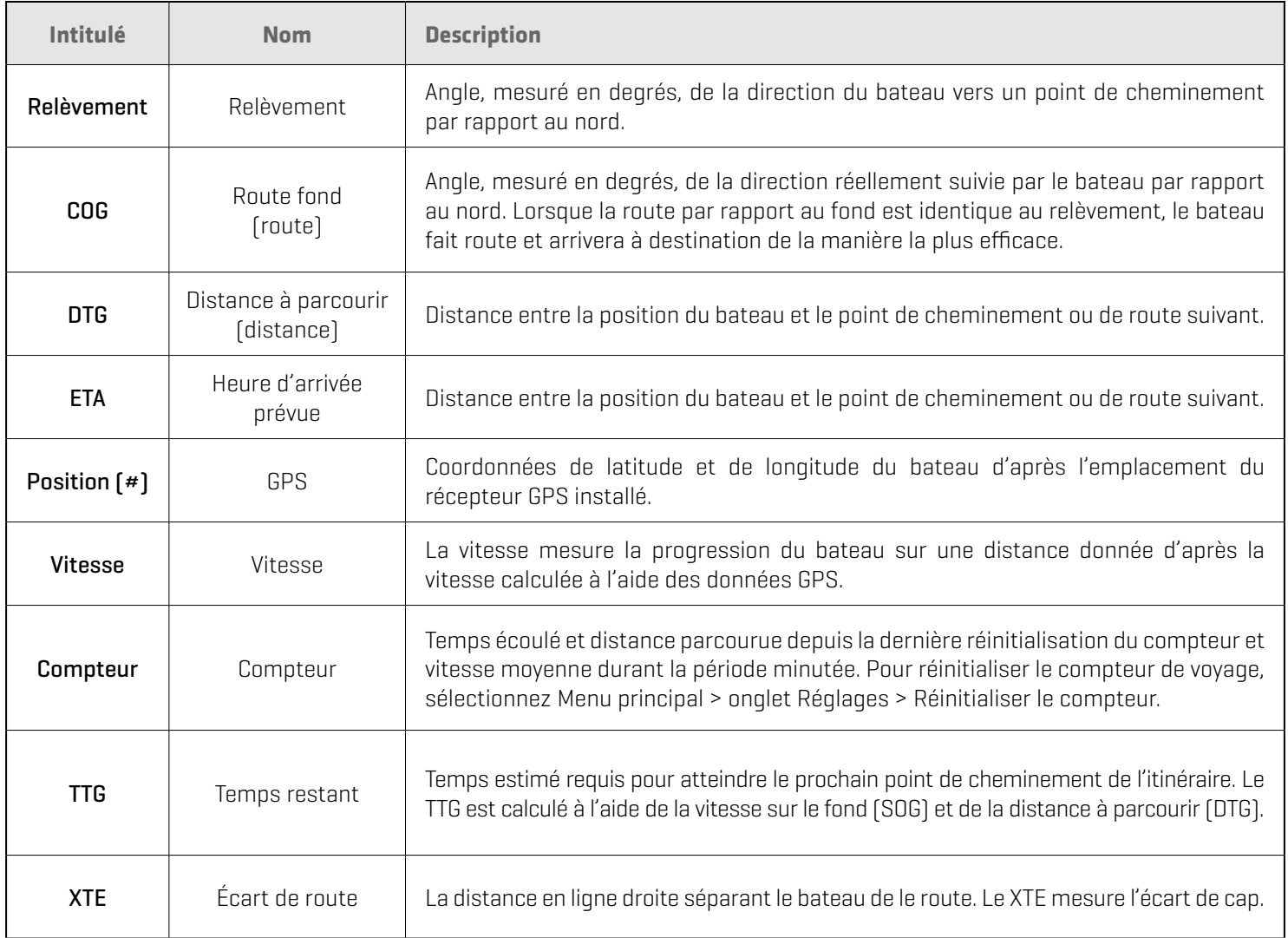

### Personnaliser les lectures numériques

Si vous avez choisi l'affichage des lectures numériques dans des encadrés, vous pouvez aussi choisir quelles données seront affichées dans chaque encadré. Le menu Sélectionner les lectures ou Modifier des encadrés de données permet de configurer vos lectures numériques standard. Pour configurer les lectures numériques affichées durant la navigation, utilisez le menu Sélectionner les lectures de navigation ou Modifier des encadrés de données de navigation.

### **HELIX G3/G3N et modèles antérieurs du modèle du modèle du modèle du modèle du modèle du modèle du modèle du modèle du modèle du modèle du modèle du modèle du modèle du modèle du modèle du modèle du modèle du modèle du mod**

- 1. Menu principal (mode utilisateur personnalisé) : Appuyer deux fois sur la touche MENU. Cliquez sur l'onglet Configuration.
- 2. Cliquez sur Sélectionner les lectures ou sur Sélectionner les lectures de navigation. Appuyez sur la touche directionnelle DROITE.
- 3. Sélectionnez une fenêtre de lecture (Lecture 1, 2, 3, etc.).
- 4. Sélectionnez une lecture numérique.

Masquer : Pour masquer une fenêtre de lecture numérique, sélectionnez Désactivée.

- 1. Menu principal (mode utilisateur personnalisé) : Appuyer deux fois sur la touche MENU. Cliquez sur l'onglet Configuration.
- 2. Cliquez sur Modifier des encadrés de données ou Modifier des encadrés de données de navigation. Appuyez sur la touche directionnelle DROITE.
- 3. Sélectionnez un encadré de donnée (Encadré de donnée 1, 2, 3, etc.).
- 4. Sélectionnez une lecture numérique

Masquer : Pour masquer un encadré de donnée, sélectionnez masquer encadré de donnée.

## **Afficher les lignes de profil et les échelles de profondeur**

Lorsque vous installez une carte CoastMaster, une carte LakeMaster ou LakeMaster PLUS, des options de menu sont ajoutées au menu du système. Vous pouvez afficher ou masquer les courbes de niveau, mettre en évidence les hauts-fonds ainsi que la gamme des profondeurs sur la carte.

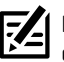

**REMARQUE :** Une carte mémoire de cartes Humminbird CoastMaster ou LakeMaster doit être installée et sélectionnée comme source cartographique pour activer ces fonctions. Pour plus d'informations sur les fonctionnalités de votre carte mémoire de cartes CoastMaster ou LakeMaster, consultez le manuel d'utilisation de votre tête de commande.

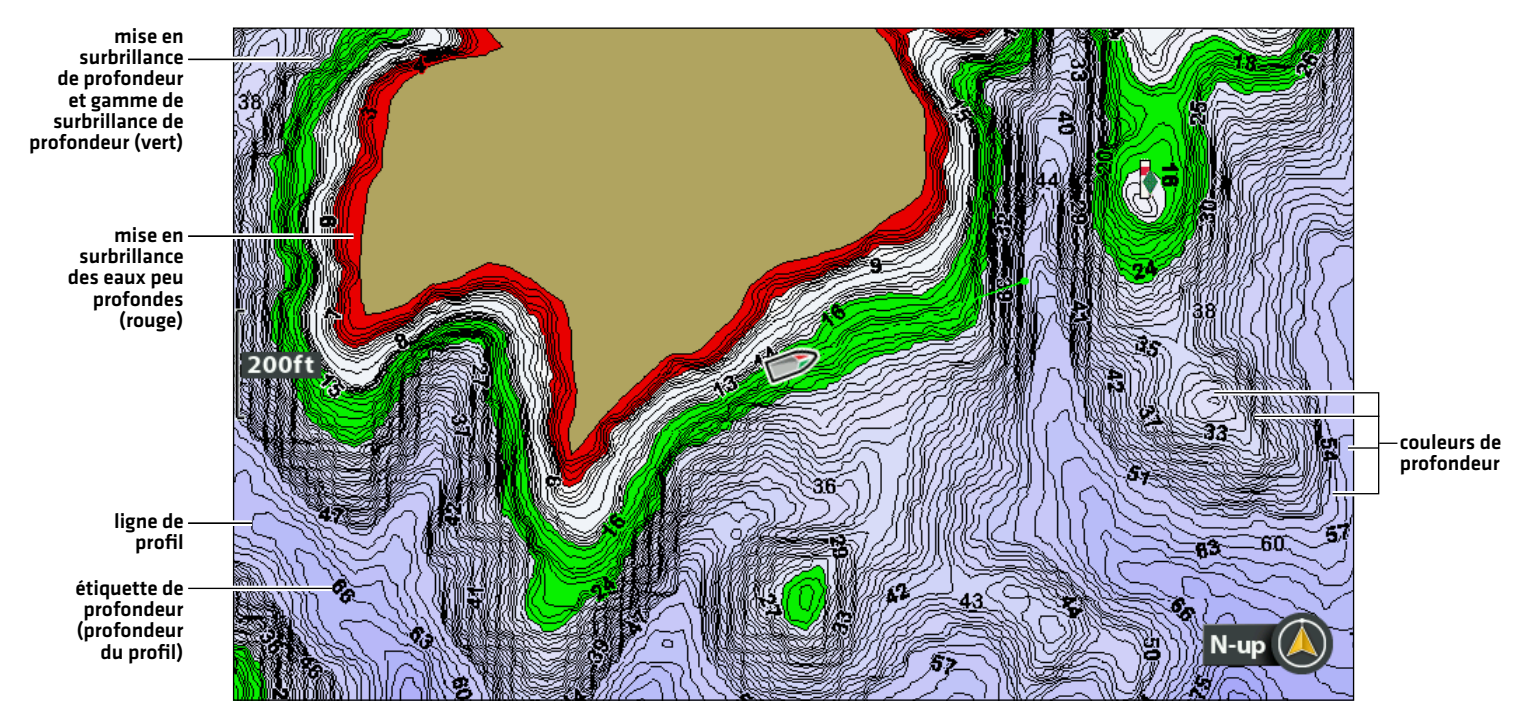

### **Ajuster les réglages d'affichage de carte cartographique Humminbird**

### **Afficher/Masquer les courbes de niveau**

Affichez ou masquez les courbes de niveau de l'eau sur les affichages cartographiques. Cette fonction est également affectée par le paramètre Compensation de niveau d'eau. Consultez la section *Sélectionner une source cartographique : configuration d'Humminbird LakeMaster*.

**Cartes à cartes avec technologie VX Cartes graphiques héritées**

- 1. Menu principal : appuyez deux fois sur la touche MENU. Sélectionnez l'onglet Carte HB.
- 2. Sélectionnez Profondeur/Profils.
- 3. À partir du menu Profondeur/Profils, sélectionnez Lignes de profil.
- 4. Appuyez sur la touche VÉRIFIER/INFO ou la touche de curseur DROITE pour afficher ou masquer les lignes de profil (coche = visible, vide = masqué).

### **Activer les couleurs de profondeur**

- 1. Menu principal : appuyez deux fois sur la touche MENU. Sélectionnez l'onglet Carte HB.
- 2. Sélectionnez Courbes de niveau.
- 3. Sélectionnez Masqué ou Visible.

Activez ou désactivez l'ombrage de la profondeur dans l'affichage cartographique.

### **Cartes à cartes avec technologie VX Cartes graphiques héritées**

- 1. Menu principal : appuyez deux fois sur la touche MENU. Sélectionnez l'onglet Carte HB.
- 2. Sélectionnez Profondeur/Profils.
- 3. Dans le menu Profondeur/Profils, sélectionnez Palettes de profondeur.
- 4. Appuyez sur la touche VÉRIFIER/INFO ou la touche de curseur DROITE pour afficher ou masquer les couleurs de profondeur (coche = visible, vide = masqué).

### **Mise en surbrillance d'une gamme de profondeurs**

- 1. Menu principal : appuyez deux fois sur la touche MENU. Sélectionnez l'onglet Carte HB.
- 2. Sélectionnez Couleurs de profondeur.
- 3. Appuyez sur les touches de curseur DROITE ou GAUCHE pour ajuster le réglage.

La fonction Mise en surbrillance de profondeur vous permet d'identifier une profondeur donnée sur l'affichage cartographique. Vous pouvez également régler la gamme sur chaque côté de la profondeur grâce à l'option Gamme de surbrillance de profondeur. La gamme des profondeurs ainsi réglée est mise en évidence en vert sur la carte.

Si, par exemple, vous savez qu'un certain type de poisson se trouve entre 18 et 20 pieds (5,5 à 6 m), vous pouvez régler la surbrillance de profondeur à 19 pieds (5,8 m) avec une gamme de surbrillance de profondeur de +/- 1 pied (30 cm). L'affichage montrera une bande verte entre 18 et 20 pieds.

### **Cartes à cartes avec technologie VX Cartes graphiques héritées**

- 1. Menu principal : appuyez deux fois sur la touche MENU. Sélectionnez l'onglet Carte HB.
- 2. Sélectionnez Profondeur/Profils.
- 3. Dans le menu Profondeur/Profils, sélectionnez Plage min. de la palette.
- 4. Appuyez sur les touches de curseur DROITE ou GAUCHE pour ajuster le réglage.
- 5. Sélectionnez Plage max. de la palette.
- 6. Appuyez sur les touches de curseur DROITE ou GAUCHE pour ajuster le réglage.

- 1. Menu principal : appuyez deux fois sur la touche MENU. Sélectionnez l'onglet Carte HB.
- 2. Sélectionnez Mise en surbrillance de profondeur.
- 3. Appuyez sur les touches de curseur DROITE ou GAUCHE pour choisir une profondeur.
- 4. Pour mettre en surbrillance la gamme des deux côtés de la profondeur choisie, appuyez sur la touche de curseur BAS. Sélectionnez Gamme de surbrillance de profondeur.
- 5. Appuyez sur les touches de curseur DROITE ou GAUCHE pour choisir une gamme.

### **Mettre en surbrillance une gamme de hauts-fonds**

Lorsque la profondeur est égale ou inférieure à la valeur définie, elle est mise en surbrillance en rouge sur l'affichage cartographique.

Par exemple, si votre bateau a un tirant de 3 pieds (0,9 m), réglez la mise en surbrillance des hauts-fonds sur 3 pieds et une bande rouge apparaîtra entre 0 et 3 pieds sur la carte.

### **Cartes à cartes avec technologie VX Cartes graphiques héritées**

- 1. Menu principal : appuyez deux fois sur la touche MENU. Sélectionnez l'onglet Carte HB.
- 2. Sélectionnez Mise en surbrillance de profondeur.
- 3. Dans le menu Mise en surbrillance de profondeur, sélectionnez la première option du menu Mise en surbrillance des eaux peu profondes.
- 4. Appuyez sur la touche VÉRIFIER/INFO ou la touche de curseur DROITE pour afficher ou masquer les couleurs de profondeur (coche = visible, vide = masqué).
- 5. Pour régler le niveau de profondeur de surbrillance, sélectionnez la deuxième option du menu Mise en surbrillance des eaux peu profondes.
- 6. Appuyez sur les touches de curseur DROITE ou GAUCHE pour choisir une profondeur.

- 1. Menu principal : appuyez deux fois sur la touche MENU. Sélectionnez l'onglet Carte HB.
- 2. Sélectionnez Mise en surbrillance des hauts-fonds.
- 3. Appuyez sur les touches de curseur DROITE ou GAUCHE pour choisir une profondeur.

## **Déployer ou ranger le moteur de pêche à la traîne Ulterra**

Si vous avez installé un moteur de pêche à la traîne Ulterra, vous pouvez le déployer ou le ranger à l'aide de la télécommande X-Press sur la tête de commande HELIX. Aussi, consultez votre *manuel du propriétaire de votre i-Pilot Link* pour les détails.

**AVERTISSEMENT !** Avant de déployer ou de ranger le moteur, assurez-vous que le moteur est dégagé de tout obstacle et qu'il a une  $\blacktriangle$  trajectoire libre. L'hélice est désactivée lorsque le moteur est en train d'être ajusté pour éviter tout contact accidentel avec l'hélice en action.

### Déployer le moteur

La première fois que vous déployez le moteur (après l'installation ou après la réinitialisation des paramètres par défaut), vous ajusterez l'assiette en préparation au fonctionnement. La tête de commande enregistrera le réglage de l'assiette le plus récent et l'appliquera lorsque le moteur sera à nouveau déployé.

**AVERTISSEMENT !** Dès que la commande de déployer est sélectionné, le moteur se déploie automatiquement. Avant de déployer ou de ranger le moteur, assurez-vous que le moteur est dégagé de tout obstacle et qu'il a une trajectoire libre. L'hélice est désactivée lorsque le moteur est en train d'être ajusté pour éviter tout contact accidentel avec l'hélice en action.

- 1. Appuyez sur la touche MARCHE/ARRÊT.
- 2. Sélectionnez Déployer Ulterra. Appuyez sur la touche curseur DROITE.

Ajustement de l'assiette (installation seulement) : Sélectionnez Assiette. Appuyez sur la touche de curseur DROITE ou GAUCHE pour régler l'assiette.

Pause : Sélectionnez Mettre en pause Ulterra. Appuyez sur la touche curseur DROITE.

### Ranger le moteur

Utilisez les instructions suivantes pour ranger le moteur de traîne Ulterra.

**AVERTISSEMENT !** Dès que la commande Ranger est sélectionnée, le moteur se range automatiquement. Avant de déployer ou de ranger le moteur, assurez-vous que le moteur est dégagé de tout obstacle et qu'il a une trajectoire libre. L'hélice est désactivée lorsque le moteur est en train d'être ajusté pour éviter tout contact accidentel avec l'hélice en action.

- 1. Appuyez sur la touche MARCHE/ARRÊT.
- 2. Sélectionnez Ranger Ulterra.
- 3. Appuyez sur la touche curseur DROITE.

### Suspendre le déploiement ou le rangement

Observez les instructions suivantes pour suspendre le fonctionnement du moteur de traîne pendant son déploiement ou son rangement.

- 1. Appuyez sur la touche MARCHE/ARRÊT.
- 2. Sélectionnez Pause Ulterra.
- 3. Appuyez sur la touche curseur DROITE.

Pour reprendre le déploiement, voir *Déployer le moteur*.

Pour reprendre le rangement, voir *Ranger le moteur*.

### Ajuster l'assiette

Les instructions suivantes permettent de régler l'assiette. Le menu de l'assiette est disponible lorsque le moteur est déployé.

- 1. Appuyez sur la touche MARCHE/ARRÊT.
- 2. Sélectionnez Assiette.
- 3. Appuyez sur la touche de curseur DROITE ou GAUCHE pour régler l'assiette.

La tête de commande enregistrera le réglage de l'assiette le plus récent et l'appliquera lorsque le moteur sera à nouveau déployé, même une fois éteint.

## **Vue d'ensemble de la navigation avec l'i-Pilot Link**

L'i-Pilot Link utilise les signaux des satellites GPS ainsi que les données de la boussole numérique pour déterminer sa position, son cap et la direction vers laquelle pointe le propulseur. Étant donné que l'i-Pilot Link dépend des signaux des satellites GPS pour la navigation, un niveau de signal GPS minimal d'une barre est requis pour que les commandes de la navigation GPS soient activées. Un niveau de signal GPS de quatre barres permet d'obtenir les meilleurs résultats.

En termes simples, l'i-Pilot Link se rappelle des points et les crée pour faire naviguer votre bateau automatiquement. L'i-Pilot Link utilise également une méthode de navigation GPS appelée « cercles d'arrivée ». Ces cercles imaginaires permettent à l'i-Pilot Link de savoir quand elle dérive par rapport à un point et quand elle arrive à un point. La taille des cercles d'arrivées varie selon l'intensité du signal GPS, de telle sorte que plus l'intensité du signal est grande, plus les cercles d'arrivée sont petits.

### Utilisation de l'i-Pilot Link avec la tête de commande Humminbird

- Avec une i-Pilot Link connectée, vous pouvez démarrer la navigation à partir de la tête de commande Humminbird ou de la télécommande de la liaison, et l'i-Pilot Link commencera automatiquement à diriger le bateau. Les commandes lancées à partir de la télécommande sont également affichées sur la tête de commande.
- Les fonctions et les options du menu de l'i-Pilot Link sont affichées sur l'affichage cartographique et l'affichage radar, ainsi que sur les affichages multi-volets cartographique et radar. Les sections suivantes de ce manuel comprennent les directives relatives à l'affichage cartographique. Les directives sont les mêmes pour l'affichage radar, sauf en ce qui concerne la navigation Suivre le profil, qui n'est pas disponible dans l'affichage radar.
- ∆ Selon votre modèle et votre configuration réseau, la tête de commande Humminbird utilise les données GPS à partir du récepteur GPS interne ou externe (en réseau).
- Certaines fonctions de navigation de l'i-Pilot Link peuvent remplacer les options traditionnelles du menu de navigation Humminbird. Les alarmes ont également été adaptées à l'i-Pilot Link.
- Pour utiliser la fonction Suivre le profil, une carte Humminbird CoastMaster, une carte Humminbird LakeMaster, une carte AutoChart ZeroLine ou la connexion AutoChart Live est requise.

### **REMARQUE :** Pour obtenir les dernières informations sur la compatibilité des cartes, visitez notre site Web à l'adresse **humminbird.com**.

### Ouvrez l'affichage cartographique

Vous pouvez accéder aux menus de la liaison i-Pilot dans les affichages cartographiques ou sonar. Suivez les instructions suivantes pour ouvrir un affichage cartographique.

- 1. Appuyez sur la touche VISUALISER et tenez-la enfoncée.
- 2. Cliquez sur Carte > Affichage cartographique.

### **Navigation sur la liaison i-Pilot, hélice activée**

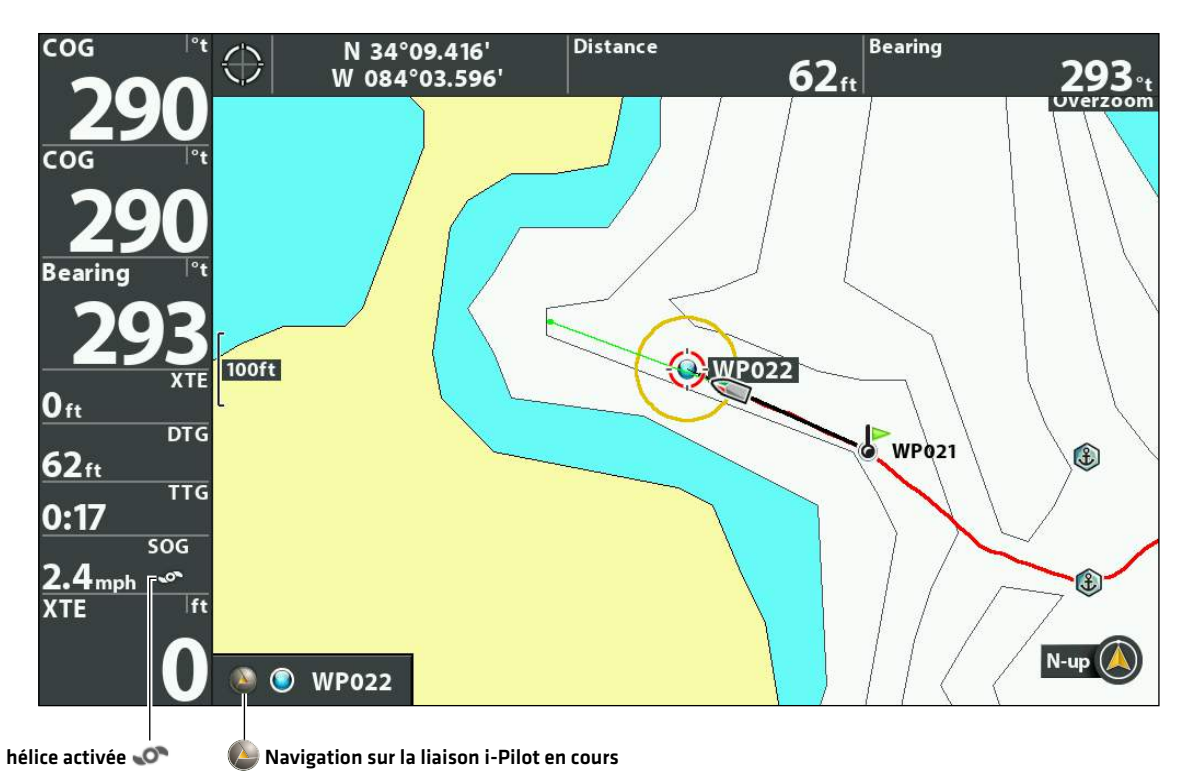

Lorsque le bateau est stationnaire, il est représenté comme un cercle.

Lorsque le bateau est en mouvement, il est représenté sous la forme d'un bateau pointant dans la  $\Box$  direction du mouvement.

### **Ouvrez la télécommande X-Press de l'i-Pilot**

### Ouvrez la télécommande X-Press de l'i-Pilot

Les menus pour la direction, la vitesse de l'hélice, la mise en marche/arrêt de l'hélice et le réqulateur de vitesse sont disponibles sur la télécommande X-Press. Vous pouvez accéder à la télécommande X-Press à partir de n'importe quel affichage.

Cette section est une vue d'ensemble. Chaque mode de navigation est expliqué en détail tout au long de ce manuel. Voir *Commandes de l'hélice* pour plus d'informations.

1. Appuyez sur la touche MARCHE/ARRÊT.

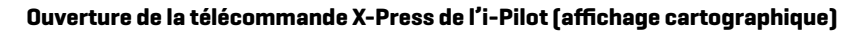

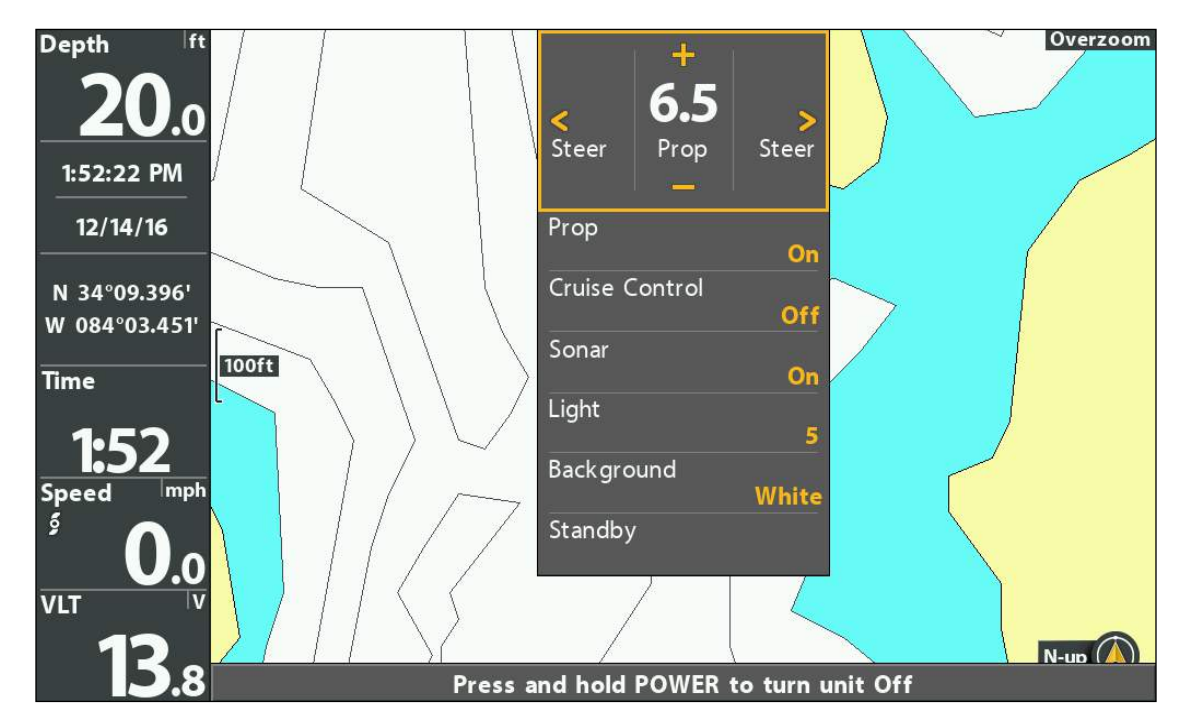

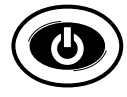

**Ouvrir** 

### **Utilisation de la télécommande X-Press de l'i-Pilot**

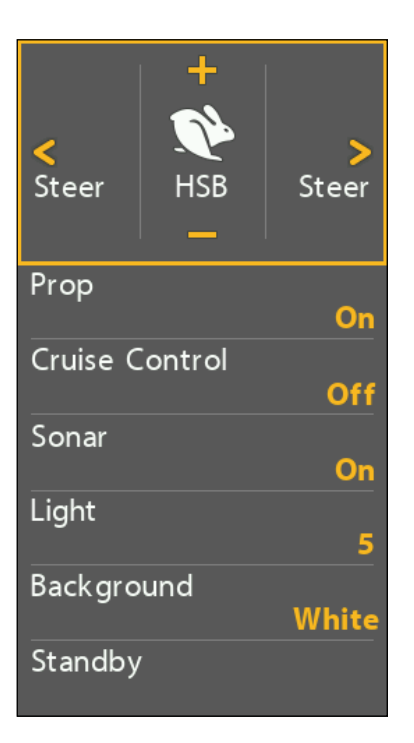

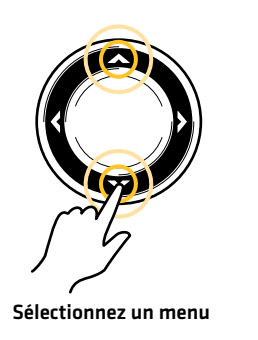

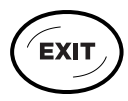

Sauter<br>jusqu'au haut

### Afficher le volet de la télécommande X-Press de l'i-Pilot en mode d'affichage cartographique

Le volet de la télécommande X-Press de l'i-Pilot est disponible lorsqu'un affichage cartographique est affiché à l'écran. Le volet de la télécommande X-Press est également disponible en mode d'affichage Cartographique/Sonar combiné.

- 1. Menu X-Press Cartographie : en ayant un affichage cartographique à l'écran, appuyez une fois sur la touche MENU.
- 2. Sélectionnez Commandes i-Pilot.
- 3. Sélectionnez Oui (affichées).
- 4. Sélectionnez Panneau Actif.
- 5. Sélectionnez Droite.

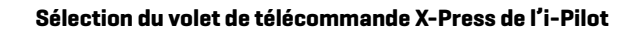

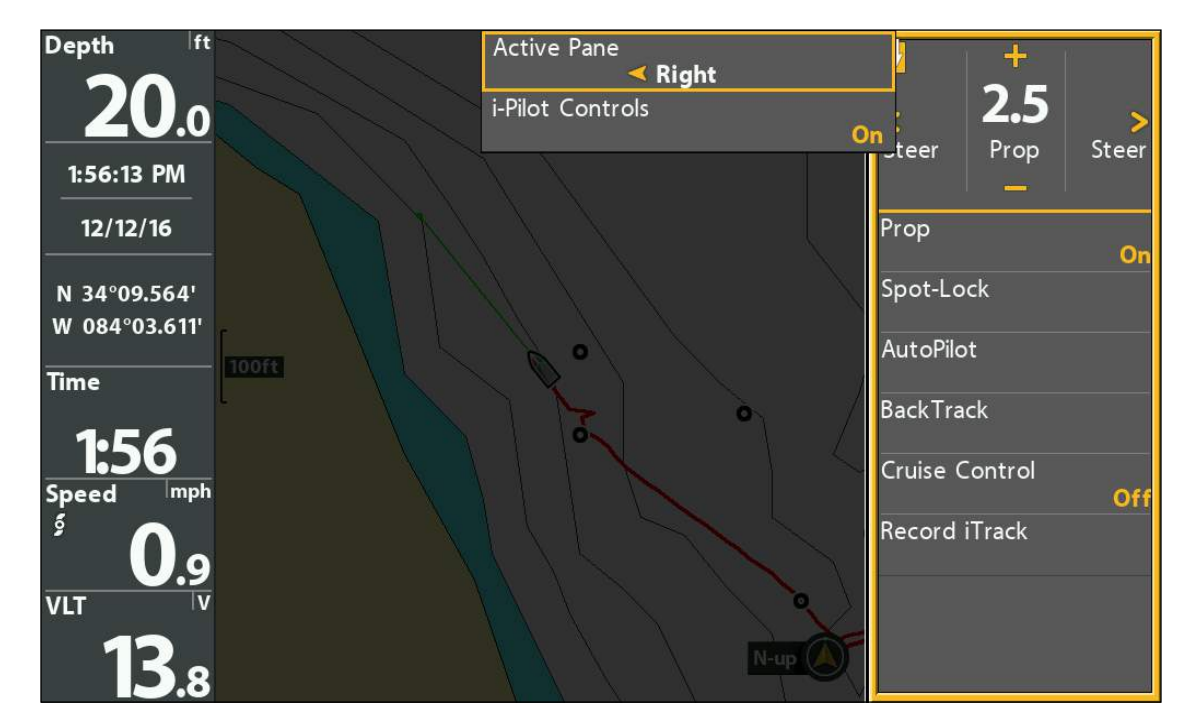

- 6. Appuyez sur la touche QUITTER.
- 7. Ajustez les réglages du menu : Utilisez la touche de commande du curseur pour sélectionner un menu et modifier les réglages.

Pour plus d'informations sur chaque sujet, consultez les sections pertinentes du guide.

8. Passer au volet d'affichage cartographique : Appuyez une fois sur la touche MENU. Sélectionnez Volet actif > Gauche.

**AVERTISSEMENT !** Faites attention lorsque vous appuyez sur les touches de commande du curseur pour ne pas déplacer accidentellement la liaison i-Pilot. Si vous appuyez sur les touches de commande du curseur lorsque le menu Piloter/Hélice de la télécommande X-Press de l'i-Pilot est sélectionné, le mode de navigation actuel sera annulé et la liaison i-Pilot passera à la commande manuelle. Pour déplacer le curseur sur l'affichage cartographique, vous devez sélectionner l'affichage cartographique comme volet actif (gauche).

### **Lancer la navigation sur i-Pilot Link**

Lorsque Navigation i-Pilot est sélectionnée comme source de navigation, l'i-Pilot Link devient la source de pilotage pour les points de navigation, les routes, les iTrack et les lignes de profil. Voir *Configurer l'i-Pilot avec la tête de commande : activer la navigation sur i-Pilot Link*.

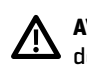

**AVERTISSEMENT !** Surveillez le mouvement de l'hélice et préparez-vous au mouvement du bateau lorsque vous utilisez chaque mode de navigation de la liaison i-Pilot. L'hélice commencera automatiquement à tourner lorsque les modes de navigation de la liaison i-Pilot sont engagés, même si l'engagement est accidentel. Une hélice en mouvement peut causer des blessures.

### Ouvrir le menu Aller à

Utilisez le menu Aller à pour sélectionner un mode de navigation de liaison i-Pilot et commencer la navigation i-Pilot. Cette section est une vue d'ensemble. Chaque mode de navigation est expliqué en détail tout au long de ce manuel.

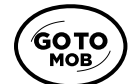

1. Appuyez sur la touche ATTEINDRE.

2. Sélectionnez un mode de navigation.

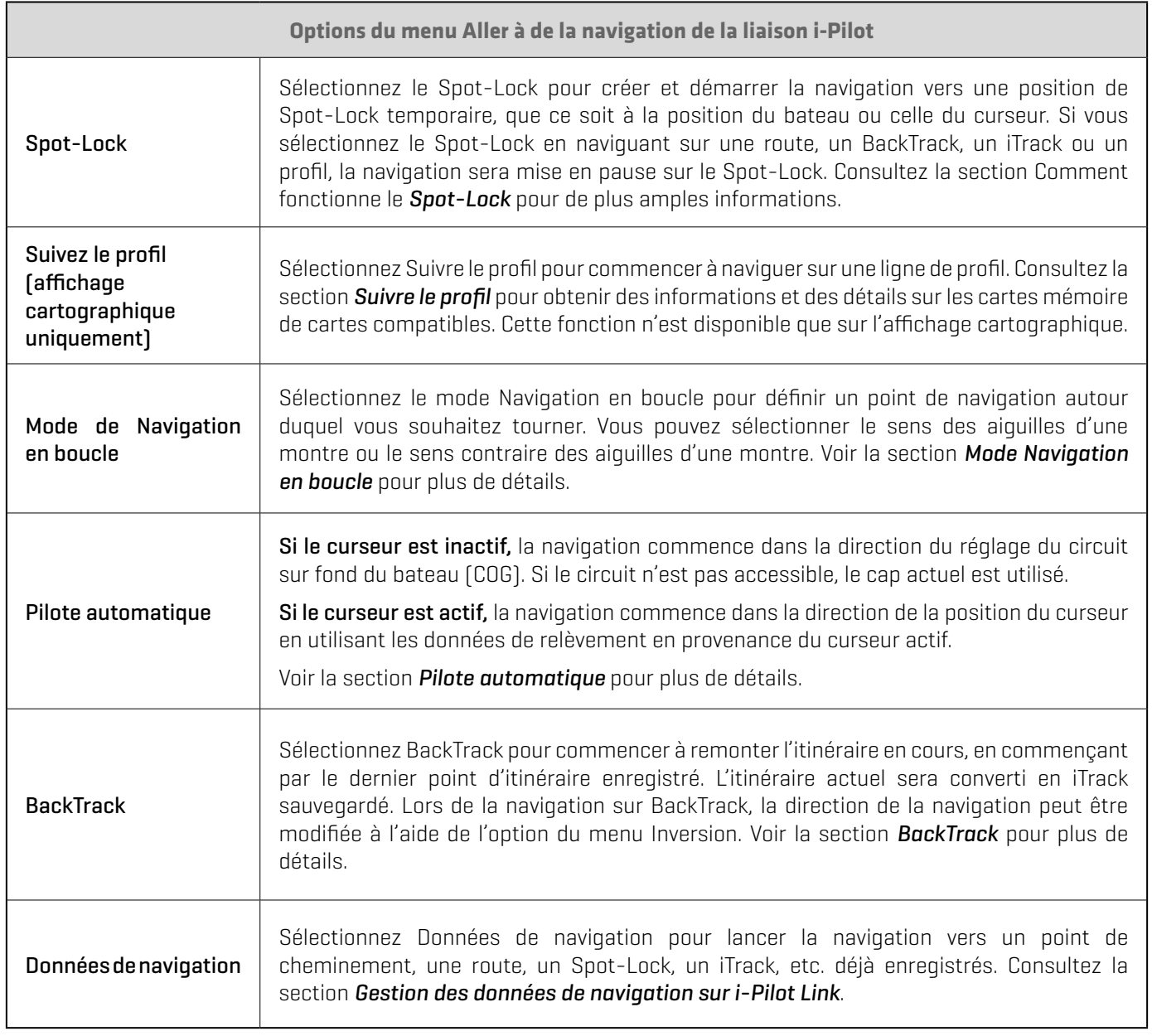

3. Si la mise en marche automatique de l'hélice est activée, l'hélice commencera la navigation automatiquement.

Si la mise en marche automatique de l'hélice est désactivée, mettez l'hélice en marche manuellement. Appuyez sur la touche MISE EN MARCHE. Sélectionnez Hélice > Activée (Pour plus d'informations, voir *Commandes de l'hélice*).

4. Lorsque la destination est atteinte, l'i-Pilot passe en mode de navigation réglé en mode Arrivée. Voir *Configurer l'i-Pilot avec la tête de commande : Régler le mode Arrivée*.

### **Annuler la navigation sur i-Pilot Link (Désactiver)**

Lorsque la navigation sur i-Pilot Link est en cours, que ce soit avec un iTrack, un Spot-Lock, une route, etc., vous pouvez annuler la navigation à tout moment en suivant les directives suivantes.

**AVERTISSEMENT !** Lorsque vous annulez la navigation sur i-Pilot Link, soyez prêt à prendre le contrôle manuel du bateau.

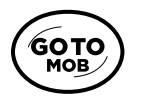

1. Appuyez sur la touche ALLER À ou sur la touche MENU.

2. Sélectionnez Annuler la navigation. Appuyez sur la touche curseur DROITE.

Si le pilote automatique a été engagé, éteignez l'hélice séparément : Appuyez sur la touche MISE EN MARCHE. Sélectionnez Hélice > Désactivée.

### **Marquez la navigation sur liaison i-Pilot**

Utilisez le menu MARQUER pour sauvegarder un point de cheminement, sauvegarder un Spot-Lock ou enregistrer un iTrack. Cette section est une vue d'ensemble. Chaque mode de navigation est expliqué en détail tout au long de ce manuel.

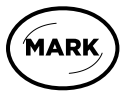

- 1. Appuyez sur la touche MARQUER.
- 2. Sélectionnez Point de cheminement, Spot-Lock ou Enregistrer iTrack.
- 3. Appuyez sur la touche curseur DROITE.

## **Commandes de l'hélice**

Une fonction manuelle est l'occasion où l'opérateur prend le contrôle intégral de la fonction, telle que la direction manuelle du moteur ou le réglage de la vitesse de l'hélice.

L'hélice peut être contrôlée à partir de la télécommande X-Press ou du volet Télécommande X-Press dans l'affichage cartographique. Vous pouvez piloter, augmenter ou diminuer la vitesse et démarrer le régulateur de vitesse à partir de la télécommande X-Press.

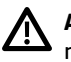

**AVERTISSEMENT !** Si vous utilisez la télécommande X-Press pour piloter, vous prenez le contrôle manuellement et le mode de navigation en fonction sera annulé (à l'exception de l'enregistrement d'un iTrack).

**AVERTISSEMENT !** Surveillez le mouvement de l'hélice et préparez-vous au mouvement du bateau lorsque vous utilisez chaque mode de navigation de l'i-Pilot Link. L'hélice s'allume automatiquement lorsque les modes de navigation de l'i-Pilot Link sont engagés, même si l'engagement est accidentel. Une hélice en action peut causer des blessures.

### **Démarrer ou arrêter l'hélice**

L'hélice doit être activée pour commencer la navigation avec l'i-Pilot Link. Vous pouvez activer l'hélice manuellement chaque fois que vous démarrez la navigation i-Pilot, ou vous pouvez définir son activation automatique lorsque la navigation de l'i-Pilot Link est lancée (voir *Configurer l'i-Pilot avec la tête de commande : Activer / désactiver le démarrage automatique de l'hélice*).

**AVERTISSEMENT !** Spot-Locks et le régulateur de vitesse allumeront l'hélice dès qu'ils seront engagés, quel que soit le réglage du mode Prop Auto-On.

### Démarrer ou arrêter l'hélice

Utilisez les instructions suivantes pour démarrer/arrêter l'hélice manuellement à l'aide de la télécommande X-Press sur la tête de commande HELIX.

- 1. Ouvrez la télécommande X-Press : Appuyez sur la touche MISE EN MARCHE.
- 2. Sélectionnez Hélice.
- 3. 3. Sélectionnez On (démarrer) ou Off (arrêter).

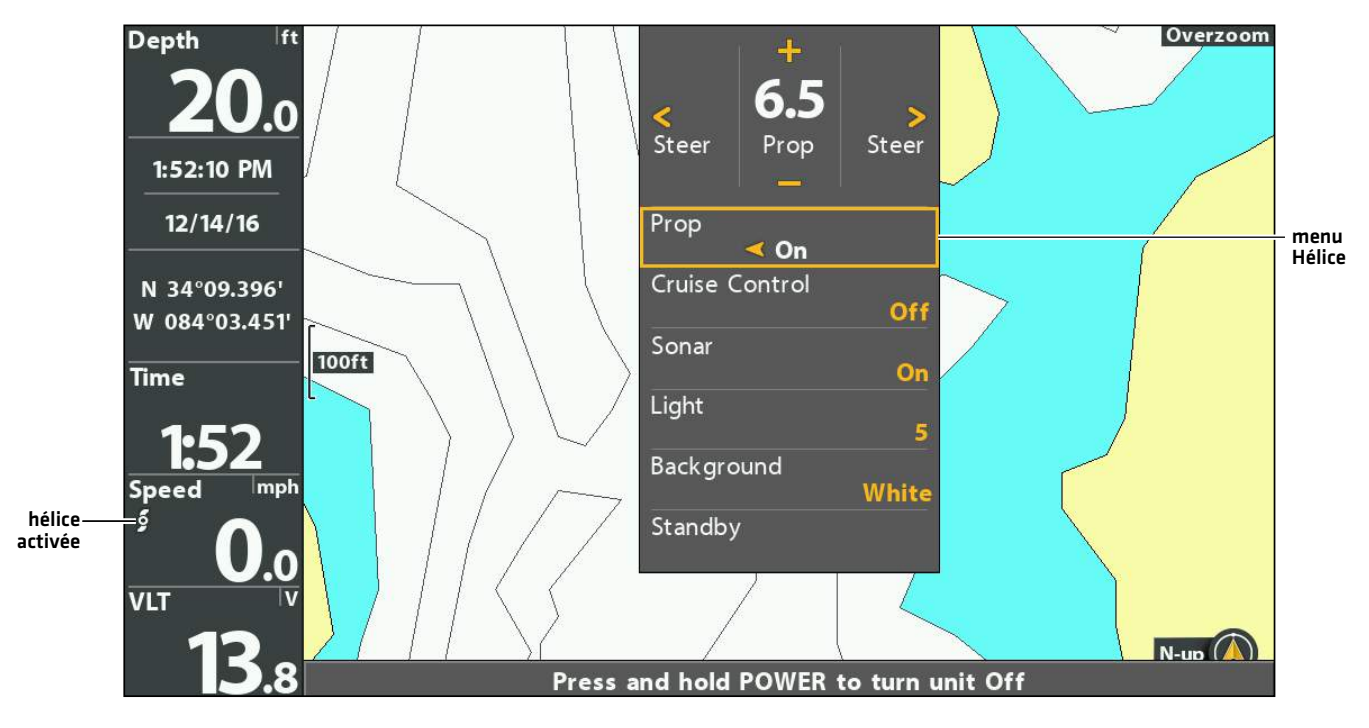

### **Mise en marche manuelle de l'hélice**

### **Piloter**

Utilisez les instructions suivantes pour piloter manuellement à l'aide de la télécommande X-Press sur la tête de commande HELIX.

**AVERTISSEMENT !** Lorsque vous utilisez la télécommande X-Press pour piloter, vous prenez le contrôle manuel de la liaison i-Pilot et <u>/ ^</u> le mode de navigation en cours est annulé (à l'exception de l'enregistrement d'un iTrack).

- 1. Ouvrez la télécommande X-Press : Appuyez sur la touche MISE EN MARCHE.
- 2. Confirmez que le menu Direction/Hélice est sélectionné.
- 3. Appuyez sur les touches de curseur DROITE ou GAUCHE.

### **Direction avec la télécommande X-Press**

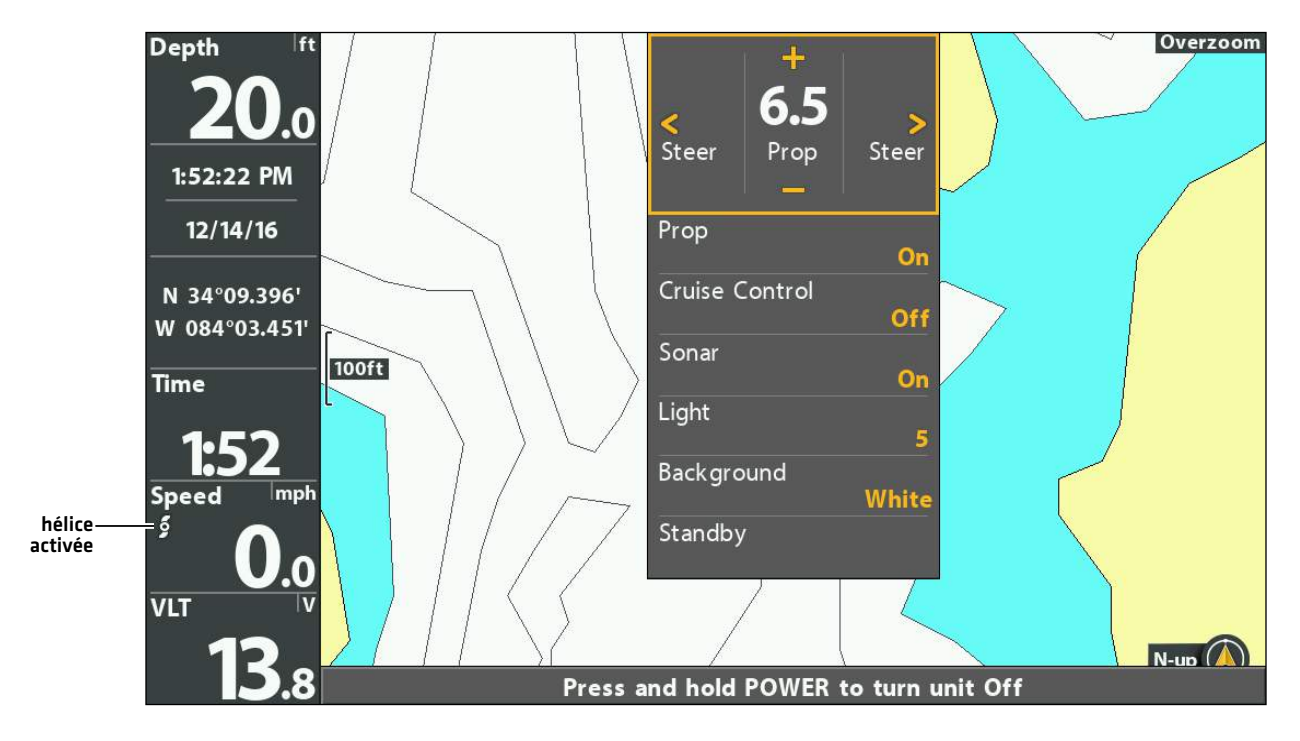

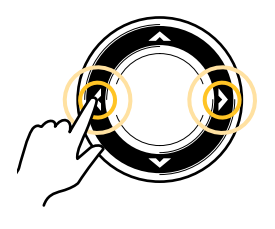

Piloter

### **Augmenter ou diminuer la vitesse**

Utilisez les instructions suivantes pour régler manuellement la vitesse du moteur de pêche à la traîne du liaison i-Pilot à l'aide de la télécommande X-Press sur la tête de commande HELIX. Lorsque le menu Piloter/Hélice est sélectionné, vous pouvez utiliser les touches +/- ZOOM pour régler la vitesse.

- 1. Ouvrez la télécommande X-Press : Appuyez sur la touche MISE EN MARCHE.
- 2. Confirmez que le menu Direction/Hélice est sélectionné.
- 3. Pour augmenter la vitesse de l'hélice, appuyez sur la touche +.

Pour diminuer la vitesse de l'hélice, appuyez sur la touche −.

### **Augmenter/diminuer manuellement la vitesse de l'hélice**

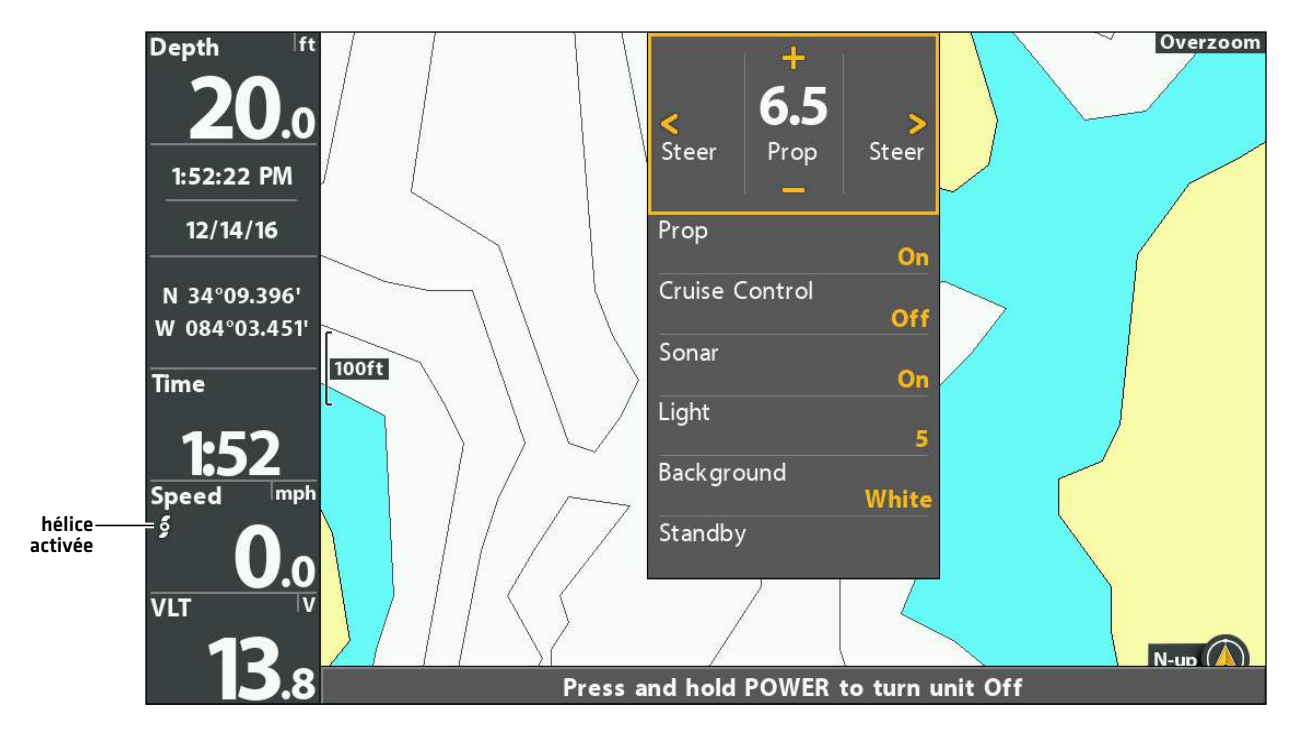

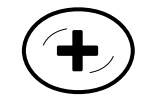

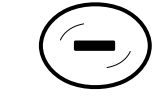

Augmenter la vitesse Diminuer la vitesse

### **Activer la fonction Contournement à haute vitesse (HSB)**

Utilisez le contournement à haute vitesse pour régler automatiquement la vitesse de l'hélice à 10.

**AVERTISSEMENT !** Surveillez le mouvement de l'hélice et préparez-vous au mouvement du bateau lorsque vous utilisez la fonction Contournement à haute vitesse. Le contournement à haute vitesse augmentera automatiquement la vitesse de l'hélice à 10, même si l'engagement est accidentel. Une hélice en action peut causer des blessures.

### Activer la fonction Contournement à haute vitesse

- 1. Ouvrez la télécommande X-Press : Appuyez sur la touche MISE EN MARCHE.
- 2. Confirmez que le menu Direction/Hélice est sélectionné.
- 3. Appuyez sur la touche + et maintenez-la enfoncée.

Pour revenir à la vitesse précédente, avant que le HSB ne soit engagé, appuyez sur la touche + et maintenez-la enfoncée.

### **Engagement de la fonction Contournement à haute vitesse**

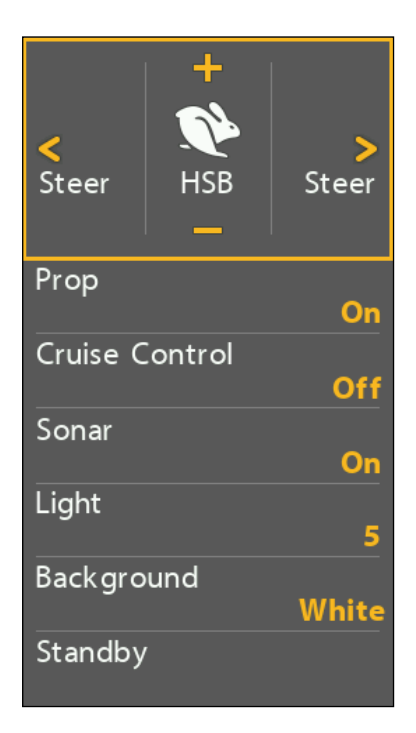

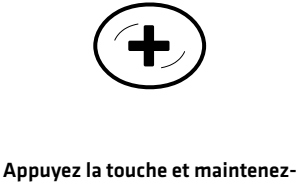

la enfoncée pour commencer le contournement de haute vitesse

### **Désactiver la fonction contournement à haute vitesse**

Pour quitter le contournement de haute vitesse, diminuez la vitesse de l'hélice.

- 1. Ouvrez la télécommande X-Press : Appuyez sur la touche MISE EN MARCHE.
- 2. Confirmez que le menu Direction/Hélice est sélectionné.
- 3. Appuyez sur la touche − à plusieurs reprises au besoin.

## **Régulateur de vitesse**

Le régulateur de vitesse permet de compenser les variations des forces externes qui affectent la vitesse au sol et maintient le bateau en mouvement à une vitesse constante. Lorsque le régulateur de vitesse est activé, la vitesse au sol actuelle devient la vitesse cible. Le régulateur de vitesse fonctionne en contrôlant la vitesse de l'hélice afin qu'elle corresponde à la vitesse sur le sol et à la vitesse cible.

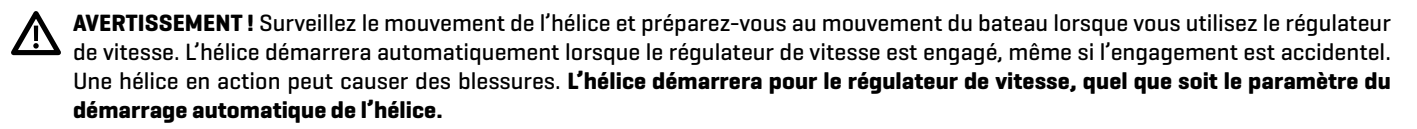

### Engager la fonction Régulation de vitesse

Utilisez le régulateur de vitesse pour régler l'hélice afin de maintenir une vitesse cible.

- 1. Ouvrez la télécommande X-Press : Appuyez sur la touche MISE EN MARCHE.
- 2. Sélectionnez Régulateur de vitesse.
- 3. Sélectionnez Activer.
- 4. Pour augmenter la vitesse cible de l'hélice, appuyez sur la touche +.

Pour diminuer la vitesse cible de l'hélice, appuyez sur la touche −.

### **Augmenter/diminuer la vitesse cible du régulateur de vitesse**

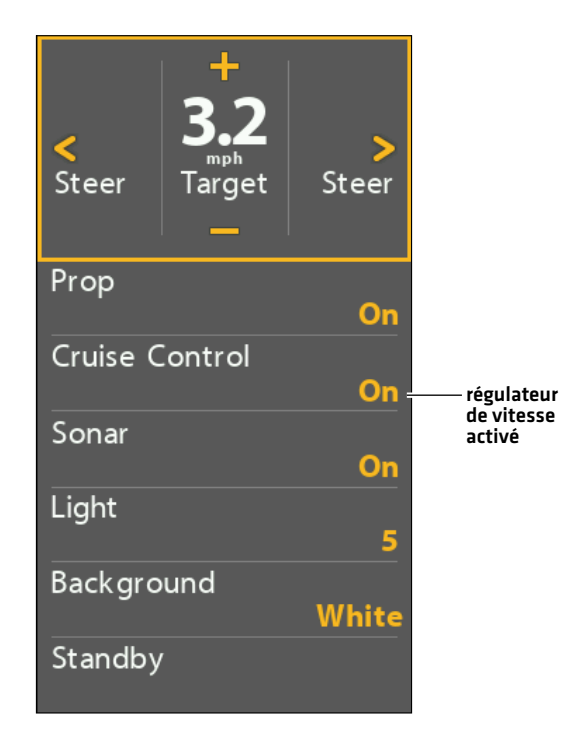

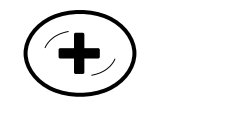

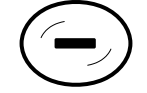

Augmenter la vitesse Diminuer la vitesse
# Ajuster la vitesse du régulateur de vitesse

- 1. Ouvrez la télécommande X-Press : Appuyez sur la touche MISE EN MARCHE.
- 2. Confirmez que le menu Direction/Hélice est sélectionné.
- 3. Pour augmenter la vitesse cible de l'hélice, appuyez sur la touche +. Pour diminuer la vitesse cible de l'hélice, appuyez sur la touche −.

## Désactiver le régulateur de vitesse

- 1. Ouvrez la télécommande X-Press : Appuyez sur la touche MISE EN MARCHE.
- 2. Sélectionnez Régulateur de vitesse.
- 3. Sélectionnez Désactiver.
- 4. Pour annuler la navigation, sélectionnez Hélice > Désactivée.

# **Les Spot-Locks**

Le Spot-Lock utilise un point unique comme référence pour l'endroit dans lequel vous souhaitez rester. Autour de l'emplacement du Spot-Lock, l'i-Pilot Link utilise un cercle d'arrivée pour déterminer la vitesse de l'hélice et la direction. Si l'i-Pilot Link détecte être à l'intérieur du cercle, elle règle la vitesse du propulseur à zéro. Si l'i-Pilot Link détecte être à l'extérieur du cercle, elle contrôle la vitesse du propulseur afin de ramener le bateau dans le cercle. Si vous sélectionnez le Spot-Lock en naviguant sur un itinéraire, un BackTrack, un iTrack ou un profil, la navigation sera mise en pause sur le Spot-Lock.

Spot-Lock est basé sur l'emplacement du moteur et non sur l'emplacement ou la direction du bateau. Des forces extérieures telles que le vent et le courant feront bouger le bateau. Spot-Lock naviguera pour maintenir le moteur à l'emplacement de Spot-Lock indiqué quelle que soit la position du bateau.

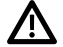

**AVERTISSEMENT !** Surveillez le mouvement de l'hélice et préparez-vous au mouvement du bateau lorsque vous utilisez le Spot-Lock. L'hélice démarrera automatiquement lorsque le mode Spot-Lock est engagé, même si l'engagement est accidentel. Une hélice en action peut causer des blessures. **L'hélice démarrera pour les Spot-Locks, quel que soit le paramètre du démarrage automatique de l'hélice.**

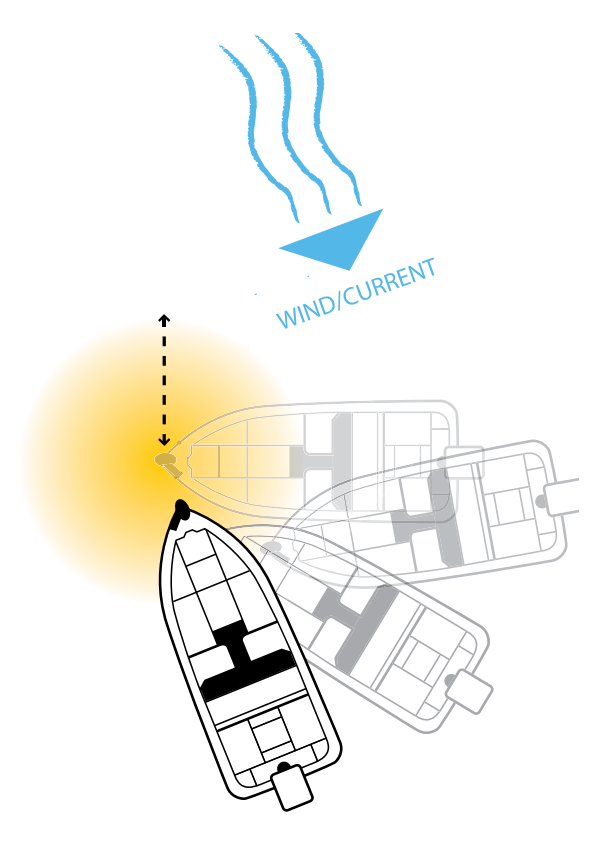

Stockage : Les Spot-Locks sont sauvegardés avec un nom alphanumérique qui peut être modifié. Vous pouvez sauvegarder jusqu'à 2 750 Spot-Locks et points de cheminement sur votre tête de commande HELIX. Tout point de cheminement peut être converti en Spot-Lock en changeant son symbole en un symbole de Spot-Lock (voir *Gestion des données de navigation sur liaison i-Pilot*).

# **Marquer et enregistrer un Spot-Lock**

Utilisez les instructions suivantes pour marquer un Spot-Lock à la position du bateau. Le Spot-Lock sera enregistré, mais la navigation ne commencera pas. Le Spot-Lock est sauvegardé dans la boîte de dialogue Gestion des points de cheminement. Vous pouvez modifier le nom, etc. Voir la section *Modifier les Spot-Locks enregistrés* pour plus d'informations.

### Marquer un Spot-Lock à la position du bateau

- 1. Appuyez sur la touche MARQUER.
- 2. Sélectionnez Spot-Lock.
- 3. Appuyez sur la touche curseur DROITE.

### Marquer un Spot-Lock à la position du curseur

- 1. Utilisez la touche de commande du curseur pour déplacer celui-ci à une position donnée sur la carte.
- 2. Appuyez sur la touche MARQUER.
- 3. Sélectionnez Spot-Lock.
- 4. Appuyez sur la touche curseur DROITE.

# **Démarrer la navigation Spot-Lock**

Vous pouvez rapidement utiliser le Spot-Lock pour la position actuelle du bateau ou du curseur et lancer automatiquement la navigation dans cette direction. Ce type de Spot-Lock est provisoire et sera supprimé lorsque vous aurez lancé un nouveau mode de navigation ou annulé la navigation. Pour enregistrer un Spot-Lock, voir la section *Marquer et enregistrer un Spot-Lock*.

## Engager la fonction Spot-Lock à la position du bateau

1a. Appuyez deux fois sur la touche ALLER À.

OU

1b. Appuyez une fois sur la touche ALLER À.

2. Sélectionnez Spot-Lock au niveau du bateau. Appuyez sur la touche curseur DROITE.

**MISE EN GARDE !** Soyez prêt au mouvement du bateau, car l'hélice sera automatiquement activée et la vitesse de l'hélice sera automatiquement réglée pour déplacer le bateau vers l'emplacement du Spot-Lock. Si le bateau ne bouge pas, assurez-vous que l'hélice est activée dans le système de menu (voir la section *Commandes de l'hélice*).

### **Engagement du Spot-Lock à la position du bateau**

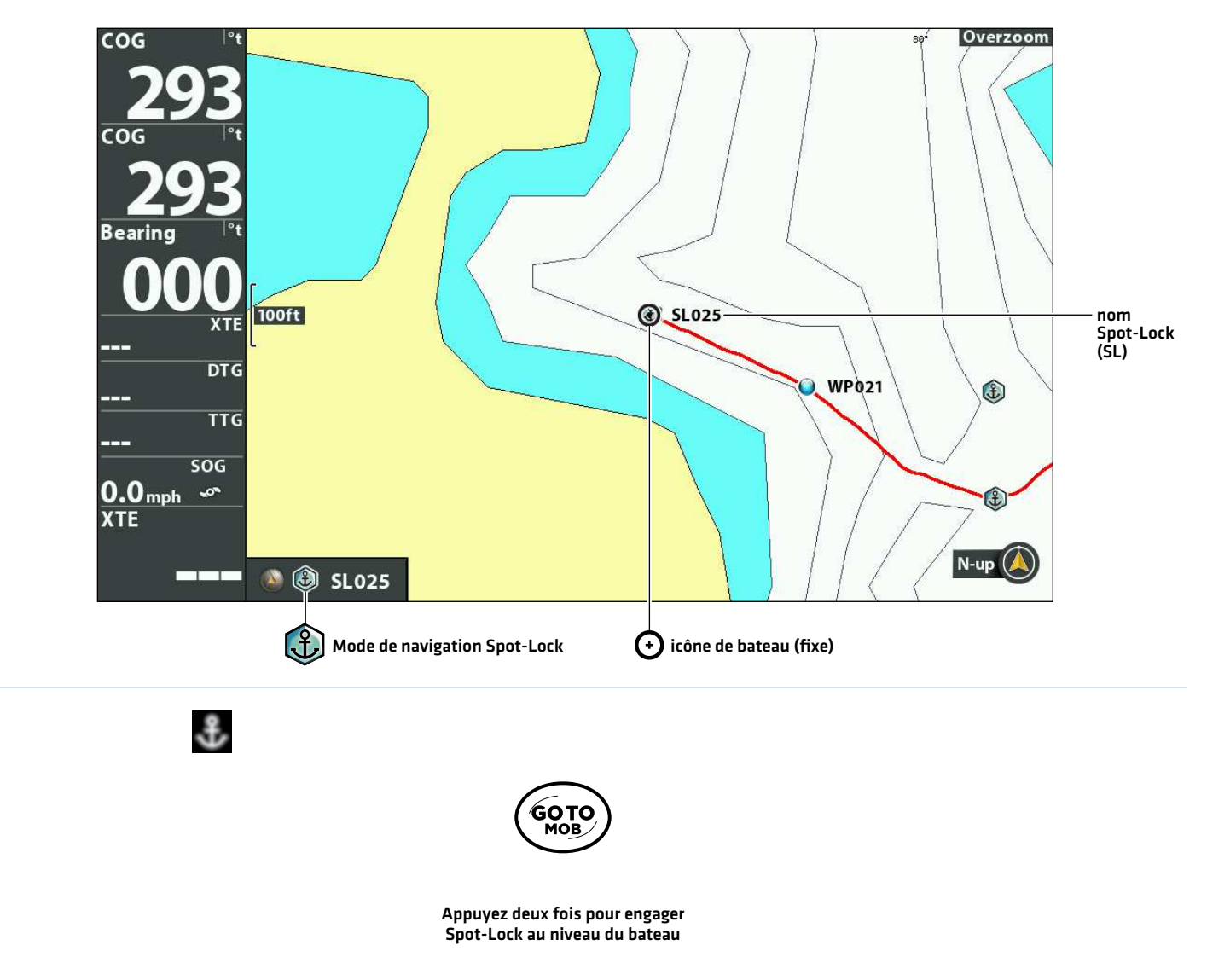

# Engager la fonction Spot-Lock à la position du curseur

Vous pouvez marquer un Spot-Lock à une position dans un rayon de 0,4 km (1/4 mille) du bateau. Lorsque le bateau atteint la position, il engage le Spot-Lock jusqu'à ce que vous annuliez la navigation. Si la position est à plus de 0,4 km (1/4 mille), elle sera marquée comme Spot-Lock, mais la navigation ne commencera pas.

- 1. Utilisez la touche de commande du curseur pour déplacer celui-ci à une position ou un point de cheminement sur l'affichage cartographique.
- 2. Appuyez sur la touche ALLER À.
- 3. Sélectionnez Spot-Lock > Au curseur.

**MISE EN GARDE !** Soyez prêt au mouvement du bateau, car l'hélice sera automatiquement activée et la vitesse de l'hélice sera automatiquement réglée pour déplacer le bateau vers l'emplacement du Spot-Lock. Si le bateau ne bouge pas, assurez-vous que l'hélice est activée dans le système de menu (voir la section *Commandes de l'hélice*).

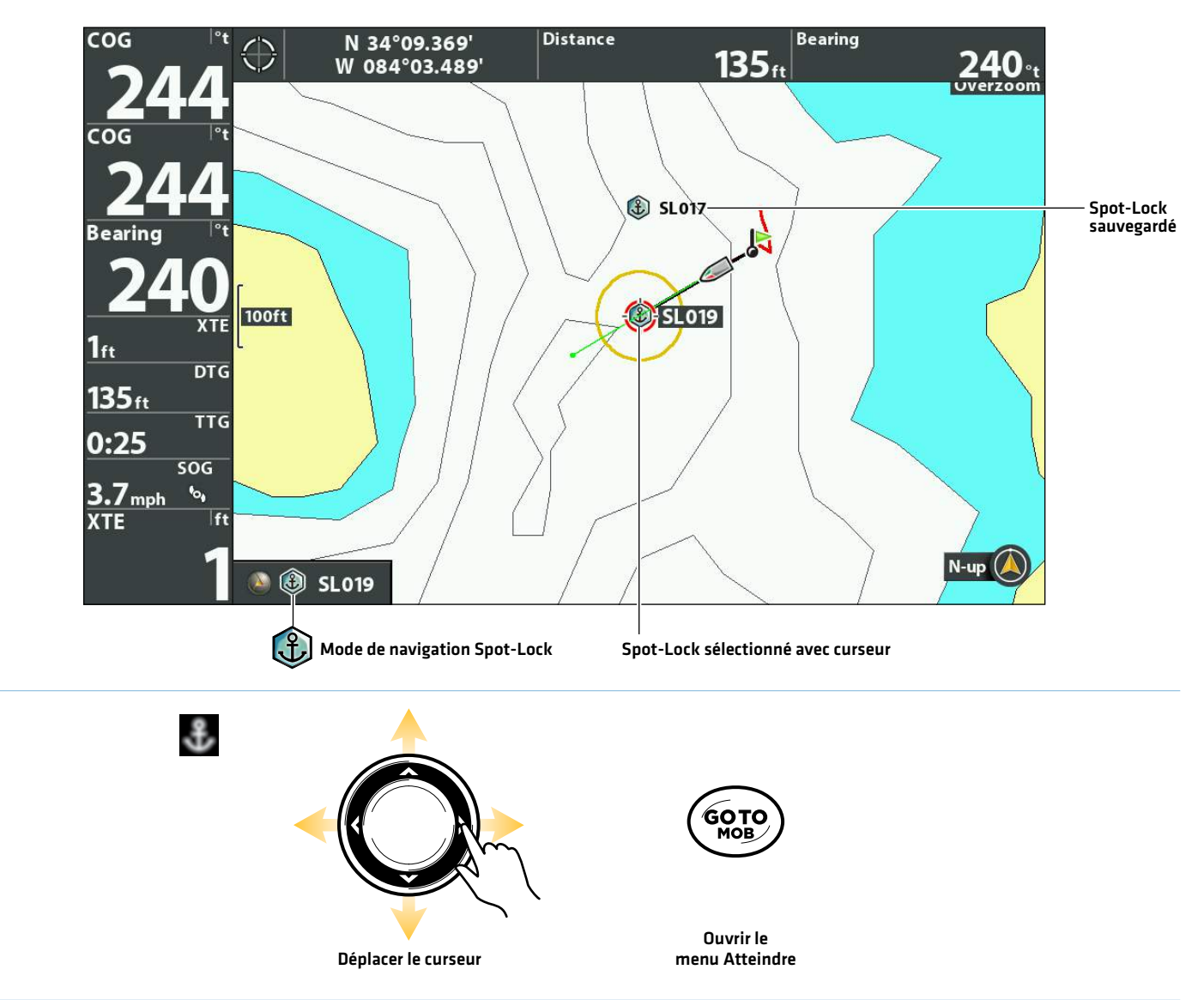

### **Naviguer jusqu'à un Spot-Lock à la position du curseur**

# Naviguer vers un Spot-Lock sauvegardé

Si un Spot-Lock sauvegardé est dans un rayon de 1/4 de mille, vous pouvez démarrer la navigation vers ce Spot-Lock. Le Spot-Lock sera lancé automatiquement lorsque le bateau aura atteint le Spot-Lock de destination. Voir l'illustration *Navigation jusqu'à un Spot-Lock à la position du curseur*.

- 1. Utilisez la touche de commande du curseur pour déplacer le curseur à un Spot-Lock sauvegardé sur l'affichage cartographique.
- 2. Appuyez sur la touche ALLER À.
- 3. 2. Sélectionnez Aller à la position.
- 4. Appuyez sur la touche curseur DROITE.

**MISE EN GARDE !** Soyez prêt au mouvement du bateau, car l'hélice sera automatiquement activée et la vitesse de l'hélice sera automatiquement réglée pour déplacer le bateau vers l'emplacement du Spot-Lock. Si le bateau ne bouge pas, assurez-vous que l'hélice est activée dans le système de menu (voir la section *Commandes de l'hélice*).

## Engagement du Spot-Lock à la position du point de cheminement

Si un point de cheminement sauvegardé est dans un rayon de 0,6 km (1/4 mille), vous pouvez commencer la navigation vers ce Spot-Lock et l'engager automatiquement. Si le point de cheminement se trouve à plus de 0,4 km (1/4 mille), la navigation ne commencera pas. Pour changer un point de cheminement en Spot-Lock, voir la section *Points de cheminement*.

- 1. Utilisez la touche de commande du curseur pour sélectionner un point de cheminement sur l'écran.
- 2. Appuyez sur la touche MENU.
- 3. Sélectionnez le nom du point de cheminement (menu étendu). Appuyez sur la touche curseur DROITE.
- 4. Sélectionnez Spot-Lock.
- 5. Appuyez sur la touche curseur DROITE.

**MISE EN GARDE !** Soyez prêt au mouvement du bateau, car l'hélice sera automatiquement activée et la vitesse de l'hélice sera automatiquement réglée pour déplacer le bateau vers l'emplacement du Spot-Lock. Si le bateau ne bouge pas, assurez-vous que l'hélice est activée dans le système de menu (voir la section *Commandes de l'hélice*).

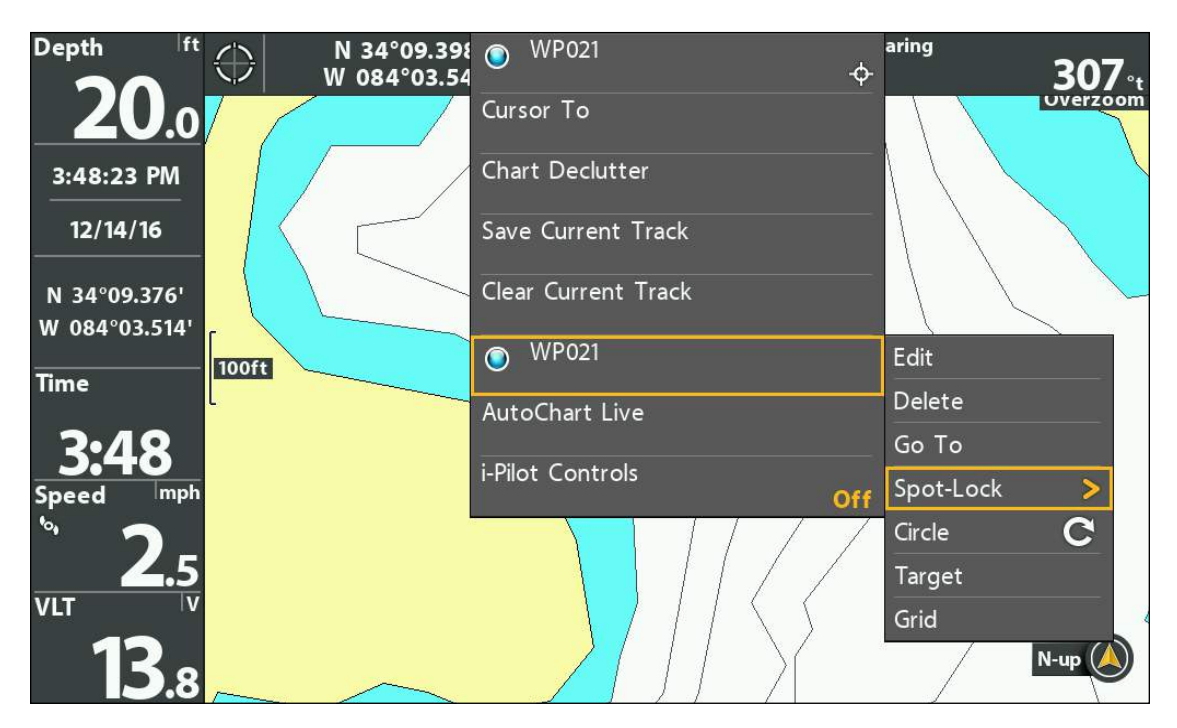

### **Engager Spot-Lock au point de cheminement sélectionné**

# **Déplacer un Spot-Lock (détecteur de cap requis)**

Utilisez la fonction de déplacement lorsque le Spot-Lock est engagé pour déplacer 1,5 mètre (5 pieds) de la position Spot-Lock engagée. Le déplacement d'un Spot-Lock est uniquement disponible avec un détecteur de cap. Consultez le manuel du *propriétaire de la liaison i-Pilot* pour plus d'informations.

- 1. Ouvrez la télécommande X-Press : Appuyez sur la touche MISE EN MARCHE.
- 2. Sélectionnez Déplacer.
- 3. Utilisez les touches de commande du curseur pour régler la position du déplacement.

**MISE EN GARDE !** Soyez prêt au mouvement du bateau, car l'hélice sera automatiquement activée et la vitesse de l'hélice sera automatiquement réglée pour déplacer le bateau vers l'emplacement du Spot-Lock. Si le bateau ne bouge pas, assurez-vous que l'hélice est activée dans le système de menu (voir la section *Commandes de l'hélice*).

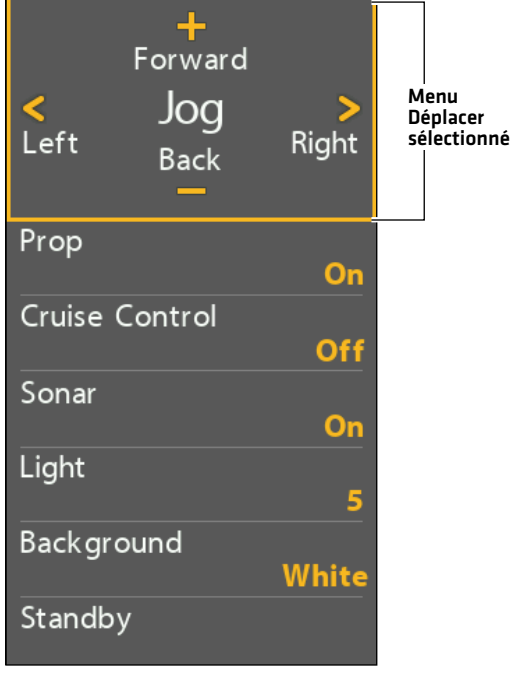

#### **Déplacer la position Spot-Lock**

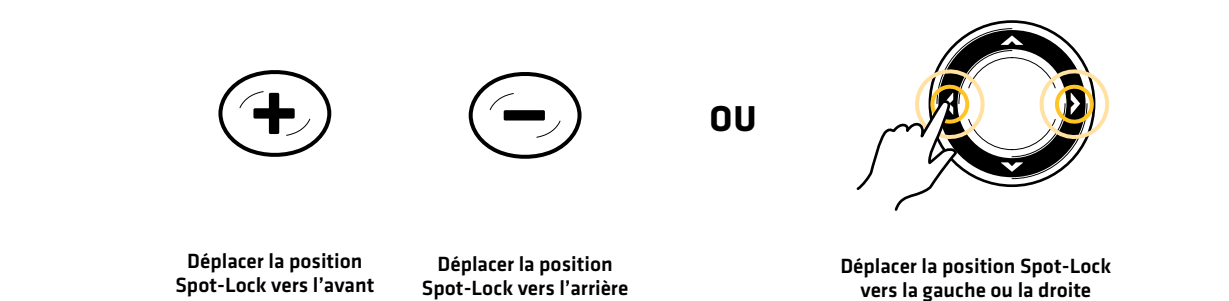

**Engager le Spot-Lock à la position du bateau (affichage cartographique avec volet de la télécommande X-Press affiché)**

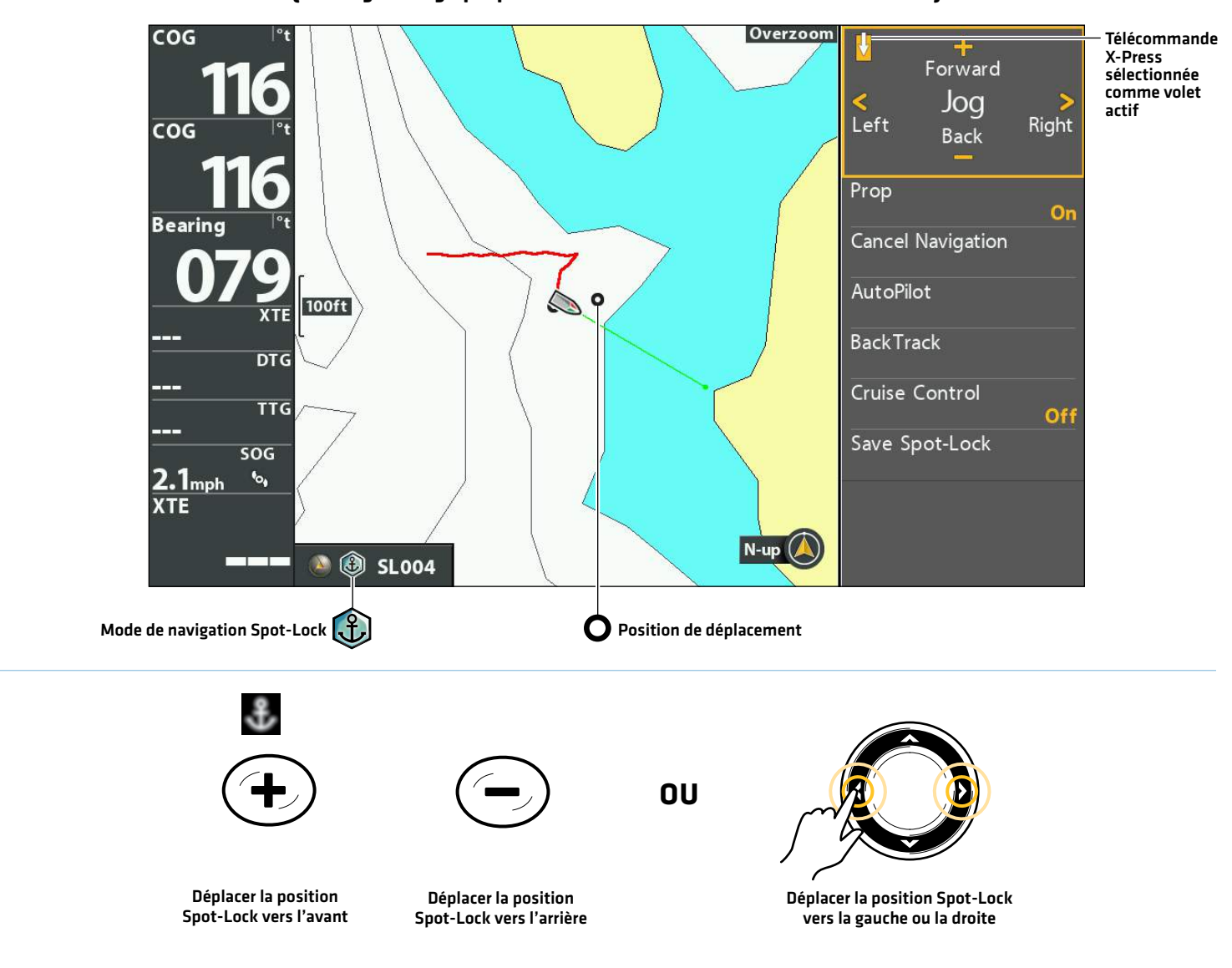

**AVERTISSEMENT !** En appuyant sur les touches de commande du curseur, faites attention de ne pas déplacer accidentellement la <u>/\</u> liaison i-Pilot. Si vous appuyez sur les touches de commande du curseur lorsque le menu Piloter/Hélice de la télécommande X-Press de l'i-Pilot est sélectionné, le mode de navigation actuel sera annulé et la liaison i-Pilot passera à la commande manuelle. Pour déplacer le curseur sur l'affichage cartographique, vous devez sélectionner l'affichage cartographique comme volet actif (gauche).

## Annuler la navigation

- 1. Appuyez sur la touche ATTEINDRE.
- 2. Sélectionnez Annuler la navigation.
- 3. Appuyez sur la touche curseur DROITE.

## **Suppression d'un Spot-Lock sauvegardé sur l'affichage cartographique**

Suivez les instructions suivantes pour sélectionner un Spot-Lock et le supprimer.

- 1. Utilisez la touche de commande du curseur pour déplacer le curseur à un Spot-Lock sur l'affichage cartographique.
- 2. Appuyez sur la touche MENU.
- 3. 2. Sélectionnez le nom du Spot-Lock dans le menu X-Press. Appuyez sur la touche curseur DROITE.
- 4. Sélectionnez Suppression. Appuyez sur la touche curseur DROITE.

**REMARQUE :** Vous pouvez également supprimer les Spot-Locks sauvegardés de la boîte de dialogue Gestion des points de cheminement. Voir *Gestion des données de navigation sur liaison i-Pilot* pour plus d'informations.

## **Modifier des Spot-Lock sauvegardés**

Lorsque vous sauvegardez un Spot-Lock, il est sauvegardé sous un nom alphanumérique qui commence par SL. Le nom peut être modifié dans l'affichage cartographique ou dans la boîte de dialogue Gestion des points de cheminement (voir *Gérer les données de navigation i-Pilot*).

- 1. Utilisez la touche de commande du curseur pour sélectionner un Spot-Lock sur l'affichage cartographique.
- 2. Appuyez sur la touche MENU.
- 3. Sélectionnez le nom du Spot-Lock. Appuyez sur la touche curseur DROITE.
- 4. Sélectionnez Modifier. Appuyez sur la touche curseur DROITE.
- 5. Utilisez la touche de commande de curseur pour modifier les zones accessibles.

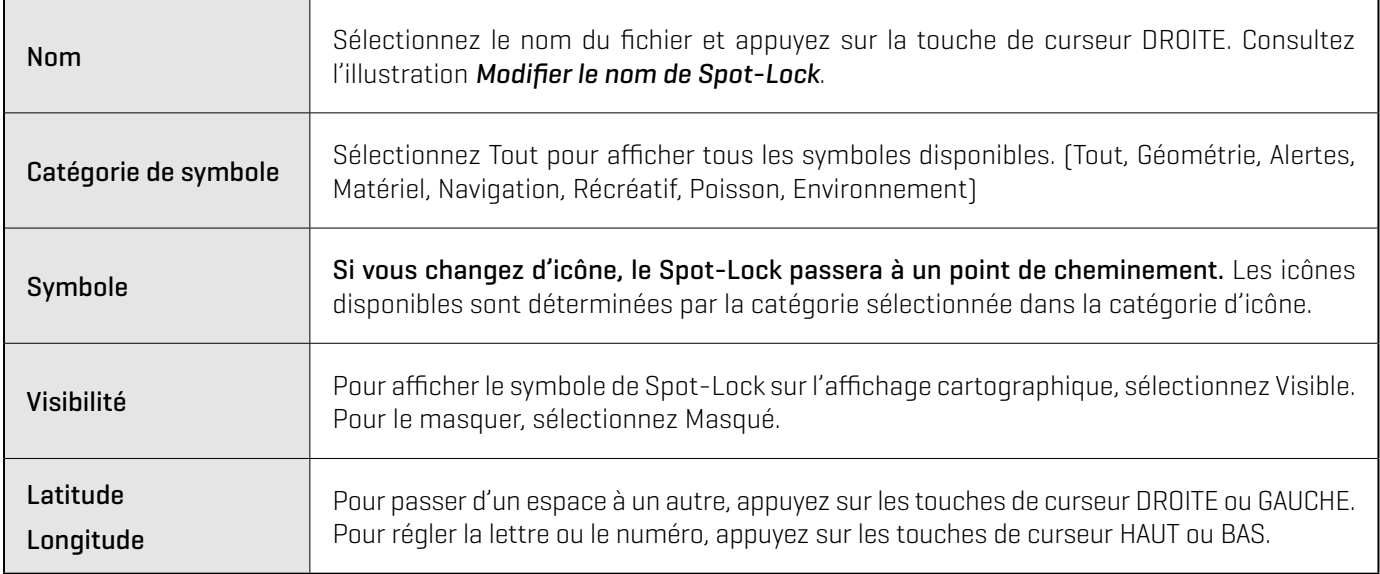

6. Pour sauvegarder : sélectionnez Sauvegarde. Appuyez sur la touche curseur DROITE.

#### **Modification du nom du Spot-Lock**

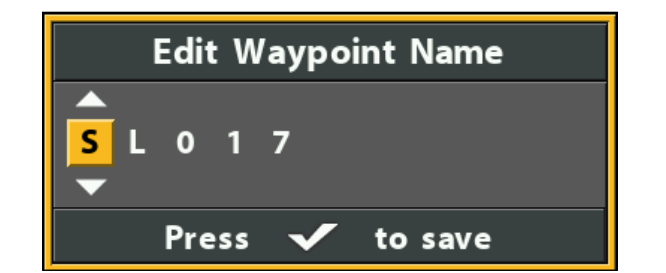

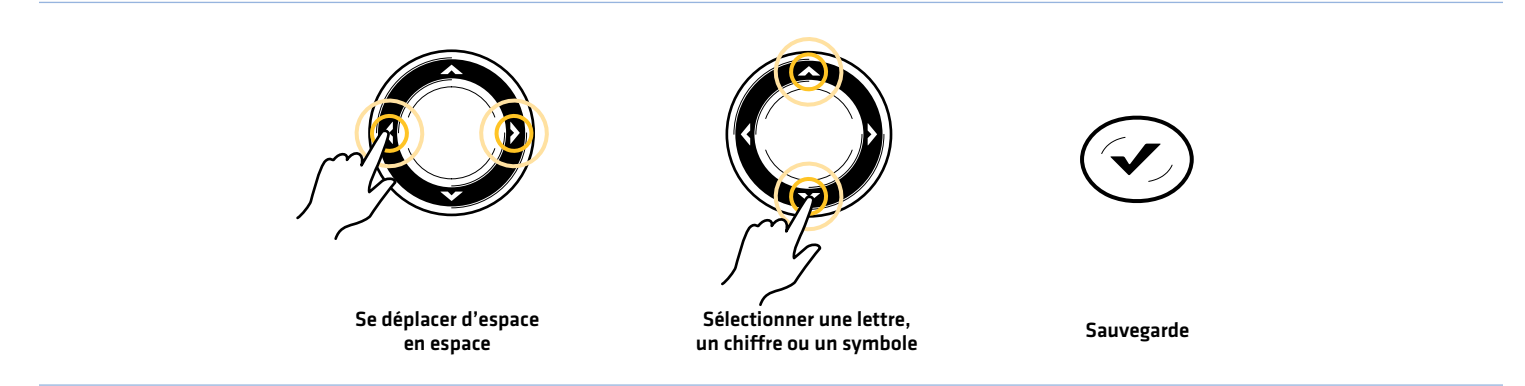

# **Convertir un Spot-Lock en un point de cheminement**

Un Spot-Lock peut être modifié à dans l'affichage cartographique ou dans la boîte de dialogue Gestion des points de cheminement (voir *Gérer les données de navigation i-Pilot*). Un Spot-Lock peut être changé en point de cheminement en changeant l'icône ou vous pouvez changer un point de cheminement en un Spot-Lock en changeant l'icône pour une icône Spot-Lock.

- 1. Utilisez la touche de commande du curseur pour sélectionner un Spot-Lock sur l'écran.
- 2. Appuyez sur la touche MENU.
- 3. Sélectionnez le nom du Spot-Lock. Appuyez sur la touche curseur DROITE.
- 4. Sélectionnez Modifier. Appuyez sur la touche curseur DROITE..
- 5. Sélectionnez l'icône. Utilisez la touche de curseur DROITE ou GAUCHE pour faire défiler les options disponibles.
- 6. Pour sauvegarder : sélectionnez Sauvegarde. Appuyez sur la touche curseur DROITE.

# **Afficher/masquer un Spot-Lock**

- 1. Utilisez la touche de commande du curseur pour sélectionner un Spot-Lock sur l'affichage cartographique.
- 2. Appuyez sur la touche MENU.
- 3. Sélectionnez le nom du Spot-Lock. Appuyez sur la touche curseur DROITE.
- 4. Sélectionnez Modifier. Appuyez sur la touche curseur DROITE.
- 5. Sélectionnez Visibilité.
- 6. Sélectionnez Masqué ou Visible.

# **Points de cheminement**

Les points de cheminement sont sauvegardés avec leurs positions en latitude/longitude. Ils marquent toute position d'intérêt, votre zone de pêche favorite, une structure ou une bouée de repère. Les points de cheminement fonctionnent comme les Spot-Locks. Lorsque la liaison i-Pilot navigue dans les points de cheminement, elle prend le contrôle de toutes les fonctions de direction. Vous pouvez contrôler la vitesse manuellement ou utiliser le régulateur de vitesse. Vous pouvez enregistrer jusqu'à 2,750 Spot-Locks et points de cheminement sur votre tête de commande. Pour plus d'informations, consultez le *manuel d'utilisation HELIX*.

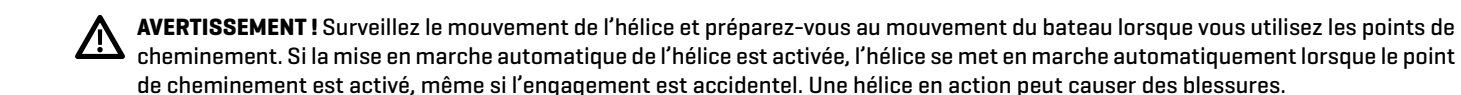

## **Marquer un point de cheminement**

Les points de cheminement peuvent être marqués à la position du bateau ou à la position du curseur à l'aide de la touche MARQUER ou du menu Marquer.

## Marquer un point de cheminement à la position du bateau

1. Appuyez deux fois sur la touche MARQUER.

## Marquage d'un point de cheminement à la position du curseur

- 1. Utilisez la touche de commande du curseur pour déplacer celui-ci à une position donnée sur la carte.
- 2. Appuyez deux fois sur la touche MARQUER

### **Marquer un point de cheminement à la position du curseur**

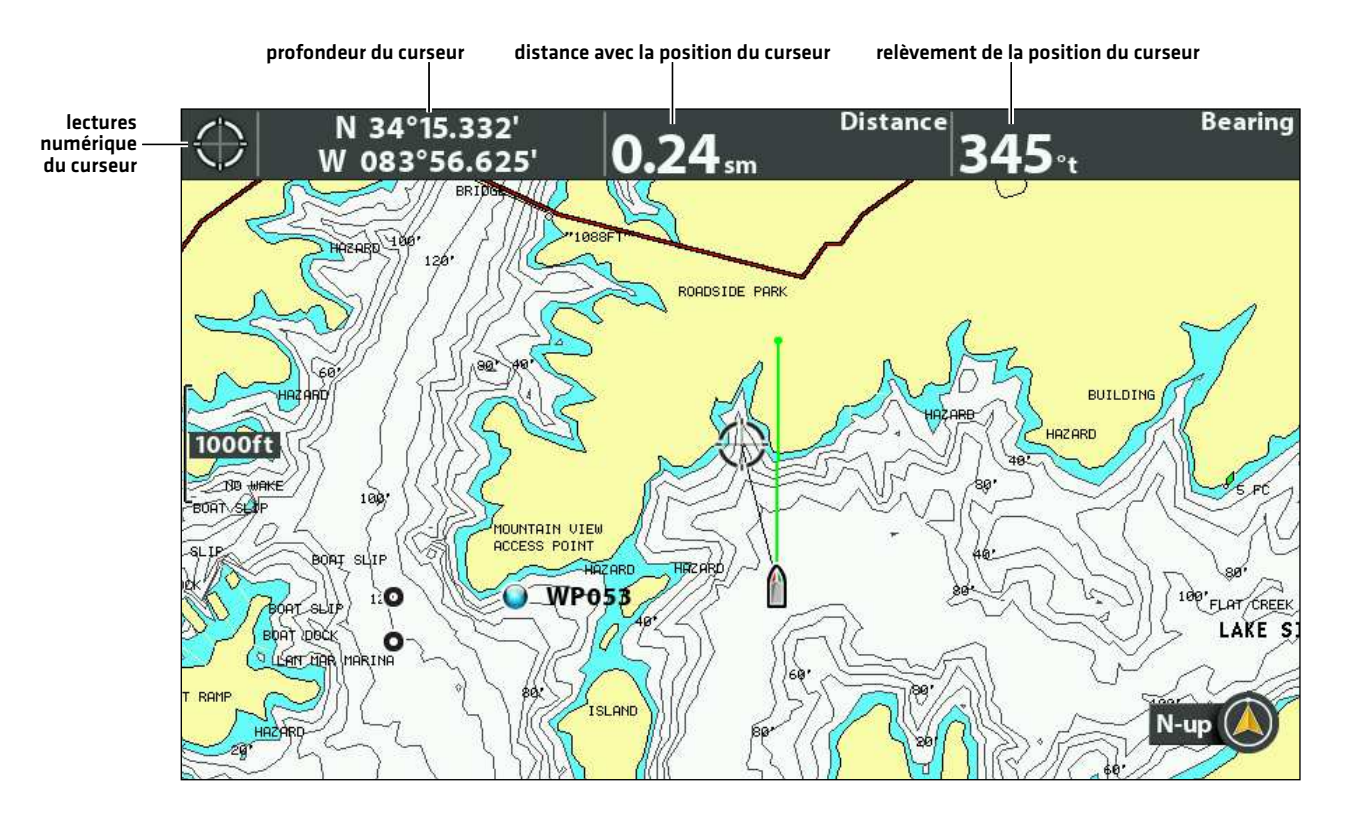

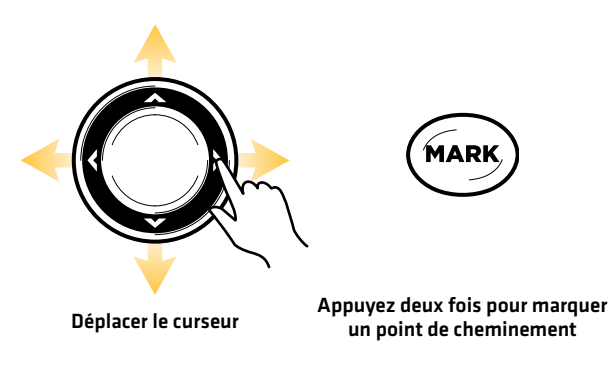

## **Lancement de la navigation vers un point de cheminement sauvegardé**

Si un point de cheminement sauvegardé est dans un rayon de 1/4 de mille de la position du bateau, vous pouvez démarrer la navigation par i-Pilot Link vers ce point de cheminement.

- 1. Utilisez la touche de commande du curseur pour déplacer celui-ci à une position ou un point de cheminement donnés sur la carte.
- 2. Appuyez deux fois sur la touche ATTEINDRE.

**MISE EN GARDE !** Soyez prêt au mouvement du bateau, car l'hélice sera automatiquement activée et la vitesse de l'hélice sera 丛 automatiquement réglée pour déplacer le bateau vers l'emplacement du point de cheminement. Si le bateau ne bouge pas, assurezvous que l'hélice est activée dans le système de menu (voir la section *Commandes de l'hélice*).

#### **Débuter une navigation jusqu'à la position du curseur**

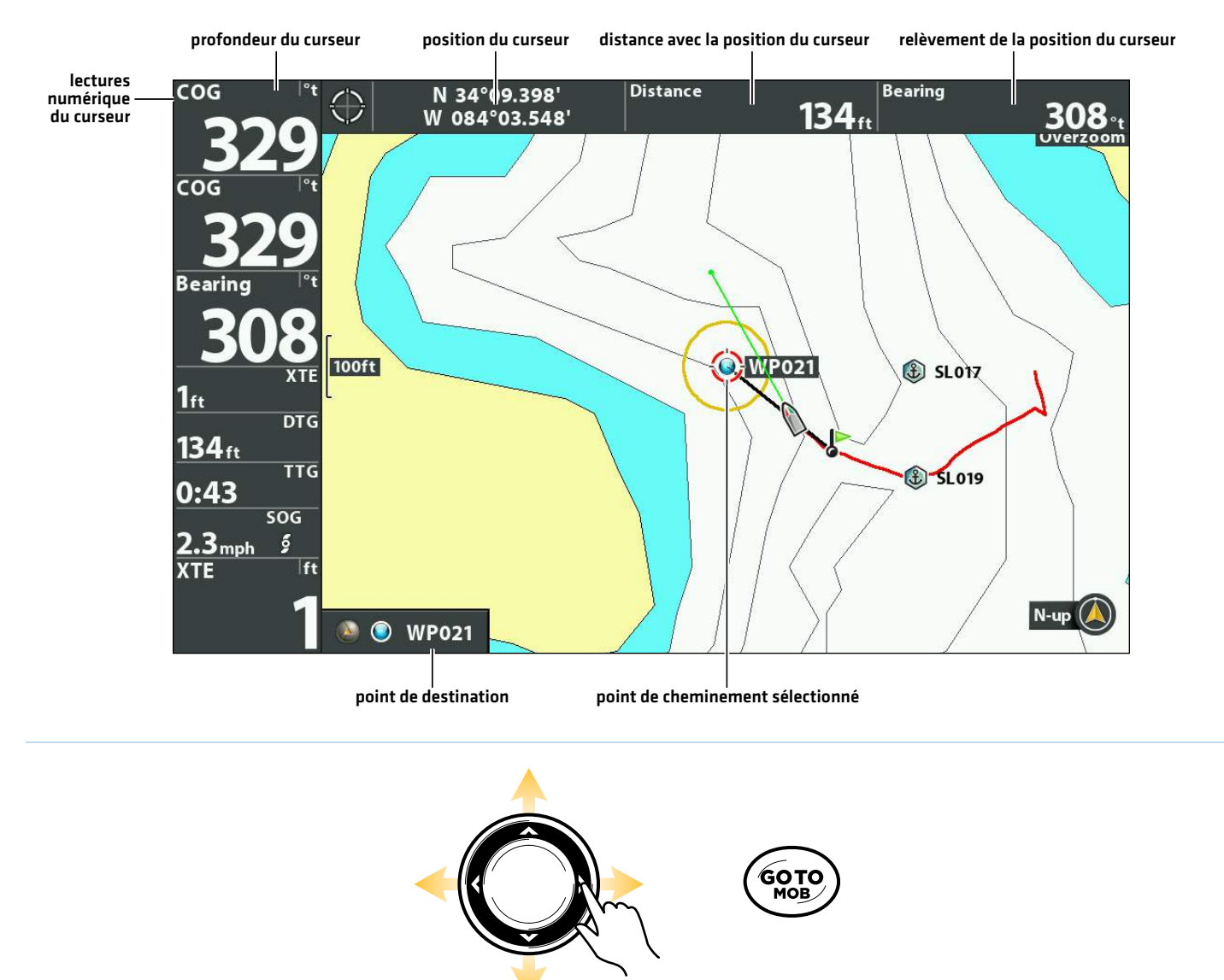

## **Annuler la navigation (désactiver)**

- 1. Appuyez sur la touche ATTEINDRE.
- 2. Sélectionnez Annuler la navigation.
- 3. Appuyez sur la touche curseur DROITE.

## **Suppression d'un point de cheminement sauvegardé sur l'affichage cartographique**

Suivez les instructions suivantes pour sélectionner un point de cheminement et le supprimer.

- 1. Utilisez la touche de commande du curseur pour déplacer le curseur à un point de cheminement de l'écran.
- 2. Appuyez sur la touche MENU.
- 3. Sélectionnez le nom du point de cheminement dans le menu X-Press. Appuyez sur la touche de curseur DROITE.
- 4. Sélectionnez Suppression. Appuyez sur la touche curseur DROITE.

**REMARQUE :** Vous pouvez également supprimer les points de cheminement sauvegardés de la boîte de dialogue Gestion des points de cheminement. Consultez *Gestion des données de navigation sur liaison i-Pilot* pour plus d'informations.

### **Modifier un point de cheminement sauvegardé**

Lorsque vous sauvegardez un point de cheminement, il est sauvegardé sous un nom alphanumérique qui commence par WP. Le nom peut être modifié dans l'affichage cartographique ou dans la boîte de dialogue Gestion des points de cheminement (voir *Gérer les données de navigation i-Pilot*).

- 1. Utilisez la touche de commande du curseur pour sélectionner un point de cheminement sur l'affichage cartographique.
- 2. Appuyez sur la touche MENU.
- 3. Sélectionnez le nom du point de cheminement. Appuyez sur la touche de curseur DROITE.
- 4. Sélectionnez Modifier. Appuyez sur la touche curseur DROITE.
- 5. Utilisez la touche de commande de curseur pour modifier les zones accessibles.

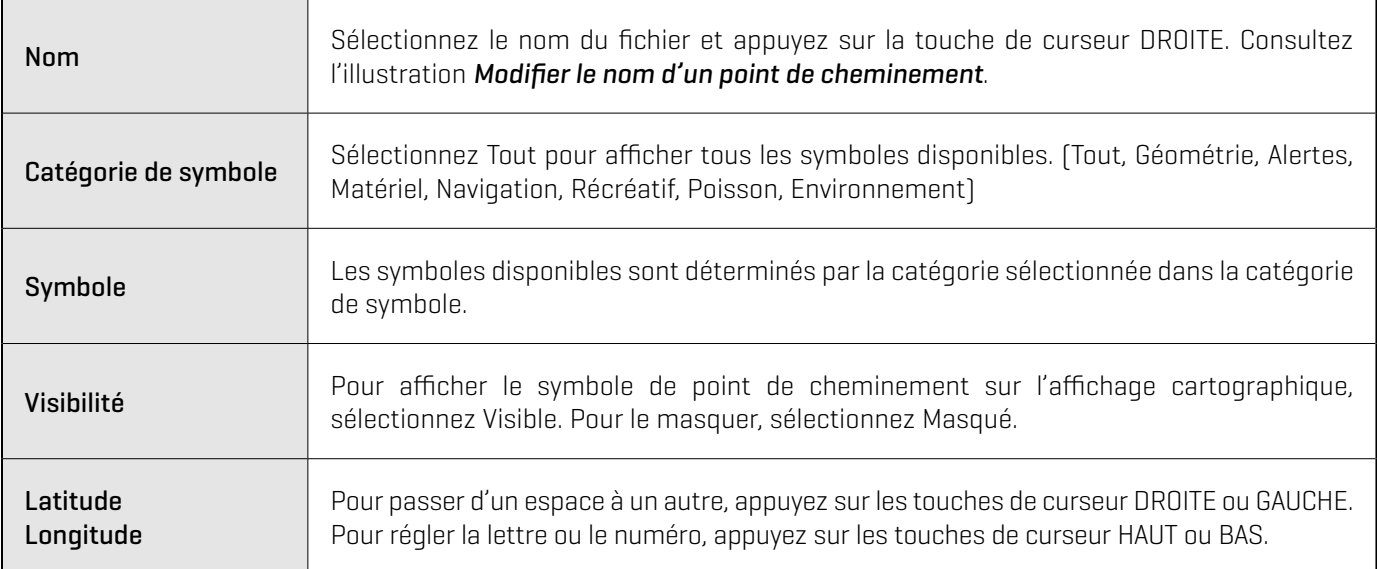

6. Pour sauvegarder : sélectionnez Sauvegarde. Appuyez sur la touche curseur DROITE.

### **Modifier le nom d'un point de cheminement**

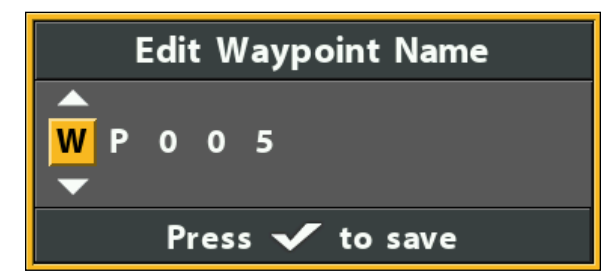

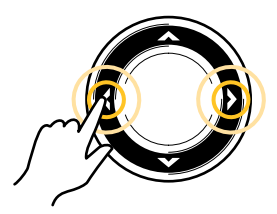

Se déplacer d'espace en espace

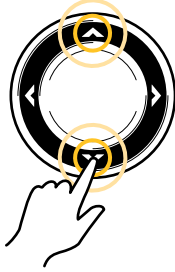

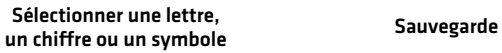

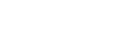

# **Convertir un point de cheminement en un Spot-Lock**

Un point de cheminement peut être modifié dans l'affichage cartographique ou dans la boîte de dialogue Gestion des points de cheminement (voir *Gérer les données de navigation i-Pilot*). Un Spot-Lock peut être changé pour un point de cheminement en changeant l'icône ou vous pouvez changer un point de cheminement en un Spot-Lock en changeant l'icône pour une icône Spot-Lock.

- 1. Utilisez la touche de commande du curseur pour sélectionner un point de cheminement sur l'affichage cartographique.
- 2. Appuyez sur la touche MENU.
- 3. Sélectionnez le nom du point de cheminement. Appuyez sur la touche curseur DROITE.
- 4. Sélectionnez Modifier. Appuyez sur la touche curseur DROITE.
- 5. Sélectionnez l'icône. Appuyez sur la touche de curseur DROITE ou GAUCHE pour sélectionner l'icône Spot-Lock.
- 6. Pour sauvegarder : sélectionnez Sauvegarde. Appuyez sur la touche curseur DROITE.

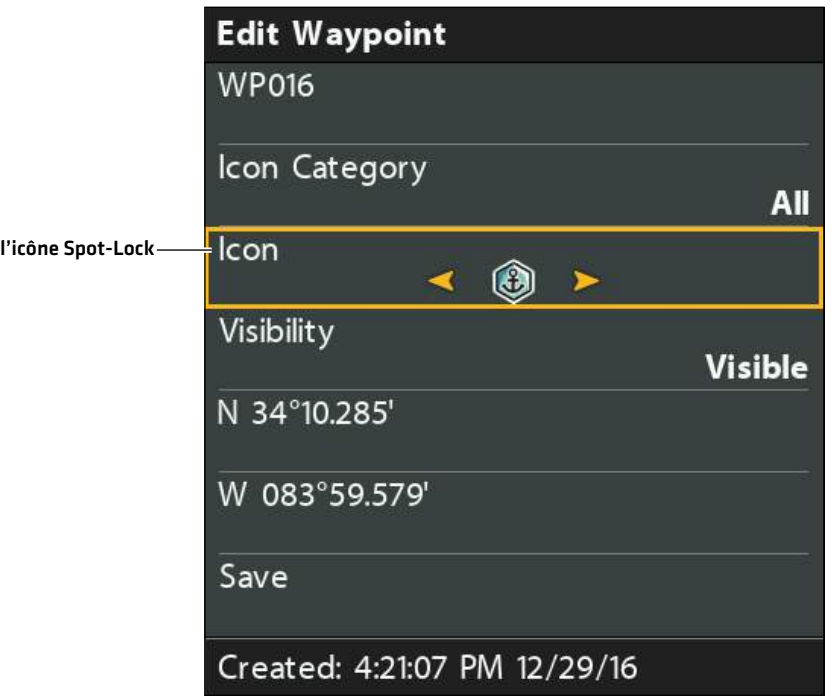

### **Convertir un point de cheminement en un Spot-Lock**

## **Afficher/Masquer un point de cheminement**

- 1. Utilisez la touche de commande du curseur pour sélectionner un point de cheminement sur l'affichage cartographique.
- 2. Appuyez sur la touche MENU.
- 3. Sélectionnez le nom du point de cheminement. Appuyez sur la touche curseur DROITE.
- 4. Sélectionnez Modifier. Appuyez sur la touche curseur DROITE.
- 5. Sélectionnez Visibilité.
- 6. Sélectionnez Masqué ou Visible.

# **Mode de Navigation en boucle**

Le mode de Navigation en boucle vous permet de naviguer à un point réglé dans un cercle, dans le sens des aiguilles d'une montre ou dans le sens inverse. Vous pouvez également ajuster le rayon du cercle. Le mode de Navigation en boucle ne peut pas être activé à partir de la télécommande de l'i-Pilot Link, mais le sens de déplacement et le rayon du cercle peuvent être ajustés, et la fonction peut être annulée à l'aide de la télécommande virtuelle de l'i-Pilot Link. Consultez votre *manuel du propriétaire de votre i-Pilot Link* pour les détails.

**AVERTISSEMENT !** Surveillez le mouvement de l'hélice et préparez-vous au mouvement du bateau lorsque vous utilisez le mode de navigation en boucle. Si la fonction d'activation automatique de l'hélice est activée, l'hélice s'active automatiquement lorsque le mode de Navigation en boucle est activé, même si l'engagement est accidentel. Une hélice en action peut causer des blessures.

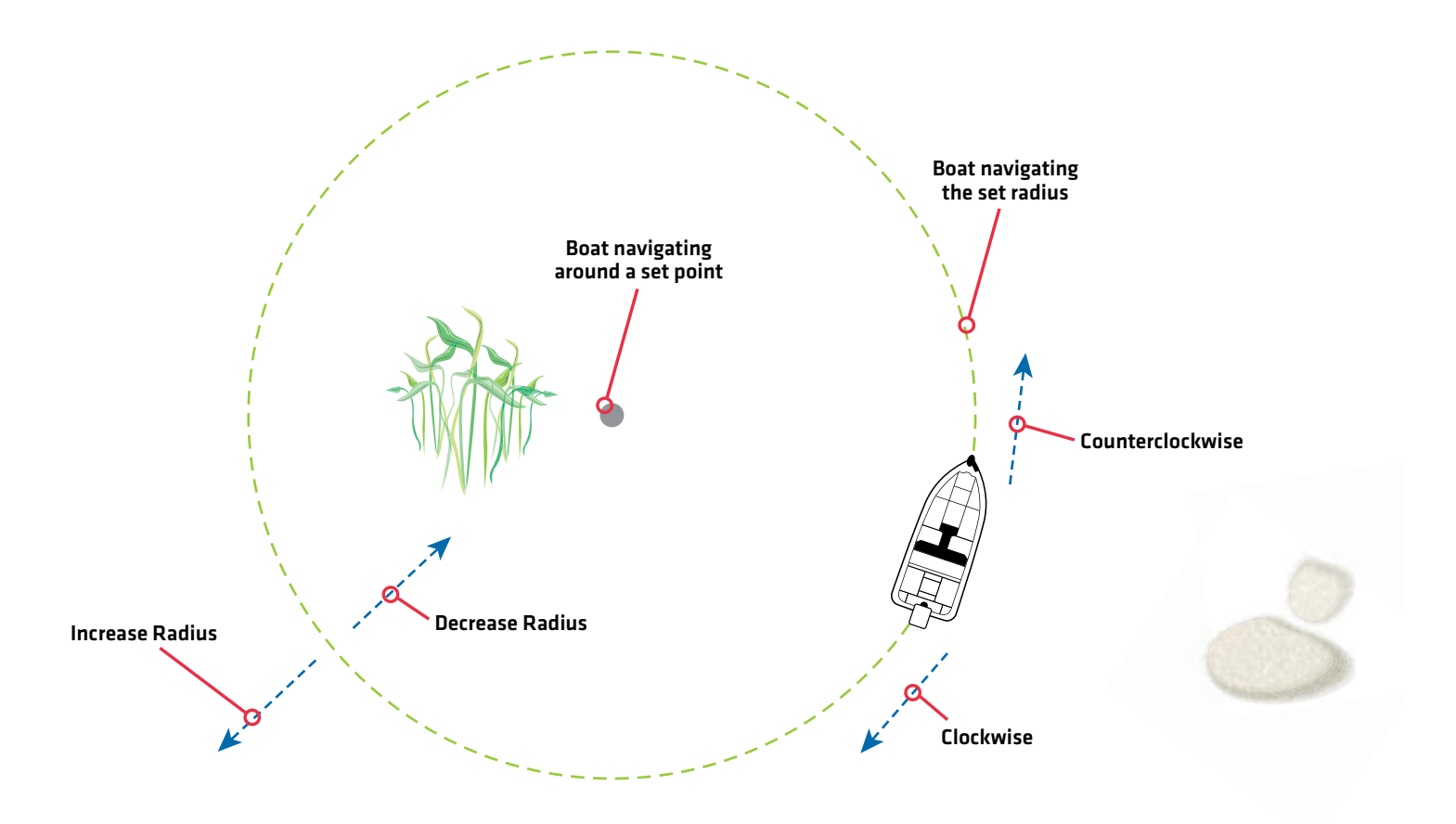

## **Naviguer en mode de navigation en boucle**

Vous pouvez démarrer le mode de navigation en boucle à la position de l'embarcation ou à celle du curseur. Pendant la navigation en boucle, vous pouvez également utiliser la fonction Régulation de vitesse (voir *Fonction de régulation de vitesse*).

### Démarrer le mode de navigation en boucle à la position de l'embarcation

- 1. Appuyez sur la touche ATTEINDRE.
- 2. Sélectionnez Navigation en boucle. Appuyez sur la touche curseur DROITE.

Ajustez le rayon (facultatif) : Sélectionnez le rayon. Appuyez sur les touches de curseur DROITE ou GAUCHE pour ajuster le réglage.

3. Sélectionnez le sens horaire ou le sens antihoraire. Appuyez sur la touche curseur DROITE.

**MISE EN GARDE !** Soyez prêt au mouvement du bateau, car l'hélice sera automatiquement activée et la vitesse de l'hélice sera automatiquement réglée pour déplacer le bateau lorsque le mode de navigation en boucle est activée. Si le bateau ne bouge pas,<br>Le pautomatiquement réglée pour déplacer le bateau lorsque le mode de navigation en boucle est assurez-vous que l'hélice est activée dans le système de menu (voir la section *Commandes de l'hélice*).

#### **Mode Navigation en boucle à la position du bateau**

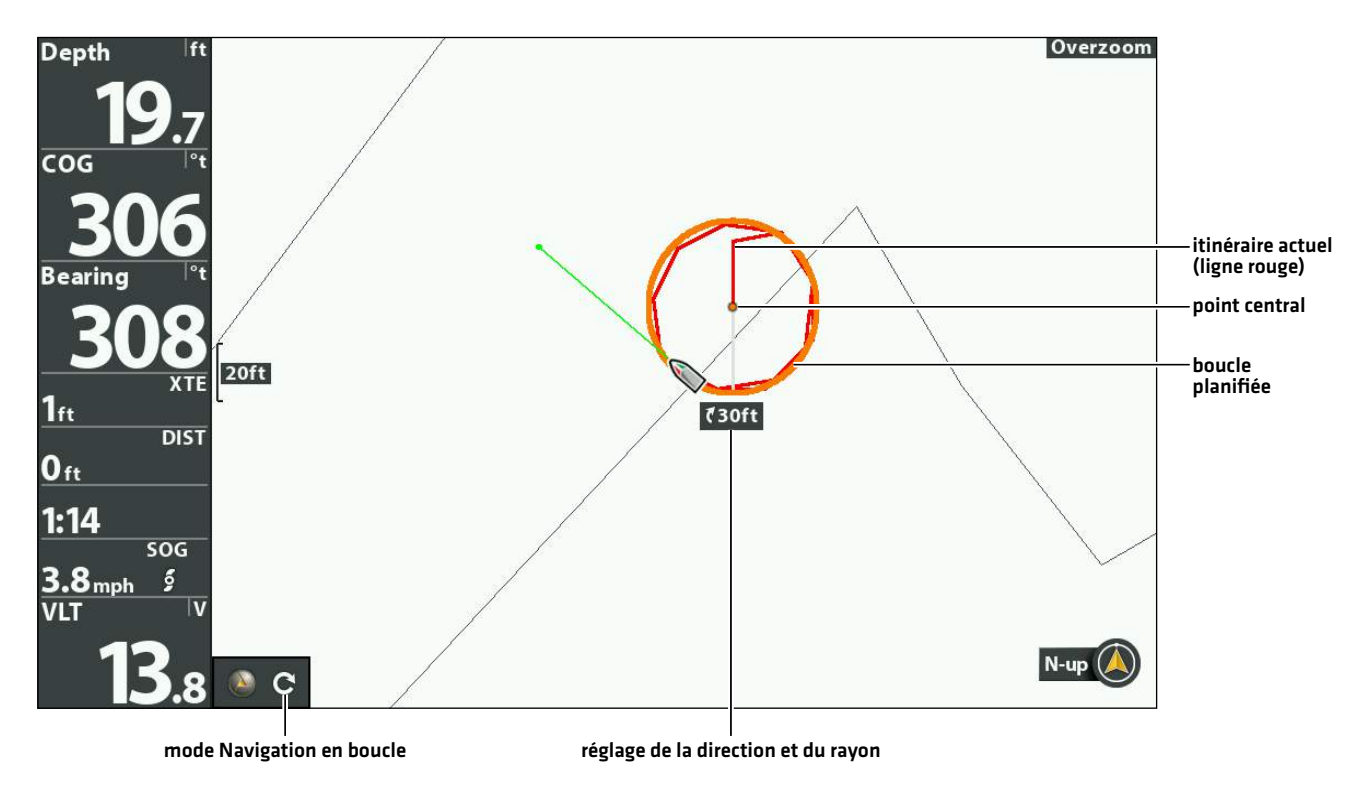

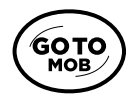

Ouvrir le menu Atteindre

# Démarrer le mode Navigation en boucle à la position du curseur

Le bateau doit se trouver à 400 mètres (1/4 mille) de la position du curseur pour que la navigation en mode Navigation en boucle puisse commencer.

- 1. Utilisez la touche de commande du curseur pour déplacer celui-ci à une position donnée sur la carte.
- 2. Appuyez sur la touche ATTEINDRE.
- 3. Sélectionnez Navigation en boucle > Au curseur. Appuyez sur la touche curseur DROITE.

Ajustez le rayon (facultatif) : Sélectionnez le rayon. Appuyez sur les touches de curseur DROITE ou GAUCHE pour ajuster le réglage.

4. Sélectionnez le sens horaire ou le sens antihoraire. Appuyez sur la touche curseur DROITE.

**MISE EN GARDE !** Soyez prêt au mouvement du bateau, car l'hélice sera automatiquement activée et la vitesse de l'hélice sera automatiquement réglée pour déplacer le bateau lorsque le mode de navigation en boucle est activée. Si le bateau ne bouge pas, assurez-vous que l'hélice est activée dans le système de menu (voir la section *Commandes de l'hélice*).

### **Commencer le mode Navigation en boucle à la position du curseur**

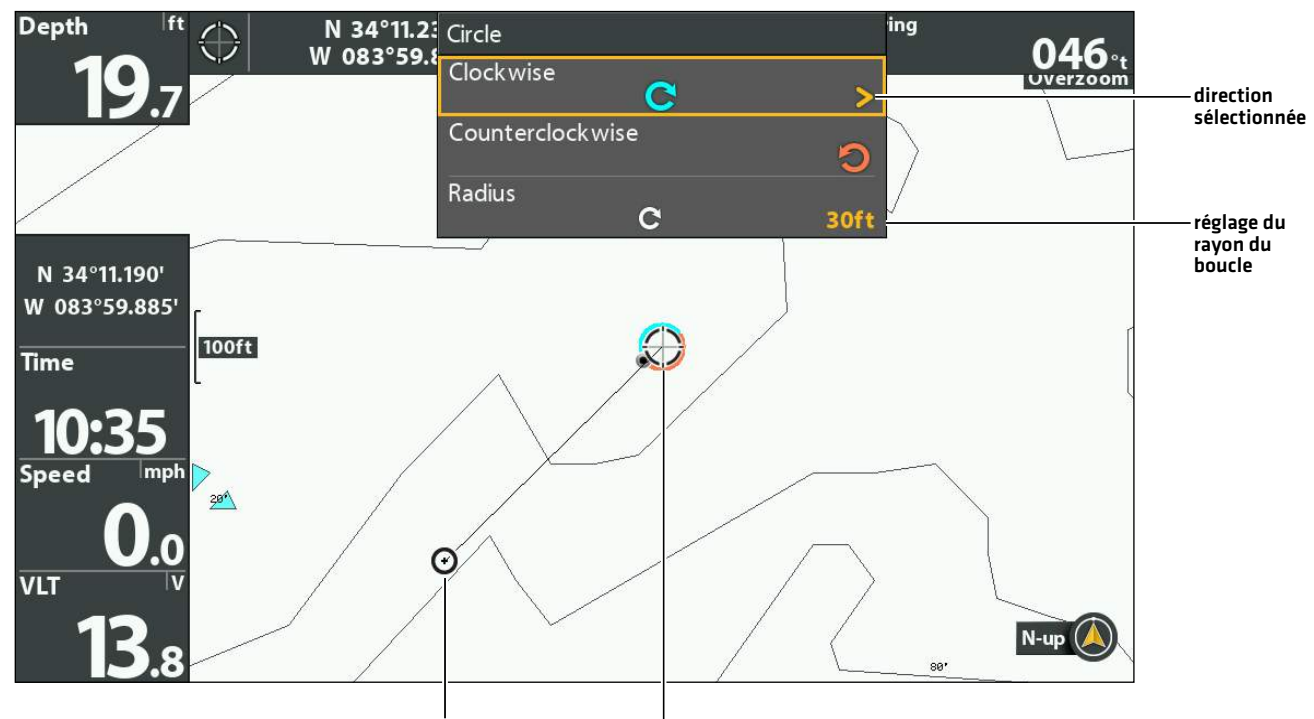

icône de bateau (fixe) curseur avec aperçu du mode de navigation en boucle

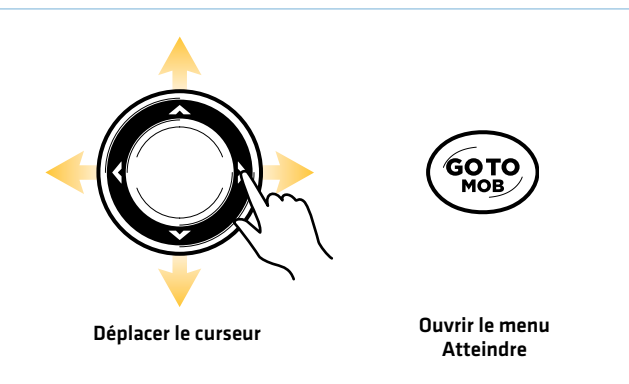

## **Ajuster les paramètres du mode Navigation en boucle**

### Inverser la direction en mode Navigation en boucle

- 1. En mode Navigation en boucle, appuyez sur la touche ALLER À.
- 2. Sélectionnez Navigation en sens inverse.
- 3. Appuyez sur la touche curseur DROITE.

**MISE EN GARDE !** Soyez prêt au mouvement du bateau, car l'hélice sera automatiquement activée et la vitesse de l'hélice sera automatiquement réglée pour déplacer le bateau lorsque le mode de navigation en boucle est activée. Si le bateau ne bouge pas, assurez-vous que l'hélice est activée dans le système de menu (voir la section *Commandes de l'hélice*).

### Ajuster le rayon en mode boucle

- 1. En mode Navigation en boucle, appuyez sur la touche ALLER À.
- 2. Sélectionnez le rayon.
- 3. Appuyez sur les touches de curseur DROITE ou GAUCHE pour ajuster le réglage.

### **Annuler la navigation (désactiver)**

### Annuler la navigation

- 1. Appuyez sur la touche ATTEINDRE.
- 2. Sélectionnez Annuler la navigation.
- 3. Appuyez sur la touche curseur DROITE.

# **iTracks**

Lors du lancement de l'enregistrement d'un iTrack, l'i-Pilot Link commence à enregistrer les données de la position GPS sous forme de points d'itinéraire. La distance entre ces points varie selon la vitesse du bateau et l'intensité du signal GPS. L'i-Pilot Link détecte un iTrack enregistré comme une série de ces points d'itinéraire.

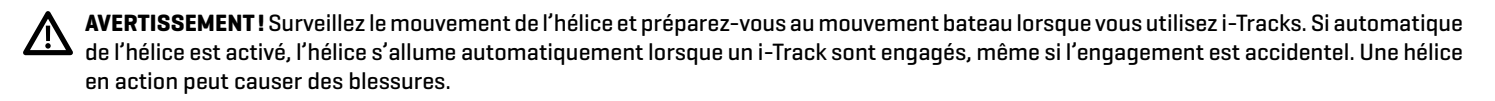

Pendant la navigation sur l'iTrack, la liaison prend le contrôle de toutes les fonctions de pilotage. Vous pouvez contrôler la vitesse manuellement ou utiliser le régulateur de vitesse. La vitesse du propulseur doit être réglée à un niveau suffisamment élevé pour suivre l'iTrack étant donné le vent, le courant et les autres forces externes.

Point de départ de l'iTrack - Le premier point d'itinéraire enregistré est appelé « point de départ ».

Point d'arrivée de l'iTrack - Le dernier point enregistré est appelé « point d'arrivée ».

Distance : Les iTrack peuvent être enregistrés pour une distance maximale de 2 milles.

Stockage : Vous pouvez sauvegarder jusqu'à 50 iTracks sur la tête de commande HELIX. Les iTracks sont sauvegardés avec un nom alphanumérique qui peut être modifié dans l'affichage cartographique ou à partir de la boîte de dialogue Gestion des points de cheminement. Vous pouvez également modifier l'apparence des iTrack et choisir de les rendre visibles ou non sur l'affichage cartographique. Consultez *Gestion des données de navigation sur liaison i-Pilot*.

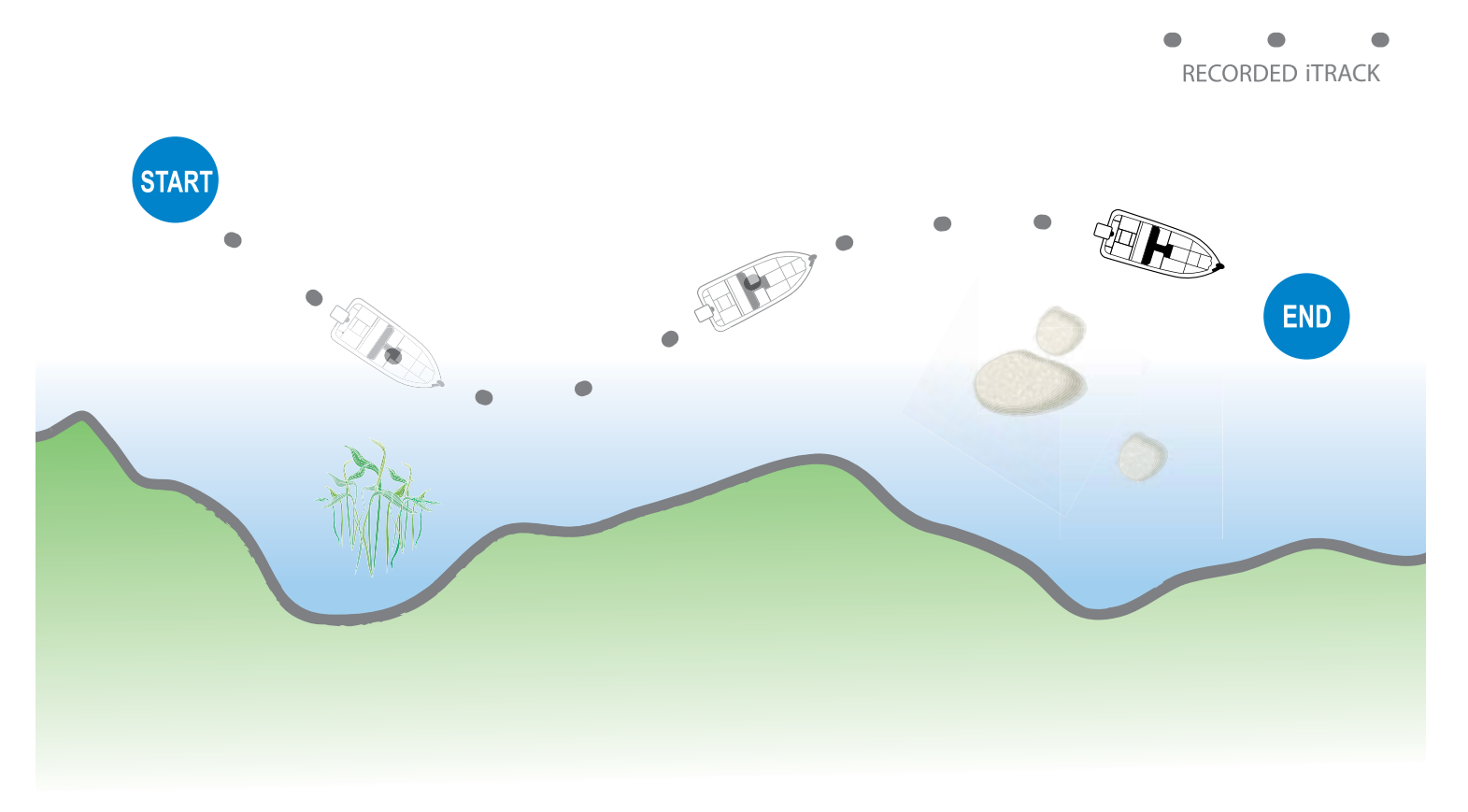

Lorsque la fonction Naviguer au point de départ ou Naviguer au point d'arrivée est lancée, la liaison navigue au point d'itinéraire le plus proche. Une fois le point d'itinéraire le plus proche atteint, elle suit les points d'itinéraire en ordre inverse vers le point de départ ou le point d'arrivée, selon le mode sélectionné. Une fois le point d'itinéraire de départ ou d'arrivée atteint, la liaison annule automatiquement la navigation sur l'iTrack. YVous pouvez choisir de faire passer la liaison à d'autres modes en configurant le mode Arrivée (voir *Configurer l'i-Pilot avec la tête de commande : configurer le mode Arrivée*).

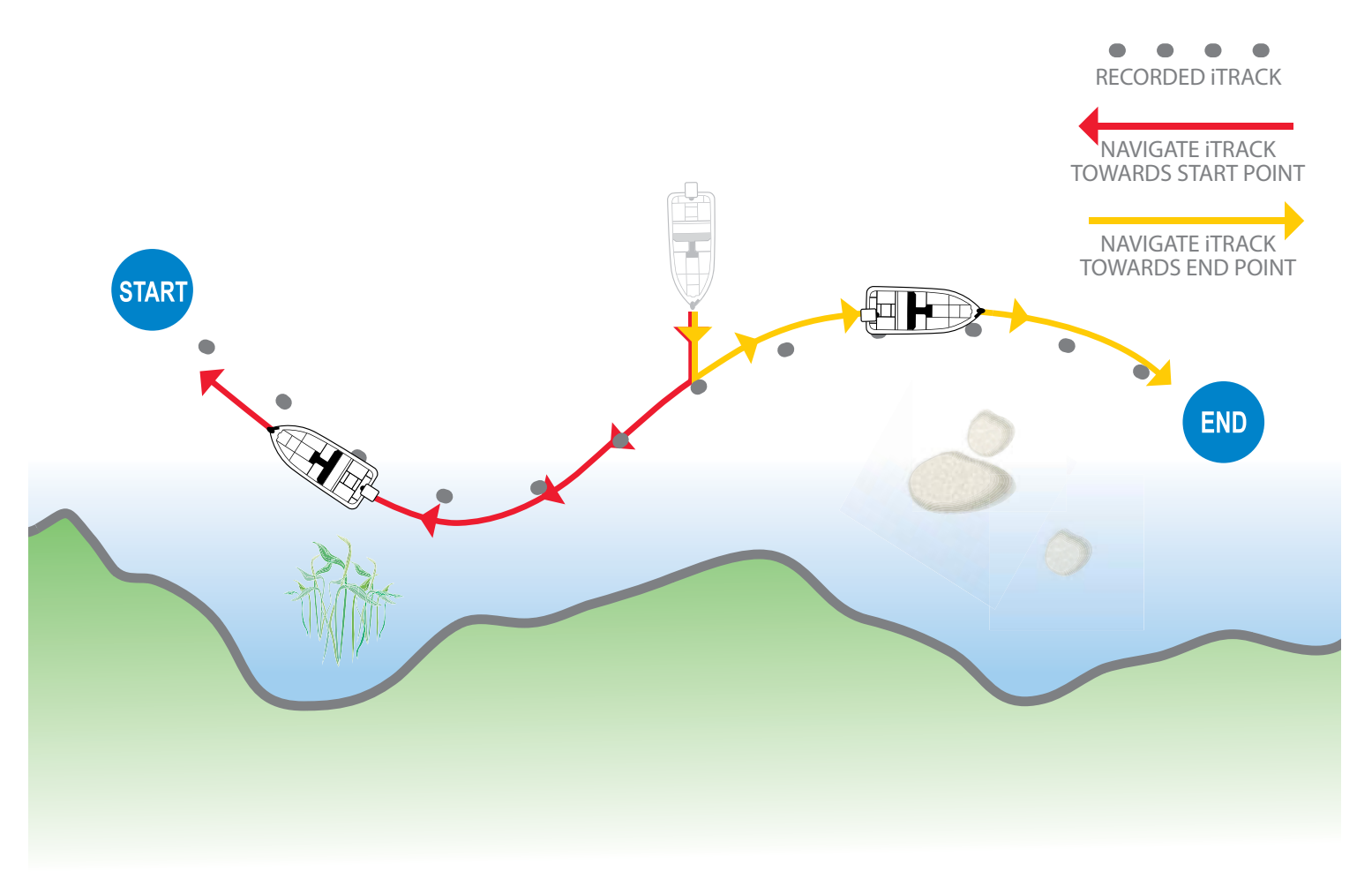

# **Enregistrer un iTrack**

Lorsque la fonction Enregistrer l'iTrack est activée, l'enregistrement de l'iTrack commence à partir de la position actuelle de l'embarcation et s'arrête automatiquement lorsqu'une distance de 3,2 kilomètres (2 milles) a été parcourue. Le bateau doit être déjà en déplacement lors de l'enregistrement de l'iTrack.

## Lancer l'enregistrement

- 1. Appuyez sur la touche MARQUER.
- 2. Sélectionnez Enregistrer l'iTrack. Appuyez sur la touche curseur DROITE.

Appuyez sur la touche QUITTER jusqu'à ce que le système de menu se ferme.

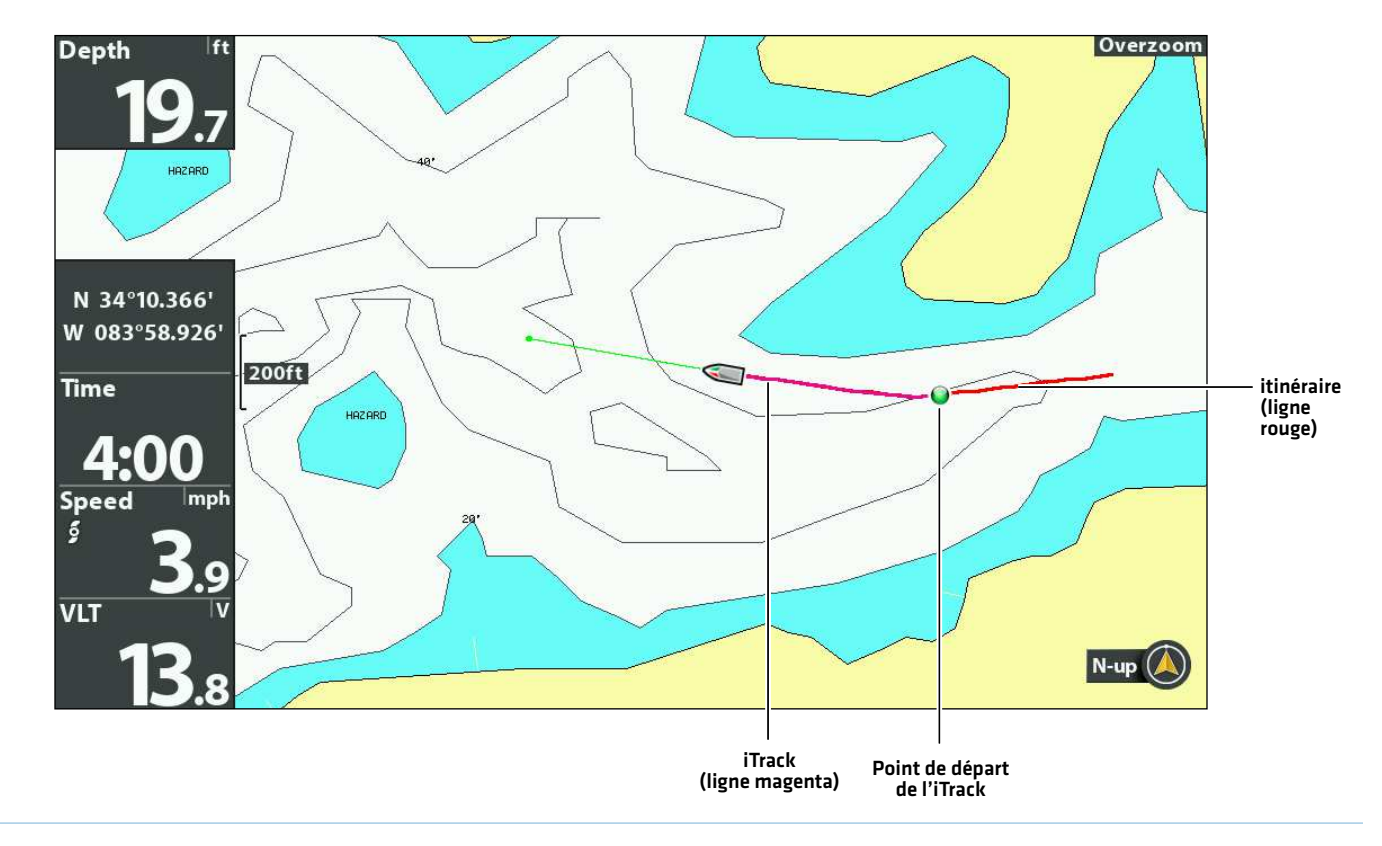

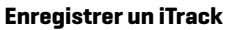

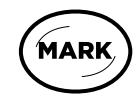

Ouvrir le menu Marquer

## Arrêter l'enregistrement

- 1. Appuyez sur la touche MARQUER.
- 2. Sélectionnez Arrêter l'enregistrement de l'iTrack. Appuyez sur la touche curseur DROITE.
- 3. Suivez les invites à l'écran pour sauvegarder ou rejeter l'iTrack.

## **Naviguer sur un iTrack sauvegardé**

Si un iTrack sauvegardé est dans un rayon de 1/4 de mille de la position du bateau, vous pouvez démarrer la navigation vers cet iTrack. La navigation sur l'iTrack démarre vers le point le plus proche sur l'iTrack, puis elle se dirige vers le point de départ ou le point d'arrivée, selon votre sélection.

Vous pouvez sélectionner un iTrack sauvegardé dans l'affichage cartographique ou le menu Aller à. Vous pouvez également commencer la navigation sur un iTrack sauvegardé à partir de la boîte de dialogue Gestion des points de cheminement (voir *Gérer les données de navigation de l'i-Pilot*).

Si vous démarrez un autre mode de navigation sur l'i-Pilot Link, la navigation sur l'iTrack se désactive automatiquement. Le Spot-Lock constitue une exception, car, quand il est engagé, la navigation sur l'iTrack est mise en pause, non désengagée.

Têtes de commande en réseau : Pour partager un iTrack sur le réseau ou modifier la position de l'iTrack, vous devez commencer à naviguer sur l'iTrack sur la tête de commande que vous avez utilisée pour l'enregistrer.

## Naviguer sur un iTrack sauvegardé dans l'affichage cartographique

- 1. Utilisez la touche de commande du curseur pour sélectionner une icône de point de départ, une icône de point d'arrivée ou une position sur l'iTrack.
- 2. Appuyez sur la touche ATTEINDRE.
- 3. Sélectionnez l'une des options suivantes et appuyez sur la touche de curseur DROITE.

Pour commencer à naviguer vers le point de départ de l'iTrack, sélectionnez Naviguer au point de départ.

Pour commencer à naviguer vers le point d'arrivée de l'iTrack, sélectionnez Naviguer au point d'arrivée.

Pour naviquer jusqu'à un point dans l'iTrack, sélectionnez Aller à la position. Lorsque vous sélectionnez Aller à la position, la liaison i-Pilot navigue jusqu'à la position du curseur, mais elle ne commence pas la navigation sur l'iTrack.

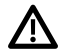

**MISE EN GARDE !** Soyez prêt pour un mouvement du bateau, car l'hélice sera automatiquement activée et la vitesse de l'hélice sera automatiquement réglée pour déplacer le bateau vers la position de l'iTrack. Si le bateau ne bouge pas, assurez-vous que l'hélice est activée dans le système de menu (voir *Commandes de l'hélice*).

**Navigation sur un iTrack sauvegardé (naviguer au point de départ)**

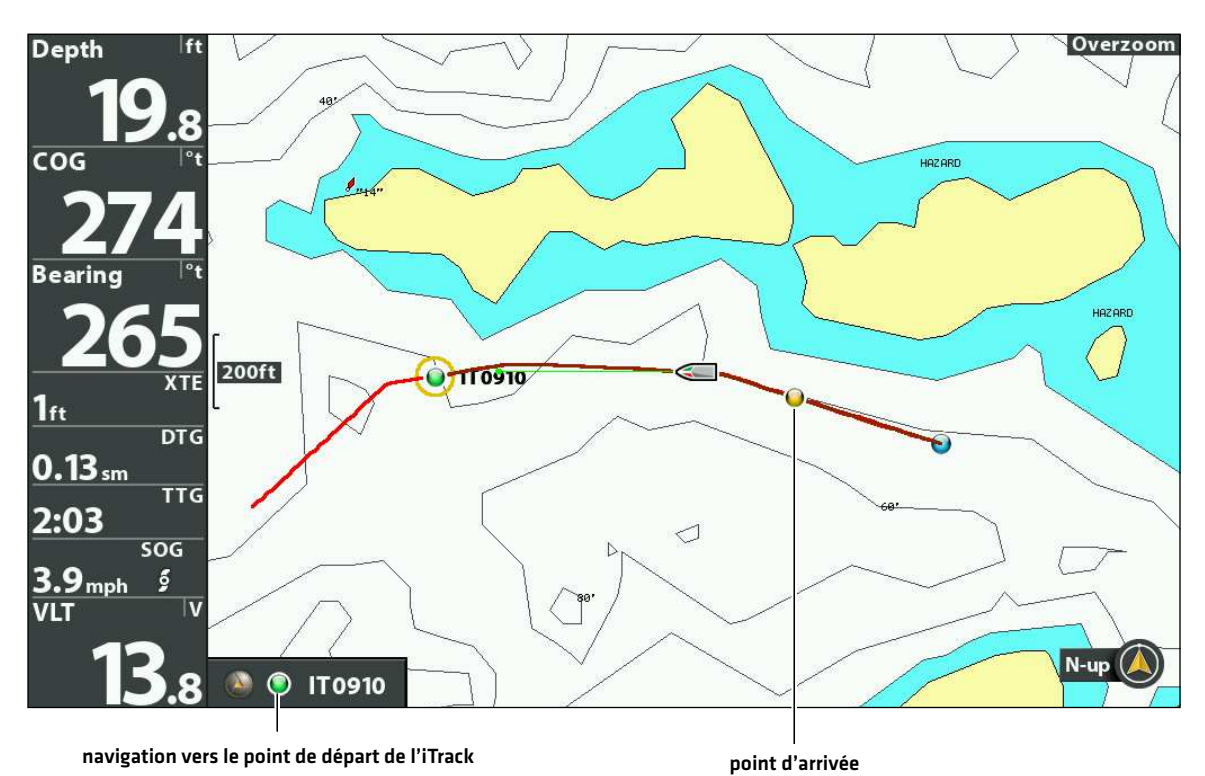

# Naviguer jusqu'à un iTrack sauvegardé à partir du menu Aller à

Suivez les instructions suivantes pour lancer la navigation dans iTrack à partir de n'importe quel affichage.

- 1. Appuyez sur la touche ATTEINDRE.
- 2. Sélectionnez Données de navigation. Appuyez sur la touche curseur DROITE.
- 3. Sélectionnez un point de départ ou un point d'arrivée iTrack dans la liste Aller à. Appuyez sur la touche curseur DROITE.

**MISE EN GARDE !** Soyez prêt pour un mouvement du bateau, car l'hélice sera automatiquement activée et la vitesse de l'hélice sera automatiquement réglée pour déplacer le bateau vers la position de l'iTrack. Si le bateau ne bouge pas, assurez-vous que l'hélice est activée dans le système de menu (voir *Commandes de l'hélice*).

## Inverser la direction pendant la navigation sur l'iTrack

Si vous naviguez sur un iTrack sauvegardé, vous pouvez modifier rapidement la direction de la navigation vers le point de départ ou le point d'arrivée. Par exemple, si l'i-Pilot Link navigue vers le point de départ, sélectionner Inversion permet de démarrer la navigation sur i-Pilot Link dans la direction opposée, vers le point d'arrivée.

- 1. Pendant la navigation sur un iTrack sauvegardé, appuyez sur la touche ALLER À.
- 2. Sélectionnez Navigation en sens inverse. Appuyez sur la touche curseur DROITE.

**MISE EN GARDE !** Soyez prêt pour un mouvement du bateau, car l'hélice sera automatiquement activée et la vitesse de l'hélice sera automatiquement réglée pour déplacer le bateau vers la position de l'iTrack. Si le bateau ne bouge pas, assurez-vous que l'hélice est activée dans le système de menu (voir *Commandes de l'hélice*).

## **Annuler la navigation (désactiver)**

- 1. Appuyez sur la touche ATTEINDRE.
- 2. Sélectionnez Annuler la navigation.
- 3. Appuyez sur la touche curseur DROITE.

# **Déplacer un iTrack enregistré**

Utilisez les instructions suivantes pour déplacer la position d'un iTrack enregistré dans l'affichage cartographique.

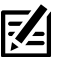

**REMARQUE :** Si plus d'une tête de commande en réseau est installée, sélectionnez la tête de commande que vous avez utilisée pour enregistrer l'iTrack.

- 1. Utilisez la touche de commande du curseur pour sélectionner une icône de point de départ ou de point d'arrivée sur l'iTrack.
- 2. Appuyez sur la touche MENU.
- 3. Sélectionnez le nom de l'iTrack. Appuyez sur la touche curseur DROITE.
- 4. Sélectionnez Déplacer. Appuyez sur la touche curseur DROITE.
- 5. Sélectionnez Direction ou Distance. Appuyez sur les touches de curseur DROITE ou GAUCHE pour ajuster le réglage. Lorsque vous ajustez le paramètre, une flèche s'affiche à l'écran pour indiquer le changement.
- 6. Sélectionnez Déplacer l'iTrack. Appuyez sur la touche curseur DROITE.

#### **Déplacer un iTrack vers une nouvelle position**

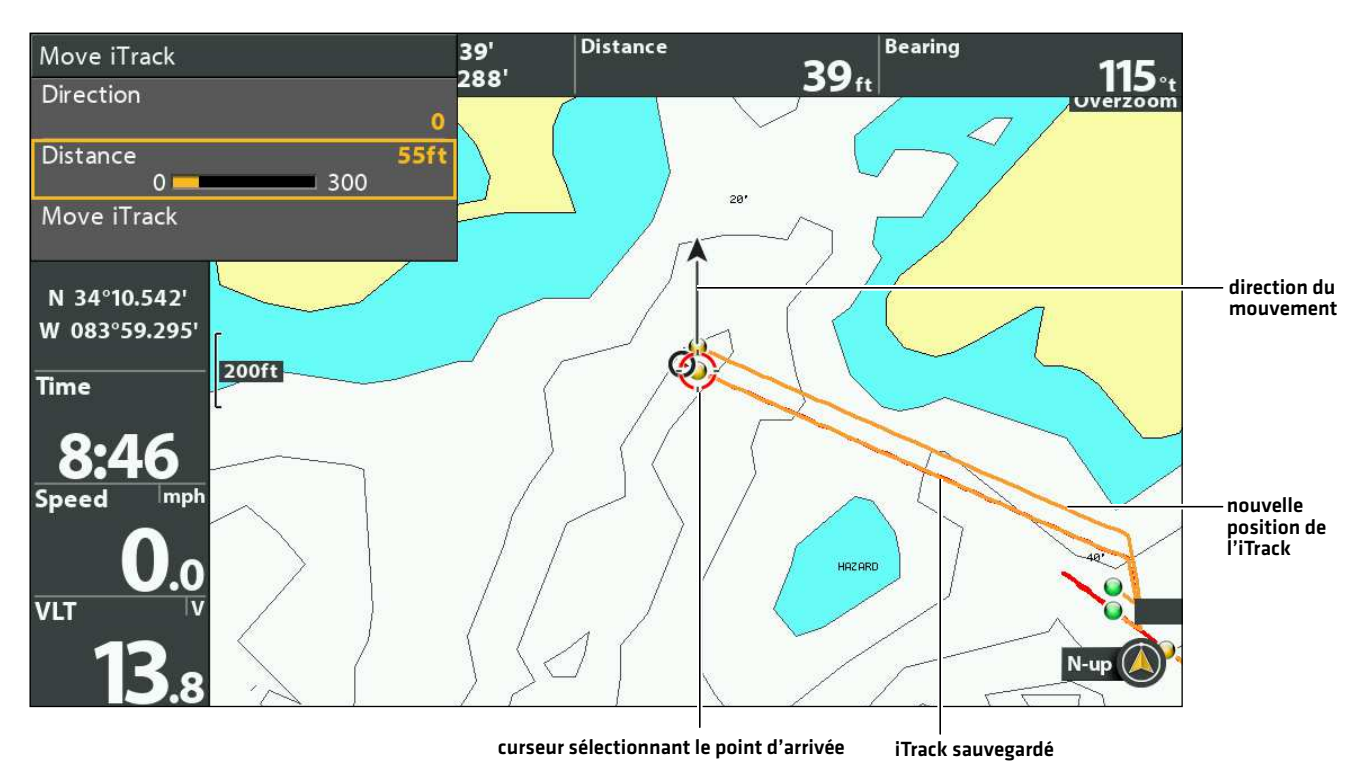

# **Suppression d'un iTrack sauvegardé**

Vous pouvez supprimer un iTrack sauvegardé dans l'affichage cartographique ou à partir de l'outil Données de navigation (voir la section *Gestion des données de navigation sur i-Pilot Link*).

- 1. Utilisez la touche de commande du curseur pour sélectionner une icône de point de départ ou de point d'arrivée sur l'iTrack.
- 2. Appuyez sur la touche MENU.
- 3. Sélectionnez le nom de l'iTrack. Appuyez sur la touche curseur DROITE.
- 4. Sélectionnez Suppression. Appuyez sur la touche curseur DROITE.

## **Modification d'un iTrack sauvegardé**

Lorsque vous sauvegardez un iTrack, il est sauvegardé sous un nom alphanumérique qui commence par IT. Le nom peut être modifié dans l'affichage cartographique ou dans la boîte de dialogue Gestion des points de cheminement (voir *Gérer les données de navigation i-Pilot*).

- 1. Utilisez la touche de commande du curseur pour sélectionner un point de départ ou un point d'arrivé iTrack en mode d'affichage cartographique.
- 2. Appuyez sur la touche MENU.
- 3. Sélectionnez le nom de l'iTrack. Appuyez sur la touche curseur DROITE.
- 4. Sélectionnez Modifier. Appuyez sur la touche curseur DROITE.
- 5. Utilisez la touche de commande de curseur pour modifier les zones accessibles.

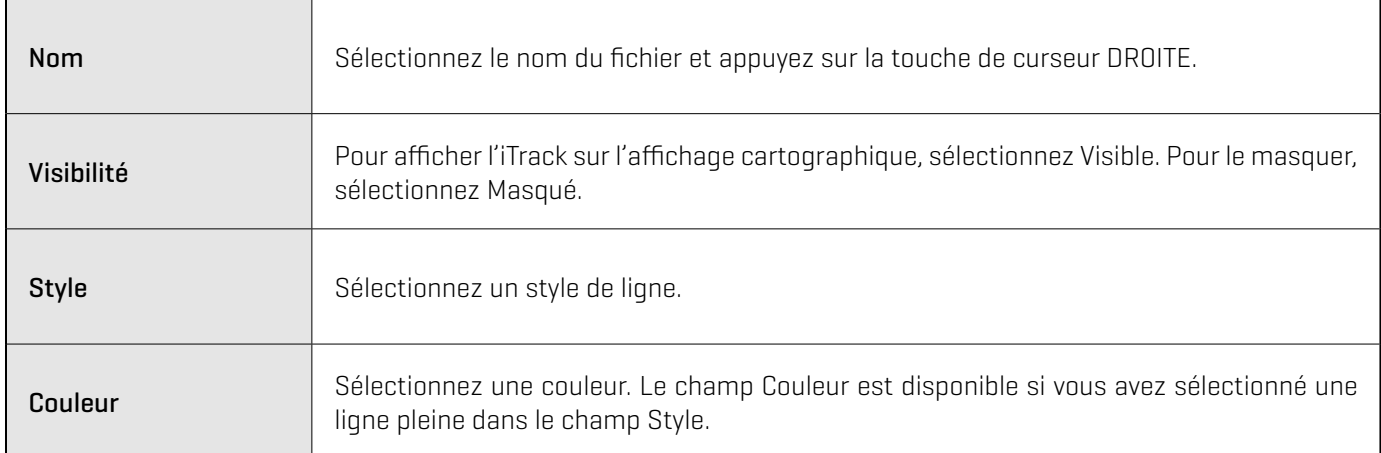

6. Pour sauvegarder : Sélectionnez Sauvegarde. Appuyez sur la touche curseur DROITE.

# **Afficher/Masquer un iTrack**

- 1. Utilisez la touche de commande du curseur pour sélectionner un point de départ ou un point d'arrivé iTrack en mode d'affichage cartographique.
- 2. Appuyez sur la touche MENU.
- 3. Sélectionnez le nom de l'iTrack. Appuyez sur la touche curseur DROITE.
- 4. Sélectionnez Modifier. Appuyez sur la touche curseur DROITE.
- 5. Sélectionnez Visibilité.
- 6. Sélectionnez Masqué ou Visible.

# **BACKTRACK**

Un itinéraire Humminbird traditionnel est une collection de points d'itinéraire qui contiennent l'historique détaillé de la position du bateau à des intervalles réguliers. L'itinéraire actuel montre l'historique des positions depuis que la tête de commande Humminbird est en marche. Vous pouvez supprimer ou sauvegarder l'itinéraire en cours à tout moment. Pour en savoir plus sur la fonction d'itinéraires, consultez le guide d'utilisation de la tête de commande.

Le BackTrack démarre la navigation sur i-Pilot Link pour remonter l'itinéraire actuel. Lorsque le BackTrack est sélectionné, l'i- Pilot Link marque un point de départ à la position actuelle du bateau et navigue vers le dernier point d'itinéraire enregistré. Elle crée alors un iTrack sauvegardé en haut de l'itinéraire actuel (jusqu'à 2 milles).

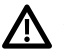

**AVERTISSEMENT !** Surveillez le mouvement de l'hélice et préparez-vous au mouvement du bateau lorsque vous utilisez les iTracks. Si la mise en marche automatique de l'hélice est activée, l'hélice se met en marche automatiquement lorsqu'un iTrack est activé, même si l'engagement est accidentel. Une hélice en mouvement peut causer des blessures.

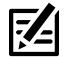

**REMARQUE :** Vous pouvez activer le BackTrack sur l'itinéraire actuel. Le BackTrack n'est pas accessible sur les itinéraires sauvegardés ou lorsque la fonction Suivre le profil est active.

# **Ajuster la distance du BackTrack**

La tête de commande vous permet reculer en arrière (BackTrack) jusqu'à 3,2 km (2 milles). Les instructions suivantes permettent d'ajuster la distance.

- 1. Menu principal : appuyez deux fois sur la touche MENU. Sélectionnez l'onglet Accessoires.
- 2. Sélectionnez Réglages i-Pilot. Appuyez sur la touche curseur DROITE.
- 3. Sélectionnez Distance du BackTrack.
- 4. Appuyez sur les touches de curseur DROITE ou GAUCHE pour ajuster le réglage.

## **Démarrer la navigation sur BackTrack**

Pour utiliser le BackTrack, la tête de commande doit être en mode de suivi actif. Une fois la navigation sur BackTrack démarrée, vous pouvez également utiliser les fonctions iTrack, incluant la fonction Arrière (voir la section *Faire direction arrière pendant la navigation iTrack*).

- 1. Appuyez sur la touche ATTEINDRE.
- 2. Sélectionnez BackTrack. Appuyez sur la touche curseur DROITE.

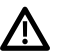

**MISE EN GARDE !** Soyez prêt pour un mouvement du bateau, car l'hélice sera automatiquement activée et la vitesse de l'hélice sera automatiquement réglée pour déplacer le bateau vers la position de l'iTrack. Si le bateau ne bouge pas, assurez-vous que l'hélice est activée dans le système de menu (voir *Commandes de l'hélice*).

**REMARQUE :** Si BackTrack n'est pas affiché dans le menu Aller à, confirmez que le suivi est activé (Menu principal > onglet Nav > Itinéraire actuel > Commencer le suivi).

# **Annuler la navigation (désactiver)**

- 1. Appuyez sur la touche ATTEINDRE.
- 2. Sélectionnez Annuler la navigation.
- 3. Appuyez sur la touche curseur DROITE.

### **Naviguer sur le BackTrack**

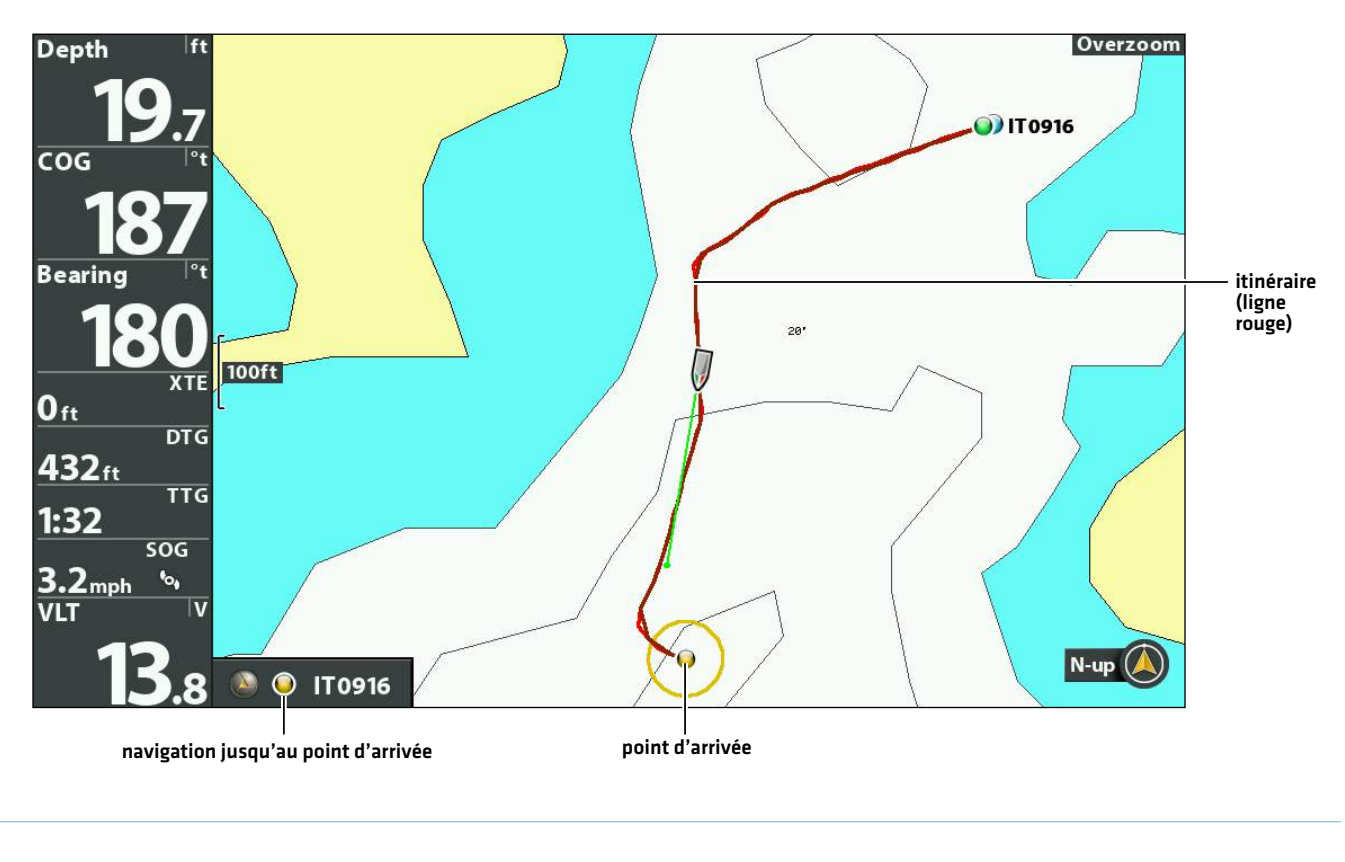

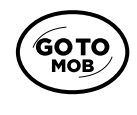

Ouvrir le menu Atteindre

# **Suivre le profil**

Suivre le profil vous permet de naviguer un profil dans l'affichage cartographique. Lorsque vous démarrez la navigation par i-Pilot Link en activant la fonction Suivre le profil, tous les autres types de navigation sont arrêtés sur la tête de commande Humminbird et le réseau Ethernet. AutoChart Live vous permet également de suivre les profils de profondeur, les rivages d'algues et la dureté du fond à l'aide de l'i-Pilot Link.

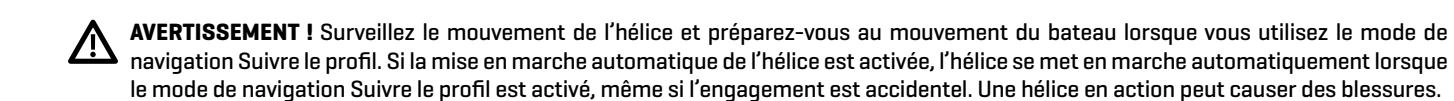

**REMARQUE :** Lorsque l'i-Pilot Link suit le profil, l'itinéraire actuel n'est pas sauvegardé et les iTrack ne peuvent pas être enregistrés.

## **Préparation**

Utilisez les instructions suivantes pour préparer la tête de commande à suivre le profil.

### Installer la cartographie ou la carte

Pour utiliser la fonction Suivre le profil, une carte Humminbird LakeMaster ou une carte AutoChart ZeroLine doit être installée et sélectionnée comme source cartographique. Si vous utilisez la connexion AutoChart Live Data, confirmez la connexion entre votre ordinateur et la tête de commande Humminbird.

Requis : cartes mémoire de cartes compatibles i-Pilot Humminbird CoastMaster, LakeMaster, LakeMaster PLUS, AutoChart ZeroLine, ou des cartes enregistrées AutoChart Live. Consultez humminbird.com pour obtenir la liste la plus récente des cartes et des guides d'accessoires compatibles.

1. Installez une carte mémoire de cartes Humminbird CoastMaster/LakeMaster ou de cartes AutoChart ZeroLine dans la fente de carte.

Pour plus de détails, consultez le guide d'utilisation de la tête de commande.

2. Si la tête de commande ne sélectionne pas automatiquement la source cartographique, sélectionnez Menu principal > onglet Cartographie > Source cartographique.

Sélectionnez l'emplacement d'installation de la carte cartographique.

**AVERTISSEMENT !** Ne laissez pas le couvercle du logement de carte SD ouvert. Le couvercle doit toujours être rabattu pour prévenir les dommages à l'appareil causés par l'eau.

### Régler les lignes de profil sur Visibles

Menu principal : appuyez deux fois sur la touche MENU. Sélectionnez l'onglet Carte.

- 3. Sélectionnez les lignes de profil.
- 4. Sélectionnez Visible.

## Régler la compensation du niveau d'eau

Avant de démarrer la navigation, configurez le réglage de la compensation du niveau d'eau afin de modifier le relevé du niveau d'eau par la tête de commande Humminbird. Si, par exemple, le niveau du lac est plus bas de 5 pi, réglez la Compensation pour le niveau d'eau à -5. Les chiffres affichés sur Contour Lines (contours du fond) s'ajustent en fonction de la compensation définie pour le niveau d'eau. Cette valeur de compensation est ensuite mise en surbrillance en marron foncé pour agrandir la terre sur l'affichage.

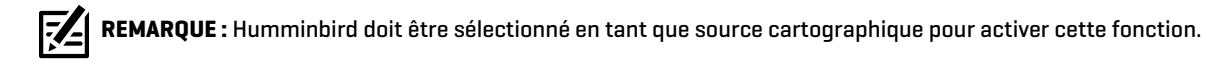

1. Menu principal : Appuyez sur la touche QUITTER deux fois pour revenir au menu principal. Sélectionnez l'onglet HB Carte. OU

Appuyez deux fois sur la touche MENU. Sélectionnez l'onglet HB Carte.

- 2. Sélectionnez Compensation de niveau d'eau.
- 3. Appuyez sur les touches de curseur DROITE ou GAUCHE pour ajuster le réglage.

Si le niveau d'eau est plus élevé que la normale, réglez le niveau de compensation d'eau à un montant positif  $[+]$ .

Si le niveau d'eau est inférieur à la normale, réglez le niveau de compensation d'eau à un montant négatif (-).

Si le niveau d'eau n'a pas changé (normal), réglez le niveau de compensation d'eau à zéro [0].

#### **Compensation de niveau d'eau (indiquer 0 revient à désactiver la compensation)**

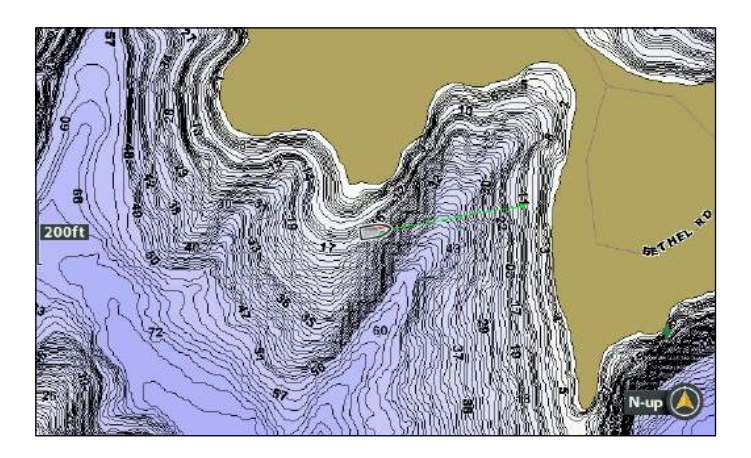

### **Compensation de niveau d'eau réglée à -4**

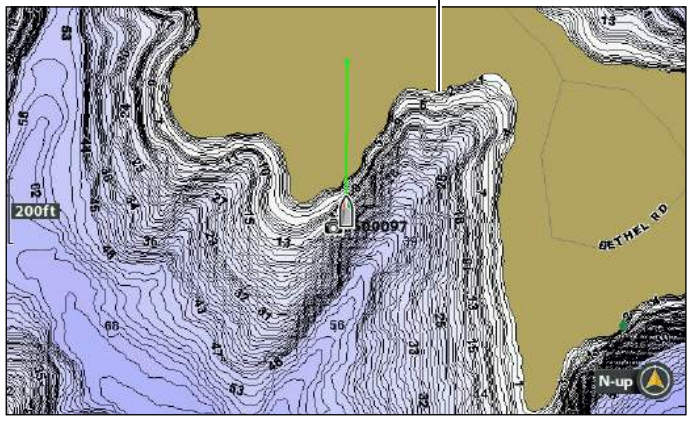

Si le niveau d'eau est inférieur à la normale, indiquez un nombre négatif pour la Compensation de niveau d'eau; vous verrez la terre s'agrandir sur la carte (comme indiqué ci-dessus). Si le niveau d'eau est supérieur à la normale, indiquez un nombre positif (+) pour la Compensation de niveau d'eau; vous verrez la ligne d'eau s'agrandir sur la carte.

## **Démarrer la navigation Suivre le profil**

### Suivre le profil

Vous pouvez démarrer la navigation par i-Pilot Link si la position du bateau est dans un rayon de 1/4 de mille du profil sélectionné.

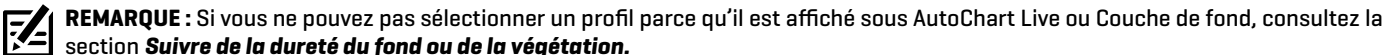

section *Suivre de la dureté du fond ou de la végétation.*

- 1. Utilisez la touche de commande du curseur pour sélectionner une position sur une ligne de profil.
- 2. Appuyez sur la touche ATTEINDRE.
- 3. Sélectionnez Suivre le profil. Appuyez sur la touche curseur DROITE.
- 4. Sélectionnez une direction de navigation à partir du sous-menu. Appuyez sur la touche curseur DROITE.

La direction de navigation est prévisualisée en orange ou en bleu sur l'affichage cartographique.

**MISE EN GARDE !** Soyez prêt au mouvement du bateau, car l'hélice sera automatiquement activée et la vitesse de l'hélice sera automatiquement réglée pour déplacer le bateau selon le profil. Si le bateau ne bouge pas, assurez-vous que l'hélice est activée dans le système de menu (voir la section *Commandes de l'hélice*).

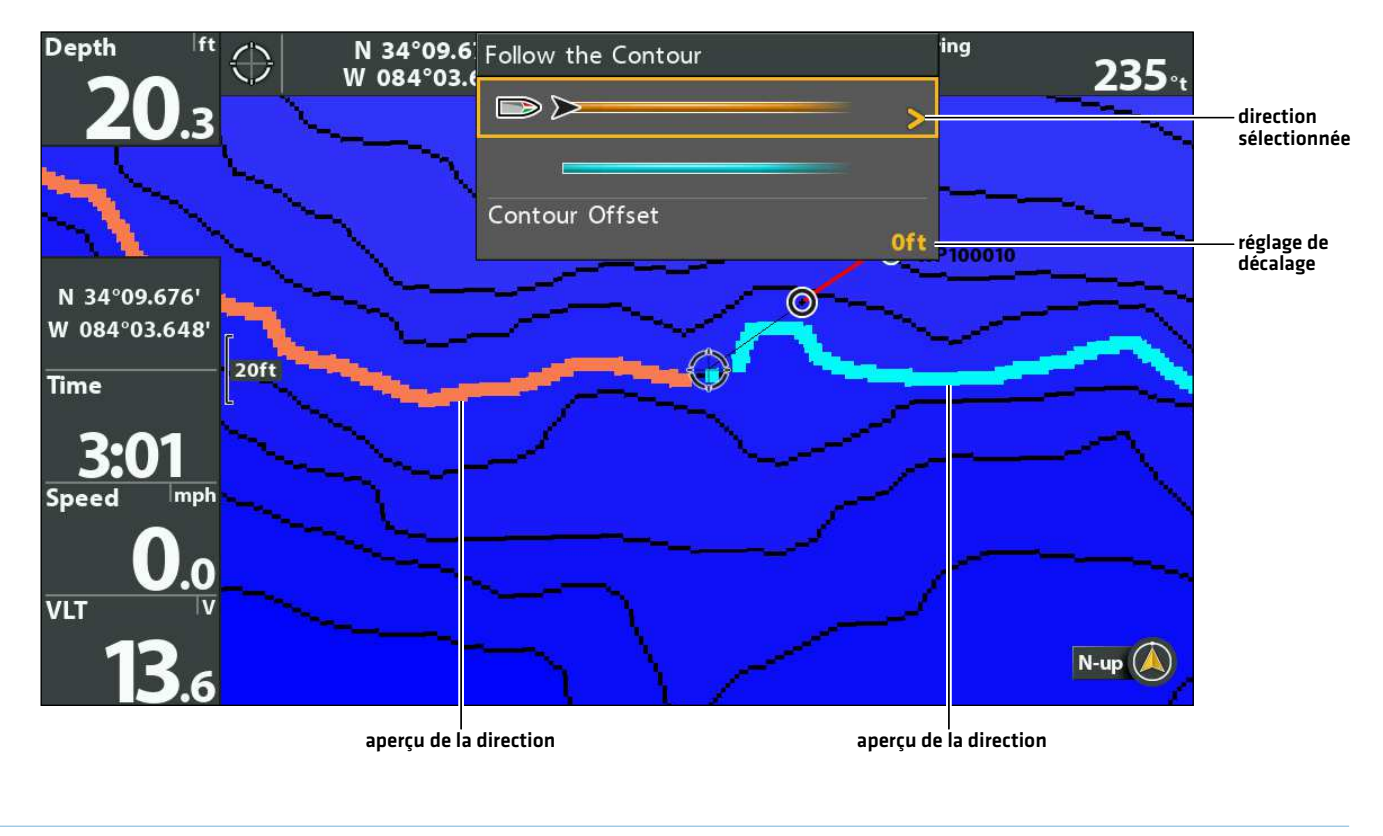

### **Sélection d'une direction pour suivre le profil**

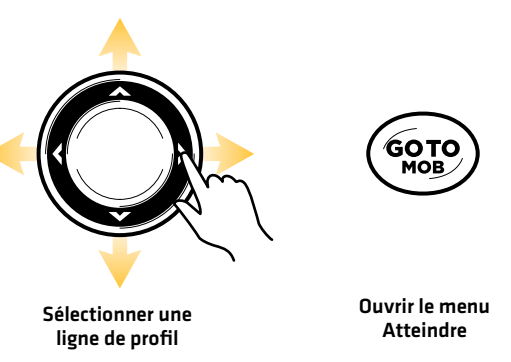

**Suivre le profil**

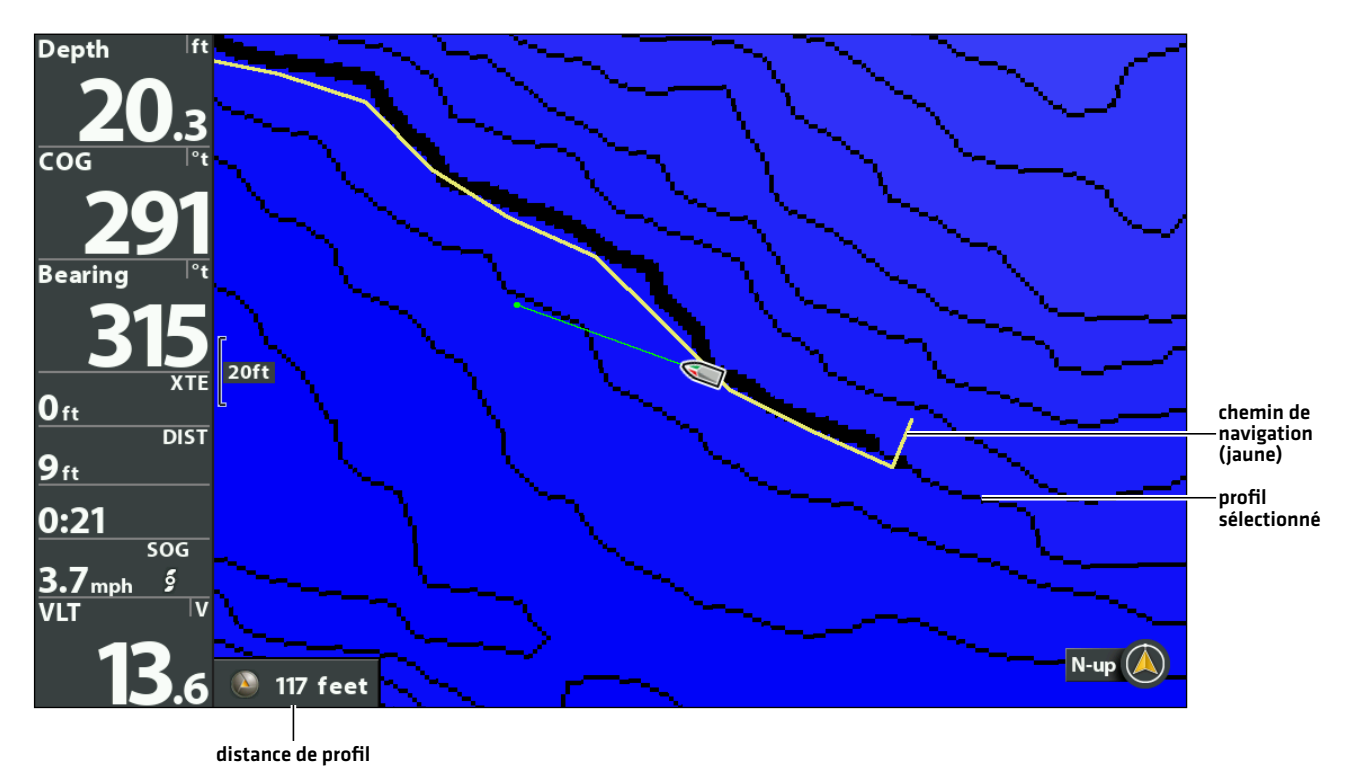

## Inverser la direction

- 1. Pendant la navigation Suivre le profil, appuyez sur la touche ALLER À.
- 2. Sélectionnez Navigation en sens inverse. Appuyez sur la touche curseur DROITE.

**MISE EN GARDE !** Soyez prêt au mouvement du bateau, car l'hélice sera automatiquement activée et la vitesse de l'hélice sera  $\Delta$ automatiquement réglée pour déplacer le bateau selon le profil. Si le bateau ne bouge pas, assurez-vous que l'hélice est activée dans le système de menu (voir la section *Commandes de l'hélice*).

# Annuler la navigation (Se dégager)

- 1. Pendant la navigation Suivre le profil, appuyez sur la touche ALLER À.
- 2. Sélectionnez Annuler la navigation. Appuyez sur la touche curseur DROITE.

## **Suivre une distance décalée à partir d'un profil**

Vous pouvez régler la compensation de profil pour maintenir une distance définie à partir d'une ligne de profil. La compensation de profil n'est qu'une configuration de la distance; elle ne mesure pas la profondeur de l'eau. Entrez la valeur de la compensation de profil en fonction de votre connaissance de la profondeur de l'eau dans votre zone actuelle.

Si vous avez une carte AutoChart ZeroLine et que vous voulez naviguer le long d'une rive ou d'un rivage, utilisez la fonction Compensation de profil pour maintenir une distance sécuritaire par rapport au rivage.

**AVERTISSEMENT !** La compensation de profil ne tient PAS compte des changements de la profondeur de l'eau. Il est important de connaître les variations de profondeur à votre emplacement actuel et le long du circuit de navigation sélectionné, et de régler la compensation de profil selon le besoin.

- 1. Utilisez la touche de commande du curseur pour sélectionner une position sur une ligne de profil.
- 2. Appuyez sur la touche ATTEINDRE.
- 3. Sélectionnez Suivre le profil. Appuyez sur la touche curseur DROITE.
- 4. Sélectionnez Décalage du profil.
- 5. Appuyez sur la touche de curseur DROITE ou GAUCHE pour régler la distance à partir de la ligne de profil.

Pour supprimer le décalage, réglez-le sur zéro [0].

6. Sélectionnez une direction de navigation à partir du sous-menu. Appuyez sur la touche de curseur DROITE.

La direction de navigation est prévisualisée en orange ou en bleu sur l'affichage cartographique.

**MISE EN GARDE !** Soyez prêt au mouvement du bateau, car l'hélice sera automatiquement activée et la vitesse de l'hélice sera automatiquement réglée pour déplacer le bateau selon le profil. Si le bateau ne bouge pas, assurez-vous que l'hélice est activée dans le système de menu (voir la section *Commandes de l'hélice*).

### **Suivre la dureté du fond ou la végétation**

Si vous avez enregistré des données de couche de fond (avec AutoChart Live) sur votre tête de commande ou installé une carte AutoChart ZeroLine, vous pouvez parcourir la dureté du fond sélectionnée ou la couche de végétation. Le point de départ sélectionné doit se situer à moins de 400 mètres (1/4 de mile) de la couche de fond sélectionnée.

### Afficher la dureté du fond ou la végétation

Suivez les instructions suivantes pour afficher la couche inférieure et le type de fond AutoChart Live.

- 1. Menu X-Press Cartographie : en ayant un affichage cartographique à l'écran, appuyez une fois sur la touche MENU.
- 2. Sélectionnez AutoChart Live. Appuyez sur la touche curseur DROITE.
- 3. Sélectionnez AutoChart Live. Sélectionnez Visible.
- 4. Sélectionnez la couche inférieure. Sélectionnez Visible.
- 5. Sélectionnez le type de fond.
- 6. Sélectionnez Dureté du fond ou Végétation.

### Masquer les couches

Suivez les instructions suivantes pour masquer les données AutoChart Live et les données de couche de fond. Vous devrez peutêtre masquer ces couches pour sélectionner un profil.

- 1. Menu X-Press Cartographie : en ayant un affichage cartographique à l'écran, appuyez une fois sur la touche MENU.
- 2. Sélectionnez AutoChart Live. Appuyez sur la touche curseur DROITE.
- 3. Sélectionnez AutoChart Live. Sélectionnez Masquer.
- 4. Sélectionnez la couche inférieure. Sélectionnez Masquer.

## Suivre la dureté du fond

Vous pouvez démarrer la navigation avec l'i-Pilot Link si la position du bateau est dans un rayon de 400 mètres (1/4 de mille) de la ouche de dureté de fond sélectionnée.

- 1. Utilisez la touche de commande du curseur pour sélectionner une position dans la couche Dureté du fond.
- 2. Appuyez sur la touche ATTEINDRE.
- 3. Sélectionnez Suivre la dureté. Appuyez sur la touche curseur DROITE.
- 4. Sélectionnez une direction de navigation à partir du sous-menu. Appuyez sur la touche curseur DROITE.

La direction de navigation est prévisualisée en orange ou en bleu sur l'affichage cartographique.

**MISE EN GARDE !** Soyez prêt au mouvement du bateau, car l'hélice sera automatiquement activée et la vitesse de l'hélice sera automatiquement réglée pour déplacer le bateau selon le profil. Si le bateau ne bouge pas, assurez-vous que l'hélice est activée dans le système de menu (voir la section *Commandes de l'hélice*).

## Suivre la végétation

Vous pouvez démarrer la navigation sur i-Pilot Link si la position du bateau est dans un rayon de 400 mètres (1/4 de mille) de la couche de végétation.

- 1. Utilisez la touche de commande du curseur pour sélectionner une position sur la couche de Végétation.
- 2. Appuyez sur la touche ATTEINDRE.
- 3. Sélectionnez Suivre la dureté. Appuyez sur la touche curseur DROITE.
- 4. Sélectionnez une direction de navigation à partir du sous-menu. Appuyez sur la touche curseur DROITE.

La direction de navigation est prévisualisée en orange ou en bleu sur l'affichage cartographique.

**MISE EN GARDE !** Soyez prêt au mouvement du bateau, car l'hélice sera automatiquement activée et la vitesse de l'hélice sera automatiquement réglée pour déplacer le bateau selon le profil. Si le bateau ne bouge pas, assurez-vous que l'hélice est activée dans le système de menu (voir la section *Commandes de l'hélice*).

### Inverser la direction

- 1. Pendant la navigation Suivre la dureté ou Suivre la végétation, appuyez sur la touche ALLER À.
- 2. Sélectionnez Navigation en sens inverse. Appuyez sur la touche curseur DROITE.

**MISE EN GARDE !** Soyez prêt au mouvement du bateau, car l'hélice sera automatiquement activée et la vitesse de l'hélice sera automatiquement réglée pour déplacer le bateau selon le profil. Si le bateau ne bouge pas, assurez-vous que l'hélice est activée dans le système de menu (voir la section *Commandes de l'hélice*).

## Annuler la navigation (désactiver)

- 1. Pendant la navigation Suivre la dureté ou Suivre la végétation, appuyez sur la touche ALLER À.
- 2. Sélectionnez Annuler la navigation. Appuyez sur la touche curseur DROITE.
# **Routes**

Les routes lient ensemble deux ou plusieurs points de cheminement pour créer un trajet à naviguer. Une route représente la navigation prévue et constitue le trajet le plus court de chaque point de données au suivant. La distance entre chaque point d'une route est un segment. Vous pouvez sauvegarder 47 itinéraires (de 50 points de cheminement chacune) dans la tête de commande.

**AVERTISSEMENT !** Surveillez le mouvement de l'hélice et préparez-vous au mouvement du bateau lorsque vous utilisez les routes. Si la mise en marche automatique de l'hélice est activée, l'hélice se met en marche automatiquement lorsque une route est activée, même si cette activation est accidentelle. Une hélice en action peut causer des blessures. Si le bateau ne bouge pas, assurez-vous que l'hélice est activée dans le système de menu (voir la section *Commandes de l'hélice*).

## **Créer une route et commencer la navigation**

Utilisez les directives suivantes pour relier des points de cheminement et commencer la navigation immédiatement.

- 1. Utilisez la touche de commande du curseur pour déplacer celui-ci à une position ou un point de cheminement donnés sur la carte.
- 2. Appuyez deux fois sur la touche ALLER À.
- 3. Répétez les étapes 1 et 2 pour ajouter d'autres points de cheminement à la route.

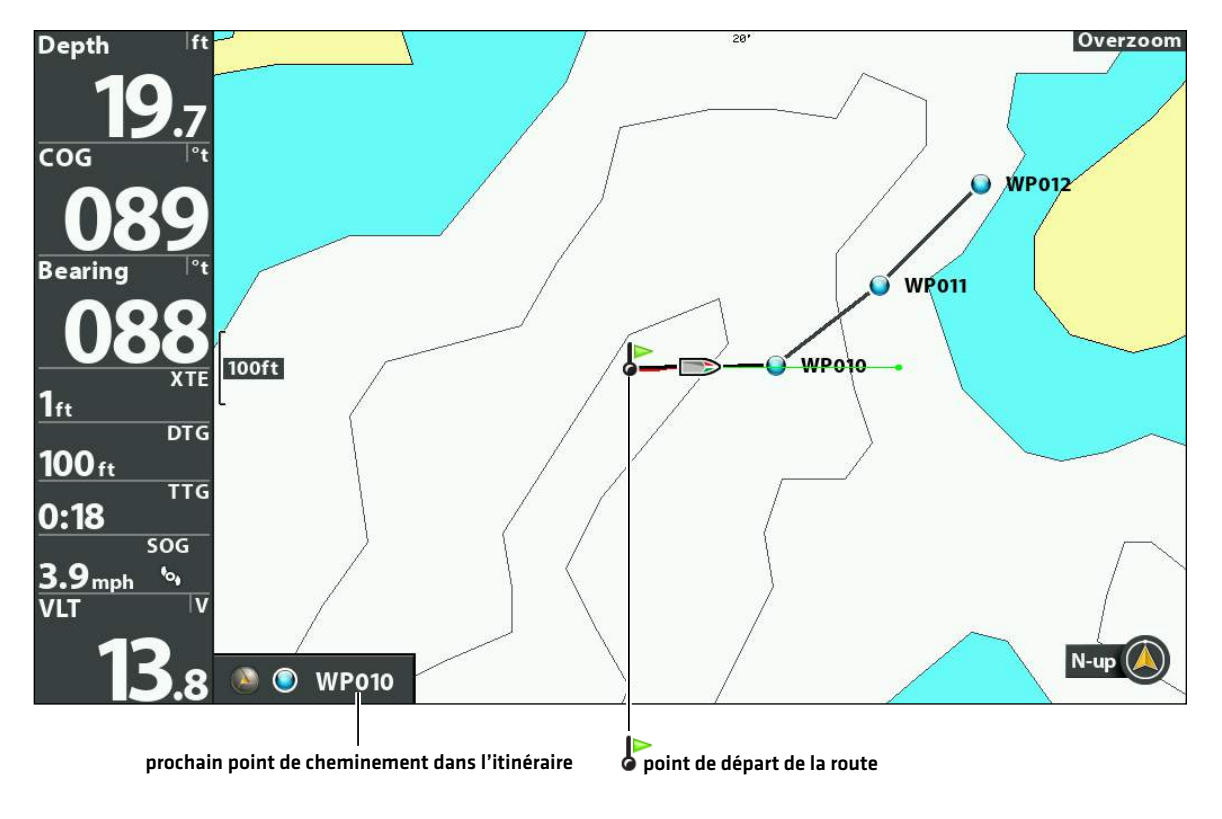

#### **Créer une route et commencer la navigation**

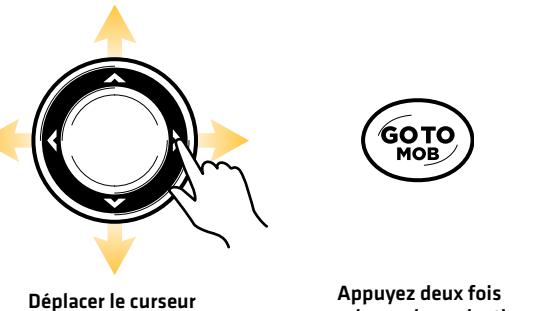

pour lancer la navigation

## **Sauvegarde de la route actuelle**

Une route doit avoir au moins deux points de cheminement à être enregistrés comme une route.

- 1. Menu X-Press Cartographie : en ayant un affichage cartographique à l'écran, appuyez une fois sur la touche MENU.
- 2. Sélectionnez Sauvegarder la route actuelle. Appuyez sur la touche curseur DROITE.
- 3. Suivez les invites à l'écran pour sauvegarder ou rejeter la route.

## **Annuler une navigation (désactiver)**

- 1. Pendant la navigation, appuyez sur la touche ALLER À.
- 2. Sélectionnez Annuler la navigation. Appuyez sur la touche curseur DROITE.

### **Commencer la navigation sur une route sauvegardée**

1. Utilisez la touche de commande du curseur pour déplacer celui-ci à un point de cheminement ou un point d'une route. Si vous sélectionnez le premier point de cheminement de la route, la route devient rouge.

Têtes de commande en réseau : Pour commencer la navigation sur un itinéraire partagé, sélectionnez la tête de commande que vous avez utilisée pour la sauvegarder.

- 2. Appuyez sur la touche ATTEINDRE.
- 3. Sélectionnez le nom de la route. Appuyez sur la touche curseur DROITE.
- 4. Sélectionnez une sens de la route.

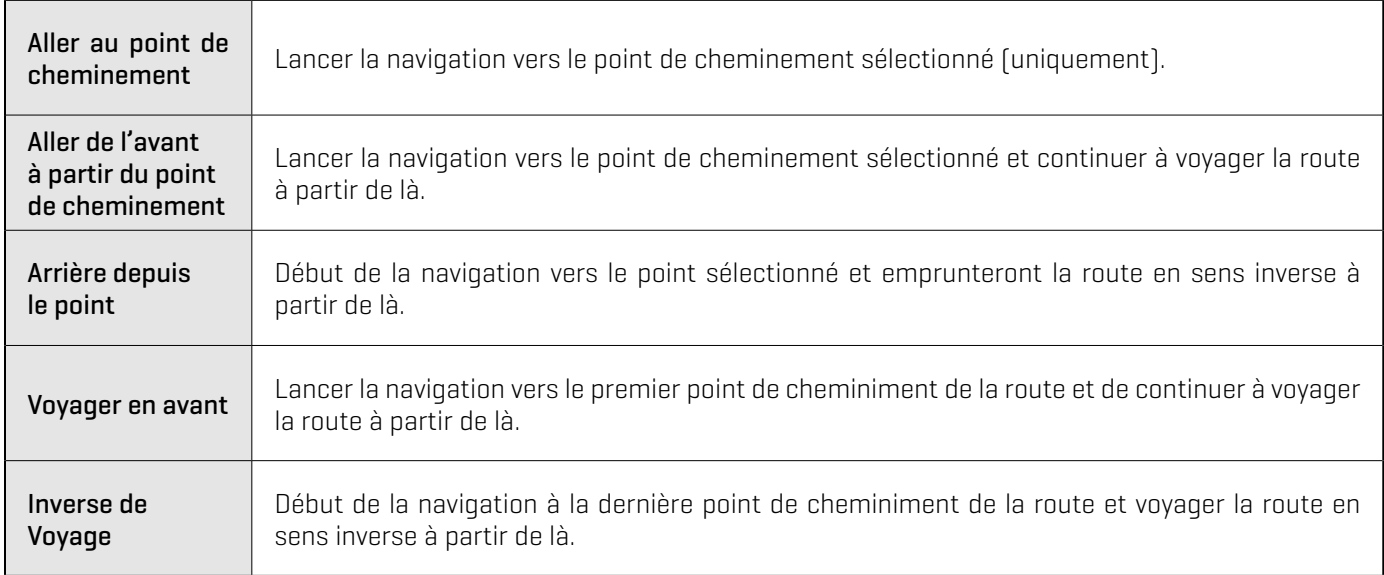

### **Modifier une route sauvegardée**

Lorsque vous sauvegardez un itinéraire, il est sauvegardé sous un nom alphanumérique qui commence par RT. Le nom peut être modifié dans l'affichage cartographique ou dans la boîte de dialogue Gestion des points de cheminement (voir *Gérer les données de navigation i-Pilot*).

1. Utilisez la touche de commande du curseur pour déplacer celui-ci à un point de cheminement de la route. Appuyez sur la touche MENU.

### OU

Si la route a été sauvegardée récemment, il n'est pas nécessaire de la sélectionner. Appuyez sur la touche MENU.

- 2. Sélectionnez le nom de la route. Appuyez sur la touche curseur DROITE.
- 3. Sélectionnez Modifier. Appuyez sur la touche curseur DROITE.
- 4. Utilisez la touche de commande du curseur pour modifier le nom de la route.

Visibilité : sélectionnez Visible ou Masqué.

5. Pour sauvegarde : Sélectionnez Sauvegarde. Appuyez sur la touche curseur DROITE.

## **Afficher/Masquer un itinéraire**

1. Utilisez la touche de commande du curseur pour déplacer celui-ci à un point de cheminement de la route. Appuyez sur la touche MENU.

OU

Si la route a été sauvegardée récemment, il n'est pas nécessaire de la sélectionner. Appuyez sur la touche MENU.

- 2. Sélectionnez le nom de la route. Appuyez sur la touche curseur DROITE.
- 3. Sélectionnez Modifier. Appuyez sur la touche curseur DROITE.
- 4. Sélectionnez Visibilité.
- 5. Sélectionnez Masqué ou Visible.
- 6. Pour sauvegarder : Sélectionnez Sauvegarde. Appuyez sur la touche curseur DROITE.

# **Pilote automatique**

En mode de pilote automatique, la liaison i-Pilot maintient le moteur de pêche à la traîne pointé dans la direction où vous voulez aller. Chaque fois que le vent ou le courant d'eau fait écarter le bateau du cap, le pilote automatique détecte le changement et se ramène au cap original. La direction du pilote automatique est définie chaque fois qu'un changement de direction est effectué. Le pilote automatique tirera la proue du bateau et la corrigera automatiquement la direction jusqu'à ce que le bateau se déplace dans la direction choisie.

Le pilote automatique est disponible en mode Advanced ou Legacy. Les deux modes sont des outils précieux pour une présentation précise et exacte des appâts. Nous vous recommandons fortement d'essayer les deux versions du pilote automatique (Advanced et Legacy) dans des situations et des applications de pêche variées. Avec l'expérience et le temps, vous découvrirez quelle version du pilote automatique fonctionne le mieux dans une situation donnée.

## **Comment déterminer quand utiliser la version Advanced et la version Legacy**

En raison des nombreuses variables externes, il peut s'avérer difficile de répondre à cette question. Les deux versions du pilote automatique présentent des avantages selon le type de pêche et la présentation de l'appât désirés.

- Le pilote automatique Advanced permet de garder le bateau dans un chemin réellement droit dans la plupart des conditions. En cas de déchaînement des éléments, tels que les vents ou les courants forts, il se peut que le propulseur électrique manque de puissance pour contrôler le bateau en douceur. Dans ces cas extrêmes, il vaudrait mieux utiliser le pilote automatique Legacy et laisser le bateau se déplacer avec le vent ou le courant si le propulseur n'est pas suffisamment puissant pour résister.
- Le pilote automatique Legacy vous aide à maintenir un cap constant, mais ne compense pas pour les vents et les courants.

## **Pilote automatique Advanced**

Le pilote automatique Advanced utilise non seulement le cap de la boussole, mais aussi les données GPS pour compenser les vents de travers, les courant d'eau et les autres éléments externes, pour garder le bateau en ligne droite. Lorsque le pilote automatique Advanced est activé, il crée un parcours qu'il suivra. Lorsque vous vous dirigez vers un nouveau cap, un nouveau parcours est créé. Le pilote automatique Advanced maintiendra le bateau sur le parcours dans la plupart des conditions. En cas de déchaînement des éléments, tels que les vents ou les courants très forts, il se peut que le moteur de pêche à la traîne manque de puissance pour contrôler le bateau en douceur. Dans ces cas extrêmes, il vaudrait mieux utiliser le pilote automatique Legacy et laisser le bateau se déplacer avec le vent ou le courant si le moteur n'est pas suffisamment puissant pour résister.

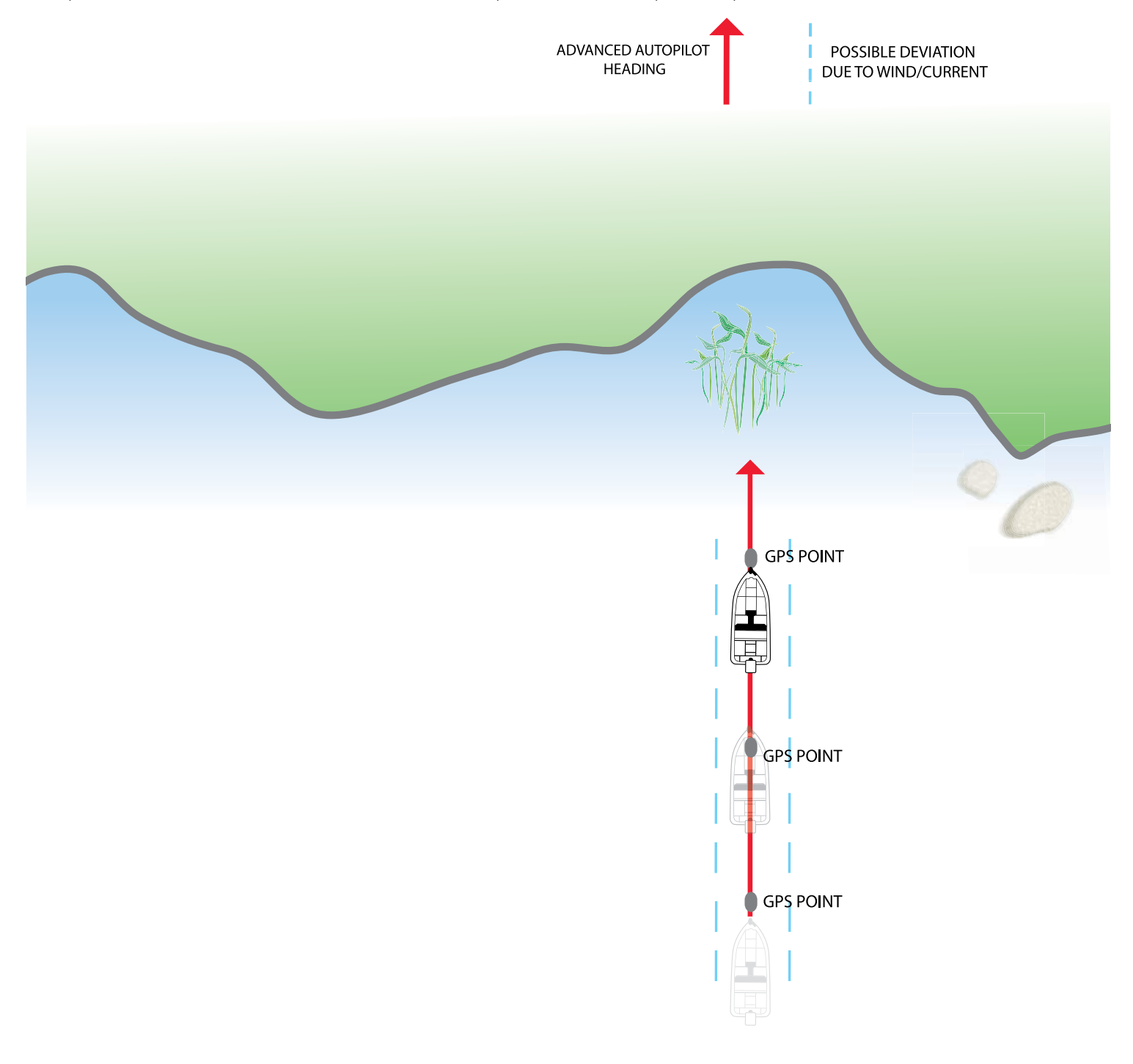

## **Pilote automatique Legacy**

Le pilote automatique Legacy utilise une boussole interne pour fixer le cap. Lorsque le pilote automatique Legacy est activé, il garde le propulseur dirigé dans la même direction que la boussole. En cas de correction manuelle de la direction, le pilote automatique Legacy est verrouillé sur le nouveau cap de la boussole vers lequel le bateau a été dirigé. Cette méthode de suivi du cap ne prend pas en compte les éléments externes, tels que les vents ou les courants latéraux, qui peuvent causer une dérive latérale.

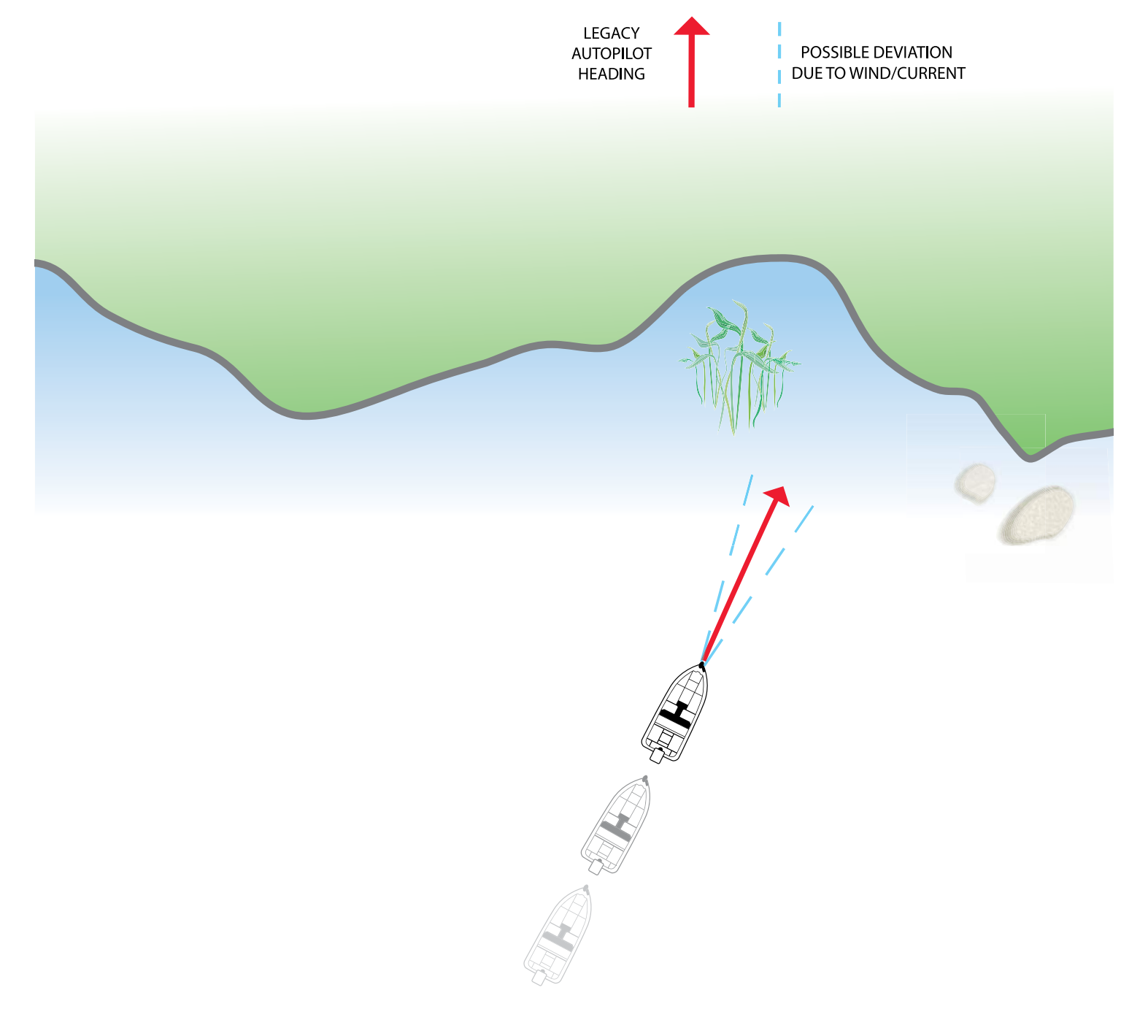

## **Utilisation du pilote automatique avec d'autres fonctions de l'i-Pilot Link**

Le pilote automatique peut être utilisé avec la fonction Régulateur de vitesse et lors de l'enregistrement d'un iTrack. Si un autre mode de navigation qui contrôle la direction est activé en même temps que le pilote automatique, celui-ci sera automatiquement désactivé.

### **Vue d'ensemble du pilote automatique**

Lorsque vous commencez une route depuis la tête de commande, elle communique avec le pilote automatique pour lui indiquer quel chemin emprunter pour rester sur sa trajectoire. Le menu Navigation sur pilote automatique doit être activé pour utiliser cette fonction sur la tête de commande Humminbird.

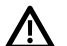

**AVERTISSEMENT !** Il incombe à l'opérateur de prendre de bonnes décisions concernant sa sécurité personnelle et l'utilisation de l'embarcation. Ne laissez PAS le pilote automatique sans surveillance lorsqu'il gouverne l'embarcation. Méfiez-vous des obstacles et des dangers potentiels à tout moment. Soyez prêt à réagir aux conditions changeantes et à prendre le contrôle manuel de l'embarcation, le cas échéant.

**AVERTISSEMENT !** N'utilisez PAS le pilote automatique dans des endroits où il peut y avoir de l'eau peu profonde ou des obstacles, ou lorsqu'une navigation manuelle peut être requise, en particulier dans les cas suivants :

- ∆ en naviguant ou en manoeuvrant dans des eaux peu profondes ou des fonds marins dangereux,
- ∆ lors de l'entrée ou de la sortie de ports, au mouillage ou au départ,
- ∆ en voyageant à grande vitesse,
- ∆ dans les zones à forte circulation, près des brise-lames, des canaux,
- ∆ ou lorsque vous rencontrez des obstacles potentiels.

**AVERTISSEMENT !** Surveillez le mouvement de l'hélice et préparez-vous au mouvement du bateau lorsque vous utilisez le pilote automatique. Si la mise en marche automatique de l'hélice est activée, l'hélice se met en marche automatiquement lorsque le pilote automatique est activé, même si l'engagement est accidentel. Une hélice en action peut causer des blessures. Si le bateau ne bouge pas, assurez-vous que l'hélice est activée dans le système de menu (voir la section *Commandes de l'hélice*).

**AVERTISSEMENT !** Pour annuler la navigation sur pilote automatique, vous devez sélectionner Annuler la navigation, puis désactiver l'hélice. L'hélice n'est pas automatiquement désactivée lorsque la navigation est annulée. Consultez les sections *Annuler la navigation* et *Commandes de l'hélice* pour plus de détails.

**MISE EN GARDE !** L'i-Pilot Link utilise une boussole magnétique pour détecter la direction du voyage. Des aimants ou de gros objets en métal ferreux à proximité (moins de 24 po) de la tête de commande du moteur de traîne peuvent nuire au fonctionnement de la boussole.

Des obstacles sur l'hélice peuvent provoquer des vibrations excessives de la tête du moteur. Cette vibration peut entraîner le dérapage de la boussole et un pilotage erratique. Dégagez l'obstruction pour ramener le moteur en fonctionnement normal. Reportez-vous au *manuel du propriétaire de l'i-Pilot Link* pour plus de détails.

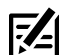

**REMARQUE :** Lorsque le pilote automatique est activé et que le moteur de pêche à la traîne est sorti de l'eau en position de rangement, le moteur de direction continue à fonctionner. Désactivez le pilote automatique pour arrêter le moteur. Si le pilote automatique est activé, le moteur de la direction s'éteint automatiquement au bout de 8 secondes. Le moteur ne doit pas être rangé dans cet état pendant de longues périodes, car tous les composants électroniques sont alimentés. Désactivez toujours le pilote automatique et débranchez votre moteur de la batterie lorsque vous rangez votre moteur. Reportez-vous au *manuel du propriétaire de l'i-Pilot Link* pour plus de détails.

### **Commencer la navigation de pilote automatique**

Vous pouvez commencer la navigation à pilote automatique en fonction du cap du moteur ou de la position du curseur.

**MISE EN GARDE !** Soyez prêt au mouvement du bateau, car l'hélice sera automatiquement activée et la vitesse de l'hélice seraautomatiquement réglée pour déplacer le bateau selon le profil. Si le bateau ne bouge pas, assurez-vous que l'hélice est activée dans le système de menu (voir la section *Commandes de l'hélice*).

### Sélectionnez le mode de pilote automatique

- 1. Menu principal : appuyez deux fois sur la touche MENU. Sélectionnez l'onglet Accessoires.
- 2. Sélectionnez Réglages i-Pilot. Appuyez sur la touche curseur DROITE.
- 3. Sélectionnez le mode de pilote automatique.
- 4. Sélectionnez Legacy ou Advanced.

## Démarrer le pilote automatique selon le cap du propulseur

Lorsque vous démarrez la navigation sur pilote automatique sans que le curseur ne soit activé, le cap sera calculé en fonction du cap du propulseur électrique. Le pilote automatique continue à diriger le bateau dans la même direction.

- 1. Appuyez sur la touche ATTEINDRE.
- 2. Sélectionnez Pilote automatique. Appuyez sur la touche curseur DROITE.

### Démarrer le pilote automatique vers la position du curseur

À l'aide du curseur, réglez le cap pour la navigation sur pilote automatique. L'i-Pilot Link démarrera la navigation et maintiendra un cap constant vers la position du curseur.

- 1. Utilisez la touche de commande du curseur pour déplacer celui-ci à une position donnée sur la carte.
- 2. Appuyez sur la touche ATTEINDRE.
- 3. Sélectionnez Pilote automatique. Appuyez sur la touche curseur de DROITE.

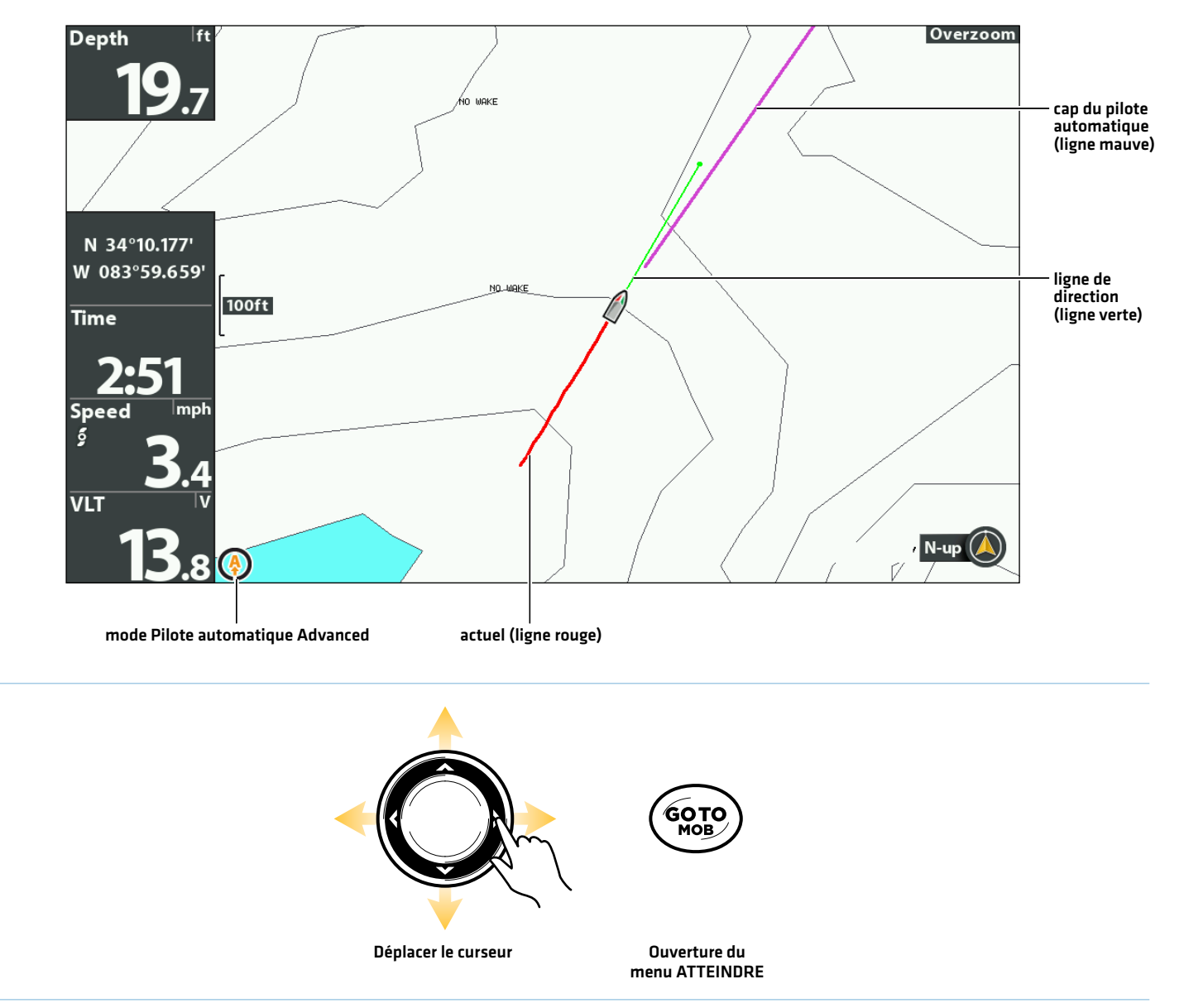

#### **Navigation à pilote automatique selon la position du curseur**

## **Régler le cap**

Utilisez la télécommande X-Press i-Pilot pour régler le cap pendant la navigation à pilote automatique.

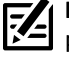

**REMARQUE :** Après s'être dirigé vers une nouvelle direction, il se passera un court délai avant que la direction ne soit verrouillée, pour permettre à la boussole de se stabiliser. Lorsque de changements de vitesse importants sont effectués, le cap du moteur peut légèrement changer. C'est tout à fait normal.

**MISE EN GARDE !** Soyez prêt au mouvement du bateau, car l'hélice sera automatiquement activée et la vitesse de l'hélice sera automatiquement réglée pour déplacer le bateau selon le profil. Si le bateau ne bouge pas, assurez-vous que l'hélice est activée dans le système de menu (voir la section *Commandes de l'hélice*).

### Régler le cap du pilote automatique

- 1. Appuyez sur la touche MISE EN MARCHE.
- 2. Confirmez que le menu Direction/Hélice est sélectionné.
- 3. Appuyez sur les touches de curseur DROITE ou GAUCHE.

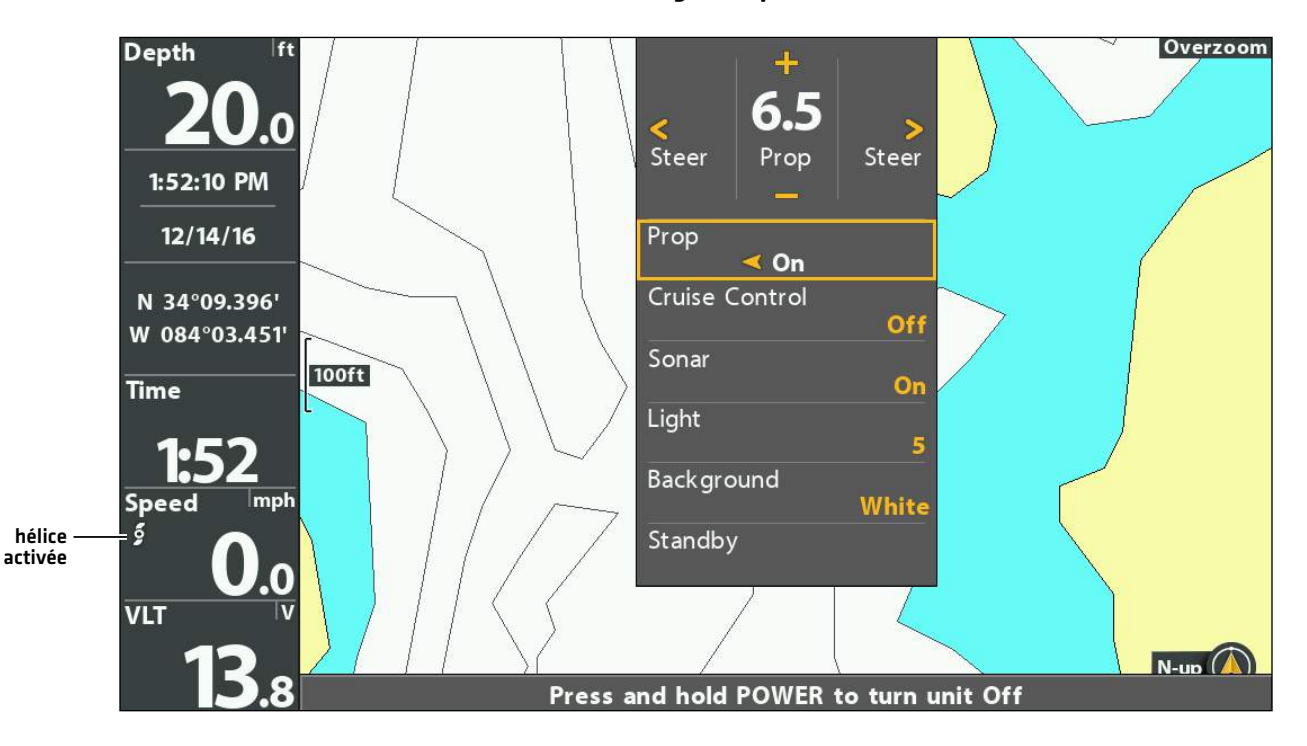

**Changer le cap**

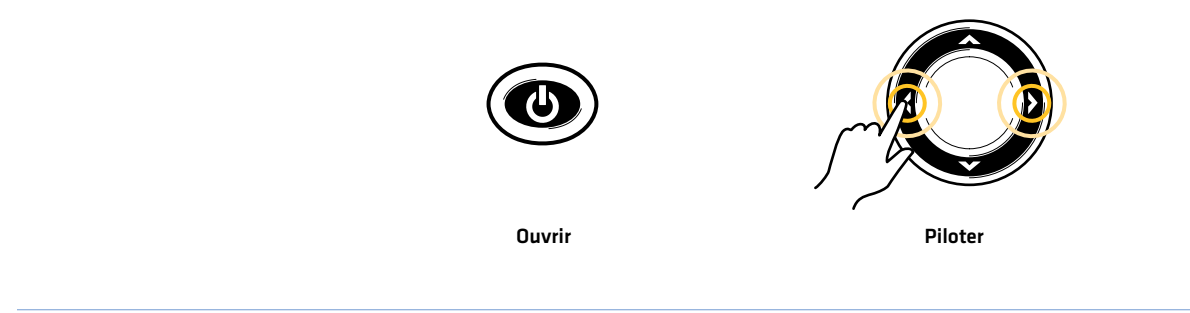

## Afficher/Masquer la ligne de cap de pilote automatique

- 1. Menu principal : appuyez deux fois sur la touche MENU. Sélectionnez l'onglet Accessoires.
- 2. Sélectionnez Réglages i-Pilot. Appuyez sur la touche curseur DROITE.
- 3. Sélectionnez Ligne de cap de pilote automatique.
- 4. Sélectionnez Activer ou Désactiver.

# **Annuler une navigation**

- 1. Appuyez sur la touche ATTEINDRE.
- 2. Sélectionnez Annuler la navigation.
- 3. Appuyez sur la touche curseur DROITE.
- 4. Appuyez sur la touche MISE EN MARCHE.
- 5. Sélectionnez Hélice > Désactivée.

**AVERTISSEMENT !** Pour annuler la navigation sur pilote automatique, vous devez sélectionner Annuler la navigation, puis désactiver l'hélice. L'hélice n'est pas automatiquement désactivée lorsque la navigation est annulée. Consultez la section *Commandes de l'hélice* pour plus de détails.

# **Gérer les données de navigation de l'i-Pilot Link**

Vous pouvez modifier les iTracks et les Spot-Locks à l'aide de la boîte de dialogue Gestion des points de cheminement, de la même façon dont vous pouvez modifier les autres données de navigation Humminbird. Vous pouvez également créer de nouveaux iTracks et Spot-Locks et vous pouvez commencer la navigation vers l'élément sélectionné.

Les fonctions exclusives de la liaison i-Pilot sont décrites dans cette section. Pour plus de détails sur la boîte de dialogue Gestion des points de cheminement, consultez votre *manuel d'utilisation HELIX*.

## **Survol**

## Ouvrir la boîte de dialogue Gestion des points de cheminement

- 1. Menu principal : appuyez deux fois sur la touche MENU. Sélectionnez l'onglet Navigation.
- 2. Sélectionnez les points de cheminement, les routes et les itinéraires.
- 3. Appuyez sur la touche curseur DROITE.

### Ordonner

Vous pouvez ordonner vos données de navigation sauvegardées par ordre alphabétique ou par date la plus récente/la plus ancienne, par distance ou par symbole.

- 1. Appuyez sur la touche QUITTER.
- 2. Sélectionnez Ordonner par.
- 3. Appuyez sur les touches de curseur DROITE ou GAUCHE pour sélectionner un réglage d'organisation.

### Sélectionner un fichier

Utilisez les directives suivantes pour sélectionner individuellement un point de cheminement, une route, un itinéraire ou un groupe. Ensuite, utilisez le sous-menu pour appliquer des réglages ou les actions souhaitées au fichier sélectionné.

- 1. Appuyez sur les touches de curseur BAS ou HAUT pour sélectionner un point de cheminement, un itinéraire, une piste, un iTrack, un Spot-Lock ou un groupe sauvegardé.
- 2. Pour ouvrir le sous-menu : Appuyez sur la touche curseur DROITE.

**Sélectionner des fichiers dans la boîte de dialogue Gestion des points de cheminement (Points de cheminement, routes, itinéraires)**

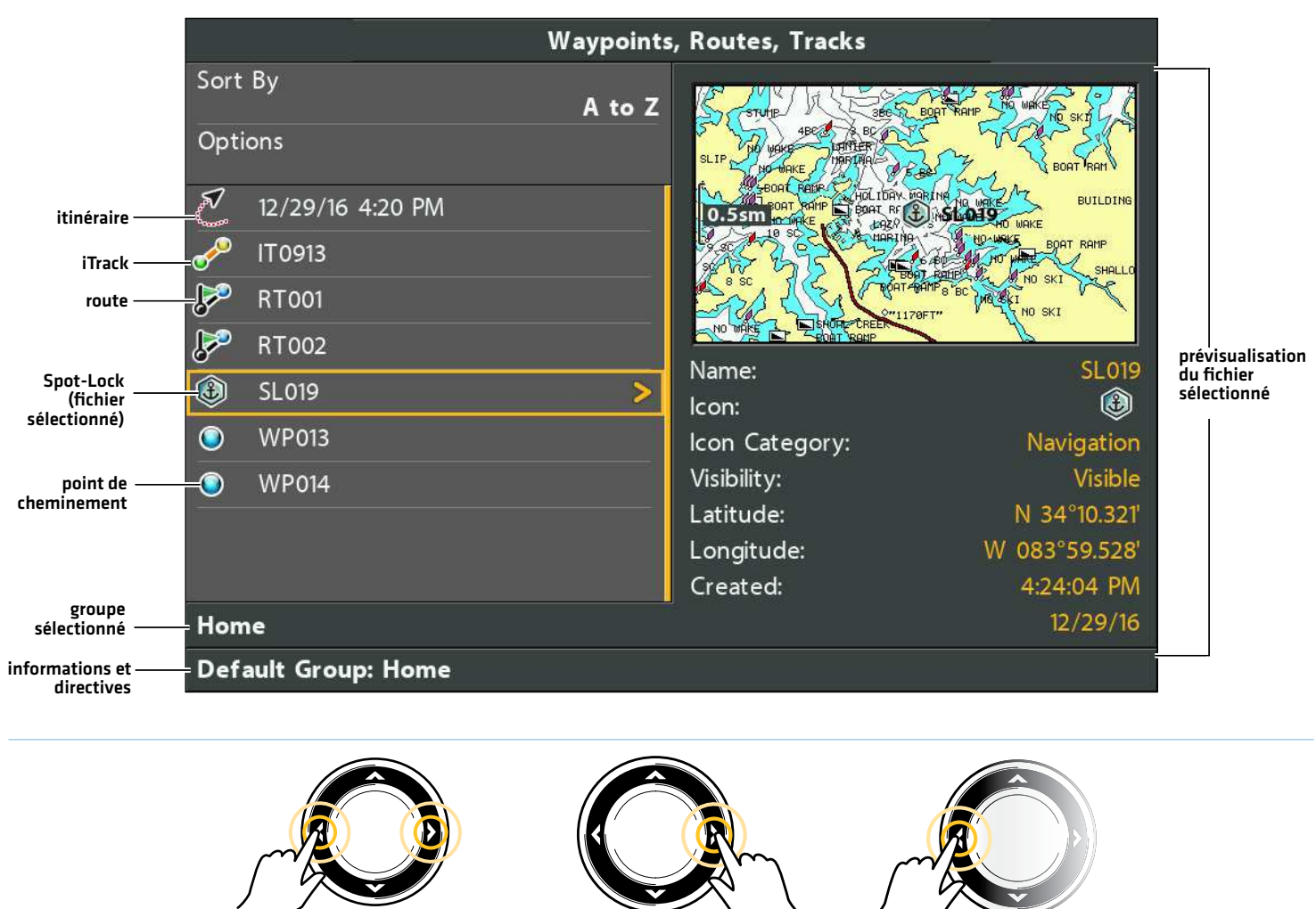

Faire défiler la liste **Cause Couvrir un menu** and a liste de la partière de la partière de la partière de la par

## Sauter vers le haut

Le menu Options, et d'autres actions importantes, sont situés dans le haut de la boîte de dialogue Gestion des points de cheminement. Suivez ces instructions pour sélectionner rapidement les options ou de sauter vers le haut.

1. Appuyez sur la touche QUITTER.

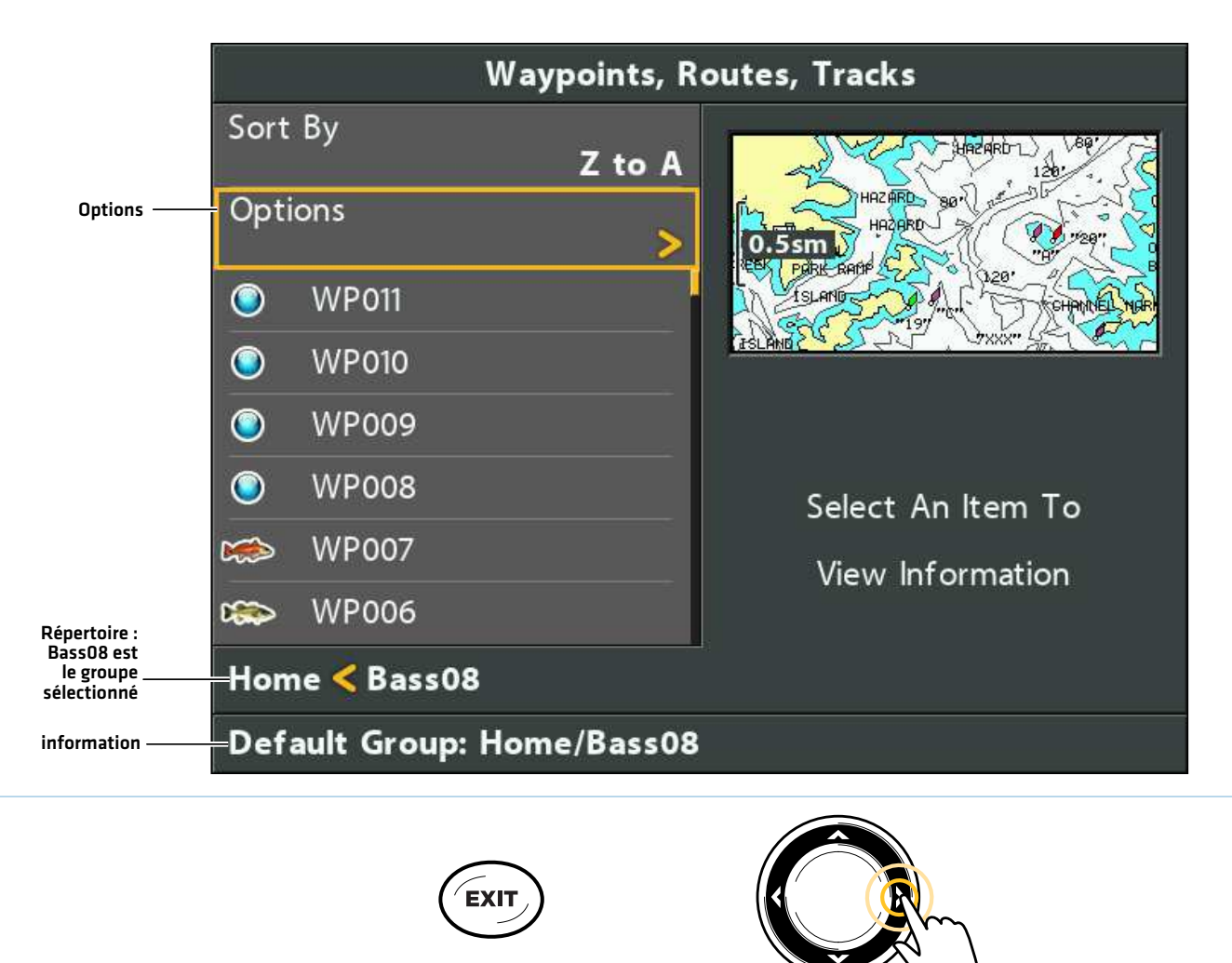

### **Les options de sélection (sauter vers le haut)**

Sauter vers le haut

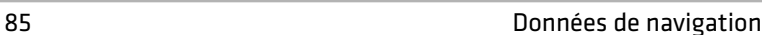

Ouvrir un menu

## **Ouvrir le sous-menu Spot-Lock**

Vous pouvez utiliser la boîte de dialogue Gestion des points de cheminement pour modifier un Spot-Lock sauvegardé ou commencer les modes de navigation. De plus, consultez la section *Spot-Lock* pour plus d'informations.

### Ouvrir le sous-menu Spot-Lock

- 1. Sélectionnez un Spot-Lock dans la boîte de dialogue Gestion des points de cheminement. Appuyez sur la touche de curseur DROITE.
- 2. Sélectionnez l'une des options de menu suivantes :

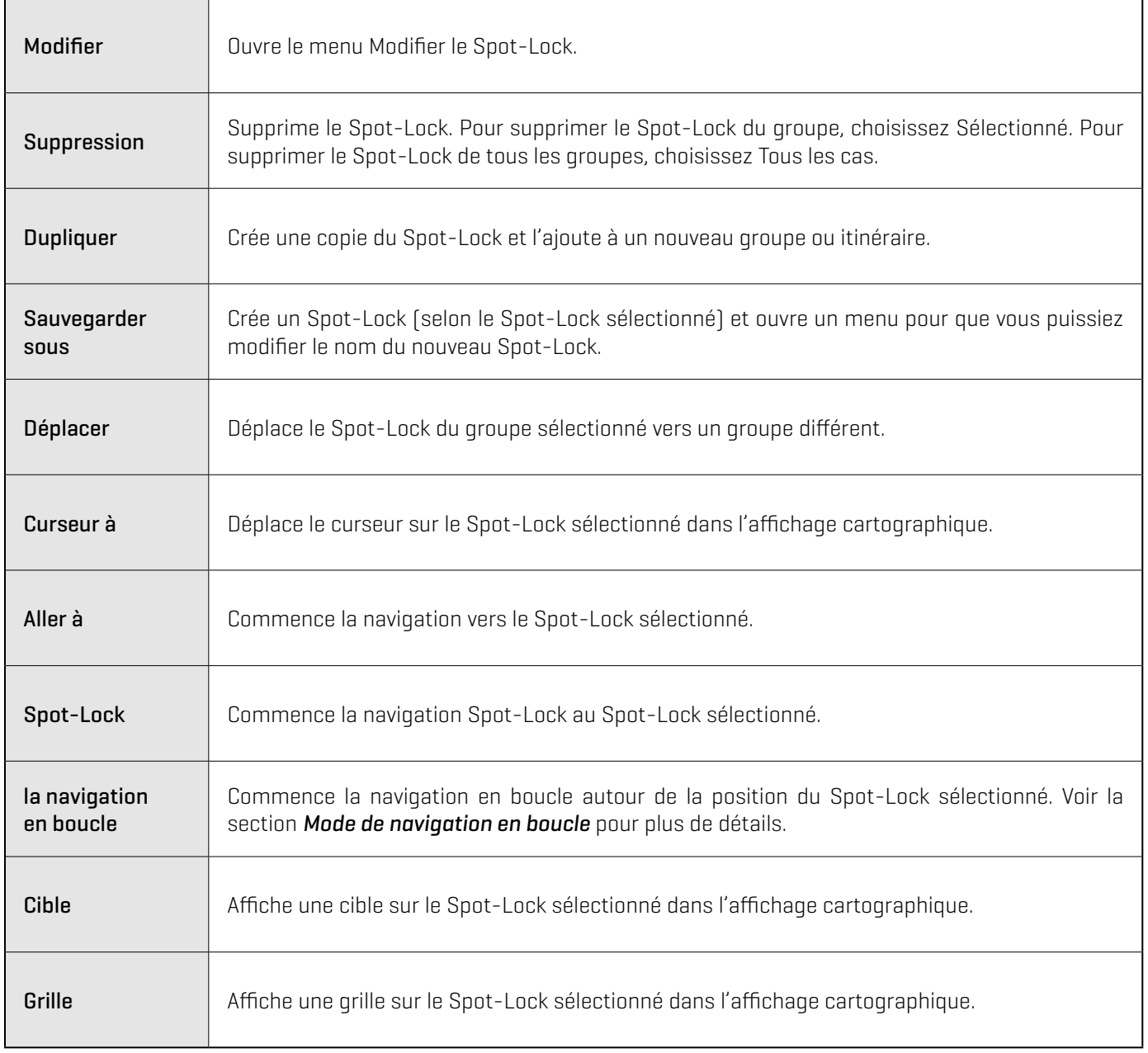

## **Ouverture du sous-menu iTrack**

Vous pouvez utiliser la boîte de dialogue Gestion des points de cheminement pour modifier un iTrack enregistré ou commencer les modes de navigation. Consultez également la section *iTrack* pour plus d'informations.

### Ouvrir le sous-menu Itinéraires

- 1. Sélectionnez un itinéraire dans la boîte de dialogue Gestion des points de cheminement. Appuyez sur la touche de curseur DROITE.
- 2. Sélectionnez l'une des options de menu suivantes :

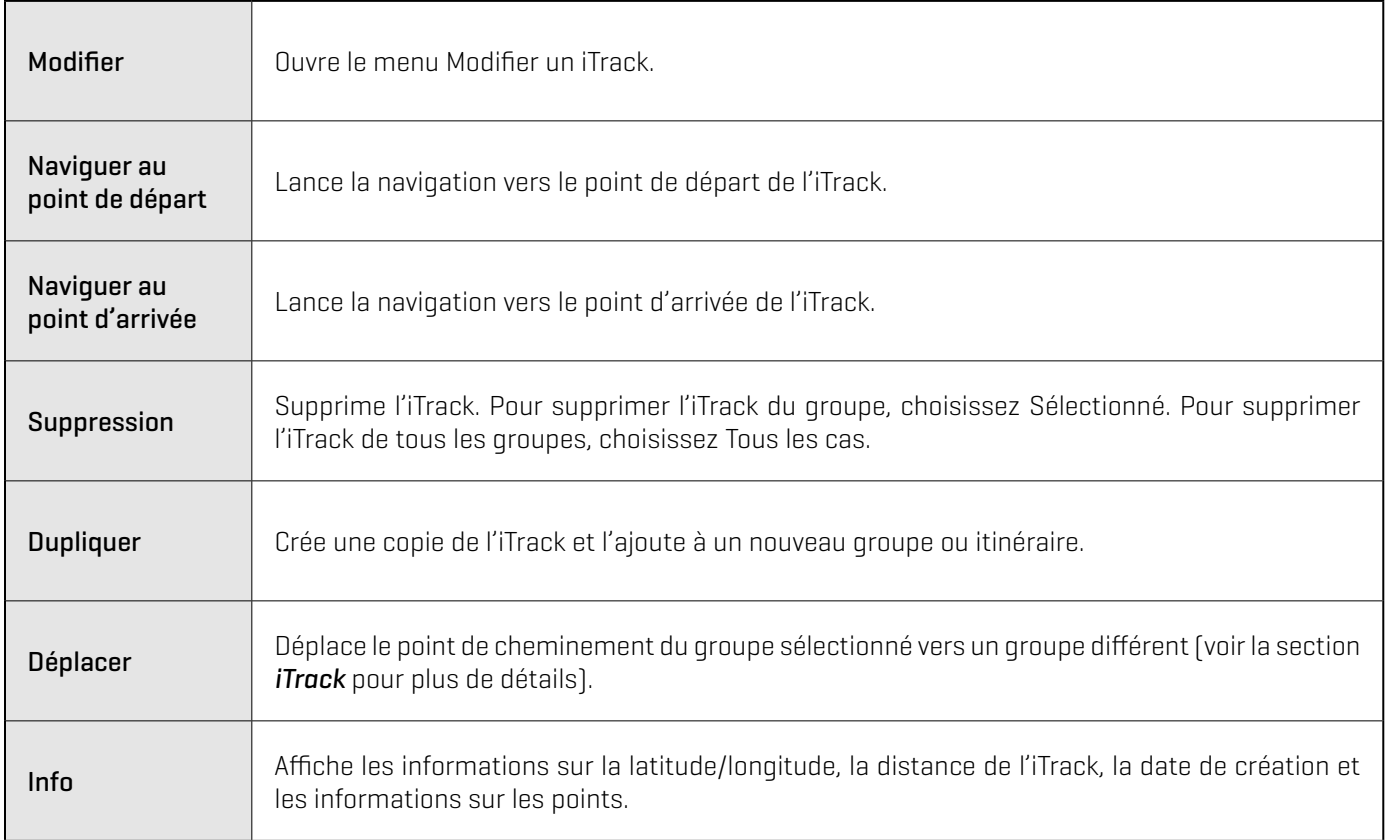

## **Exportation des données de navigation**

Suivez les instructions suivantes pour exporter vos données de navigation vers une carte SD ou microSD. Pour exporter les iTracks et Spot-Locks enregistrés vers la liaison i-Pilot, voir *Configurer la liaison i-Pilot avec la tête de commande : Activer le téléversement automatique des données*.

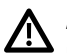

**AVERTISSEMENT !** Humminbird n'est en aucun cas responsable de la perte de fichiers de données (points de passage, routes, traces, groupes, enregistrements, etc.) pouvant découler de dommages directs ou indirects causés au matériel ou au logiciel de l'appareil. Il est important de sauvegarder régulièrement les fichiers de données de la tête de commande. Les fichiers de données doivent également être sauvegardés sur votre ordinateur avant de rétablir les paramètres par défaut de l'appareil ou de mettre à jour son logiciel. Pour plus d'informations, téléchargez le manuel Ethernet sur notre site Web **humminbird.com**.

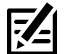

**REMARQUE :** Ne laissez PAS le couvercle de la fente pour carte SD de la tête de commande ouvert. Le couvercle doit toujours être rabattu pour prévenir les dommages à l'appareil causés par l'eau.

### Exporter TOUS les éléments de navigation

Exportez vos éléments de navigation à une carte microSD ou SD installée débloqué (vendue séparément). Consultez le *guide d'utilisation HELIX* pour des détails sur la compatibilité.

- 1. Installez la carte SD ou microSD conformément aux instructions du guide d'utilisation de la tête de commande.
- 2. Ouvrez la boîte de dialogue Gestion des points de cheminement.
- 3. Sélectionnez Options > Tout sélectionner et... > Exporter.
- 4. Suivez les invites à l'écran pour confirmer ou annuler l'exportation.

### Exporter les éléments de navigation sélectionnés

Vous pouvez également sélectionner des éléments de navigation individuels et les exporter vers une carte microSD ou SD débloquée et installée (vendue séparément). Consultez le *guide d'utilisation HELIX* pour des détails sur la compatibilité.

- 1. Installez la carte SD ou microSD conformément aux instructions du guide d'utilisation de la tête de commande.
- 2. Ouvrez la boîte de dialogue Gestion des points de cheminement.
- 3. Dans un groupe sélectionné, sélectionnez Options > Sélectionner Multiples et... > Exporter.
- 4. Sélectionnez les éléments : pour faire défiler les points de cheminement, les routes et les itinéraires, utilisez les touches de curseur HAUT ou BAS. Appuyez sur la touche de curseur DROITE pour sélectionner un élément. Répétez la procédure si nécessaire.
- 5. Confirmez l'exportation : appuyez sur la touche OUITTER pour sélectionner Exporter la sélection.

Appuyez sur la touche curseur DROITE. Suivez les directives à l'écran pour confirmer ou annuler l'exportation.

# **Pour communiquer avec Humminbird**

Contactez le support technique Humminbird de l'une des manières suivantes :

### site Web :

humminbird.com

### Courrier électronique :

service@humminbird.com

#### Téléphone :

1-800-633-1468

### Adresse d'expédition directe :

Humminbird Service Department 678 Humminbird Lane Eufaula, AL 36027 USA

### Heures de fonctionnement :

du lundi au vendredi

de 8 h à 16 h 30 (heure normale du Centre)

### Ressources de médias sociaux :

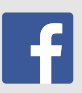

Facebook.com/HumminbirdElectronics

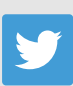

Twitter.com (@humminbirdfish)

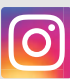

Instagram.com/humminbirdfishing

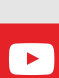

YouTube.com/humminbirdtv

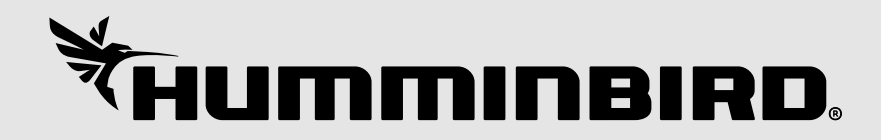